# Dell™ Interaktiv projektor S520 Brugervejledning

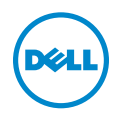

# Bemærkninger, advarsler og varsler

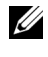

**BEMÆRK:** Et BEMÆRK-piktogram indeholder væsentlig information, som hjælper dig til bedre brug af din projektor.

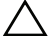

ADVARSEL: En ADVARSEL angiver potentiel beskadigelse af hardware eller tab af data, hvis vejledningerne ikke følges.

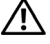

VARSEL: Et VARSEL-piktogram angiver en risiko for materiel beskadigelse, personlig skade eller død.

Vi forbeholder os retten til at ændre informationerne i dette dokument uden varsel. ©2013 DellInc.Allerettighederforbeholdt.

Enhver form for reproduktion af disse materialer er strengt forbudt uden skriftlig tilladelse fra Dell Inc.

Varemærker brugt i denne tekst: Dell og DELL-logoet er varemærker tilhørende Dell Inc. DLP og DLP-logoet og DLP BrilliantColor er varemærker tilhørende TEXAS INSTRUMENTS INCORPORATED. Microsoft og Windows er enten varemærker eller registrerede varemærker tilhørende Microsoft Corporation i USA og/eller andre lande.

Andre varemærker og handelsnavne, der bliver brugt i dette dokument, kan enten referere til rettighedsindehaveren af disse varemærker og til navnene på deres produkter. Dell Inc. fralægger sig ethvert ejendomsforhold til varemærker og handelsnavne forskellig fra deres egne.

Model: Dell interaktive projektor S520

\_\_\_\_\_\_\_\_\_\_\_\_\_\_\_\_\_\_\_\_

September 2013 Rev. A00

# Indhold

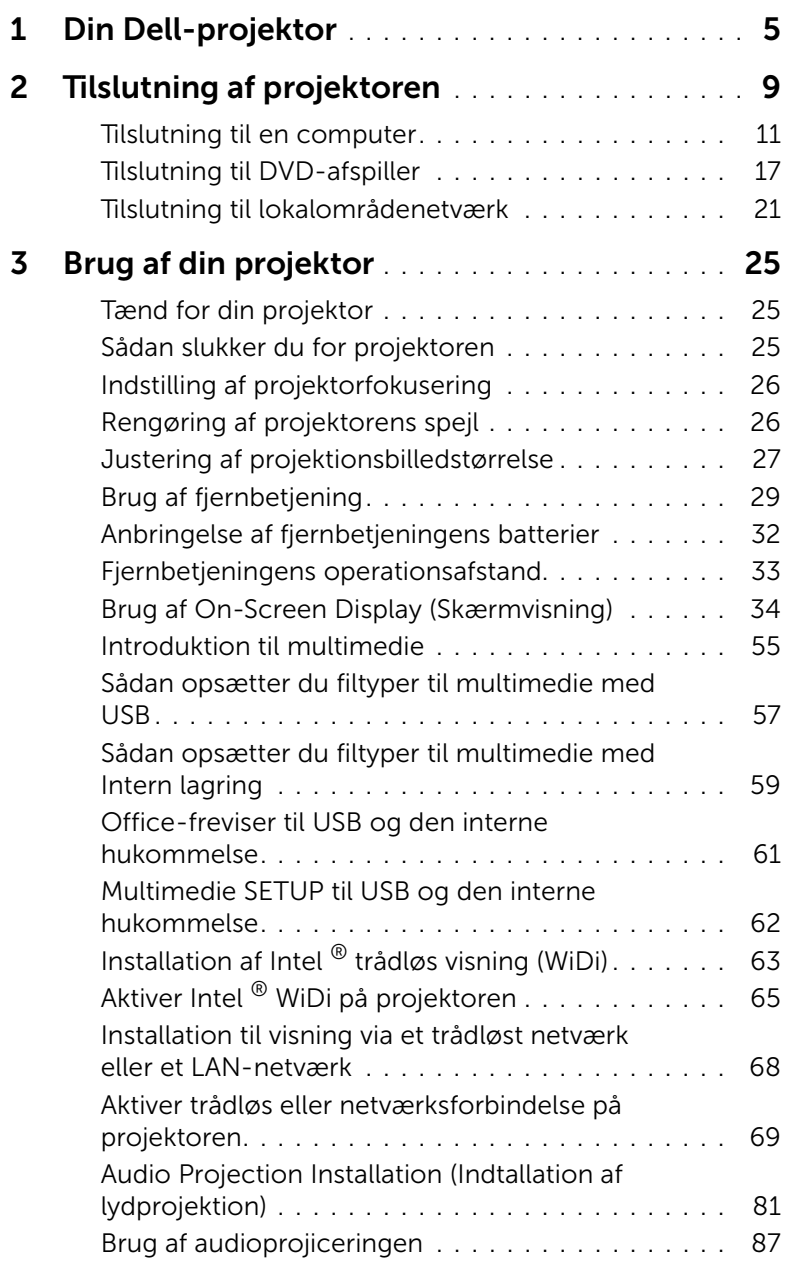

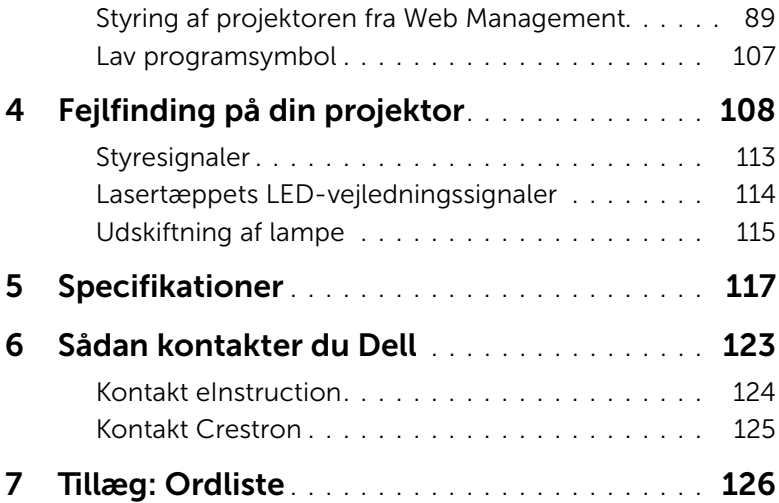

# <span id="page-4-0"></span>Din Dell-projektor

Din projektor leveres med alle de dele, der er vist nedenfor. Kontroller, at du har alle delene, og kontakt Dell, hvis der mangler noget.

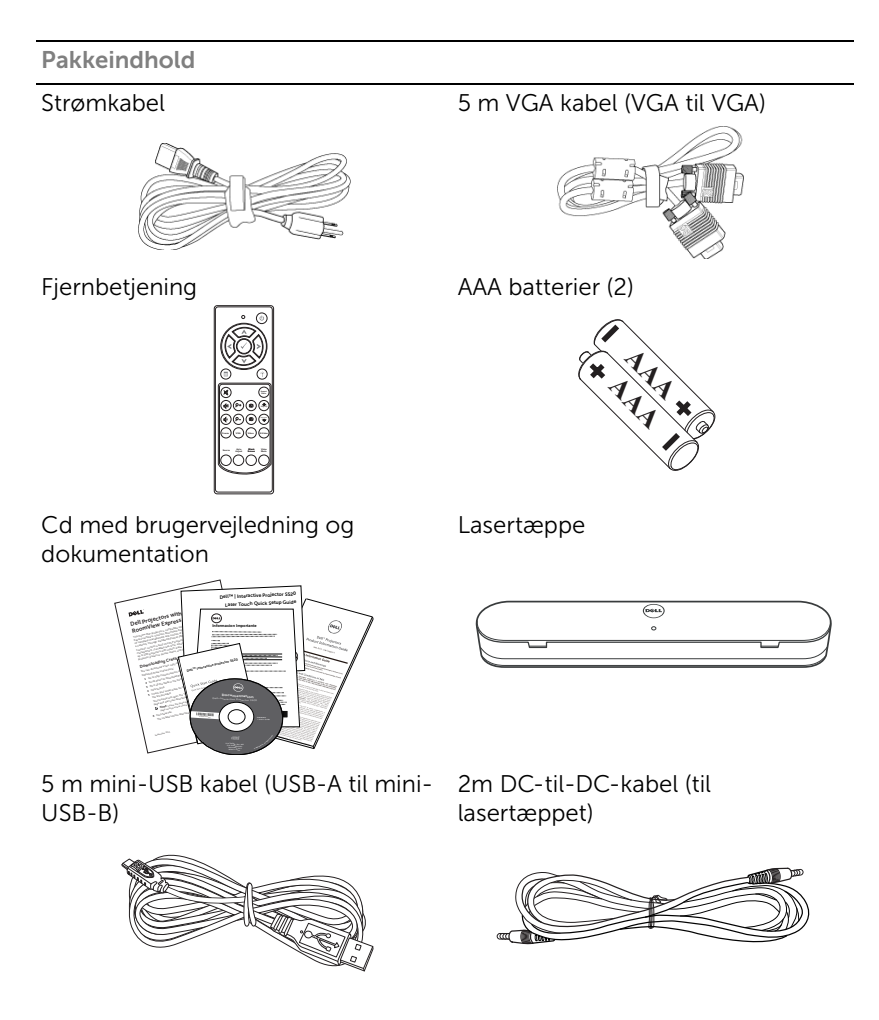

Pakkeindhold

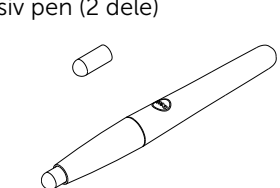

Passiv pen (2 dele) Interwrite Workspace CD

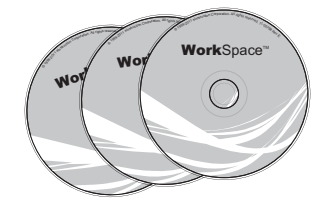

Justeringspinde (3 stk.) Skrue til lasertæppet

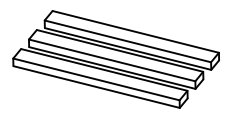

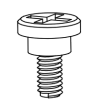

Vægmonteringssæt

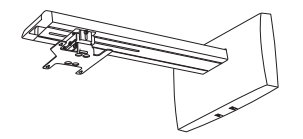

# Om din projektor

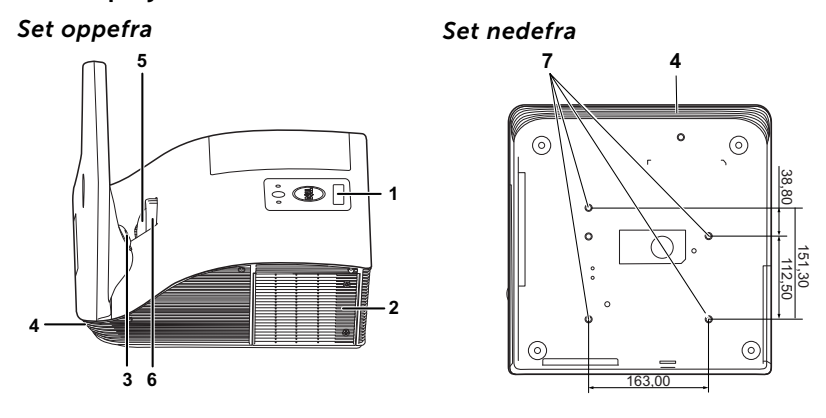

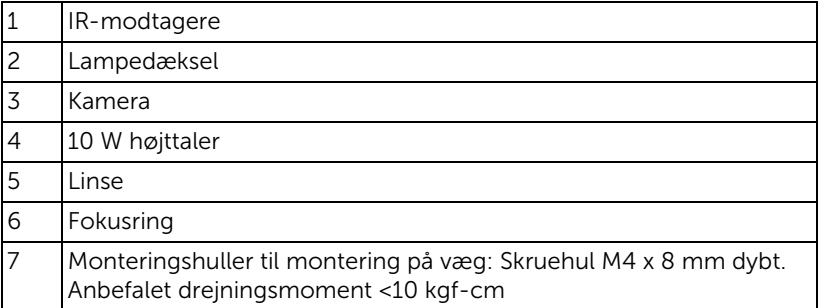

# ADVARSEL: Anvisninger omkring sikkerhed

- <span id="page-7-0"></span>1 Projektoren må ikke bruges nær apparater, der frembringer meget varme.
- 2 Projektoren må ikke bruges i områder, hvor der er meget støv. Støvet kan forårsage, at systemet svigter, og projektoren vil nedlukkes automatisk.
- 3 Kontroller, at projektoren er monteret i et område med god ventilation.
- 4 Bloker ikke ventilationssprækkerne og -åbningerne på projektoren.
- 5 Kontroller, at projektoren anvendes i et omgivende temperaturområde på mellem 5 °C og 35 °C.
- 6 Rør ikke ventilationsudgangen, da den kan være meget varm, når projektoren er tændt eller lige efter, at der er slukket for den.
- 7 Stir ikke ikke ind i linsen, når projektoren er tændt, da det kan skade øjnene.
- 8 Når projektoren er tændt, anbring ikke nogen ting i nærheden af eller foran projektoren og tildæk ikke linsen, da varmen kan få tingene til at smelte eller brænde.
- 9 Brug ikke den trådløse projektor nær cardiac-pacemakere.
- 10 Brug ikke den trådløse projektor nær medicinsk udstyr.
- 11 Brug ikke den trådløse projektor nær mikrobølgeovne.

# **ZA BEMÆRK:**

- 
- •Forsøg ikke selv at montere projektoren på væggen. Den skal installeres af en kvalificeret tekniker.
- •Anbefalet vægmonteringssæt (P/N: 7XY53). For yderligere oplysninger, se Dell Support webstedet på dell.com/support.
- •For yderligere oplysninger, se *Sikkerhedsinformation*, som følger med projektoren.
- •S520-projektoren kan kun bruges indendørs.

<span id="page-8-1"></span><span id="page-8-0"></span>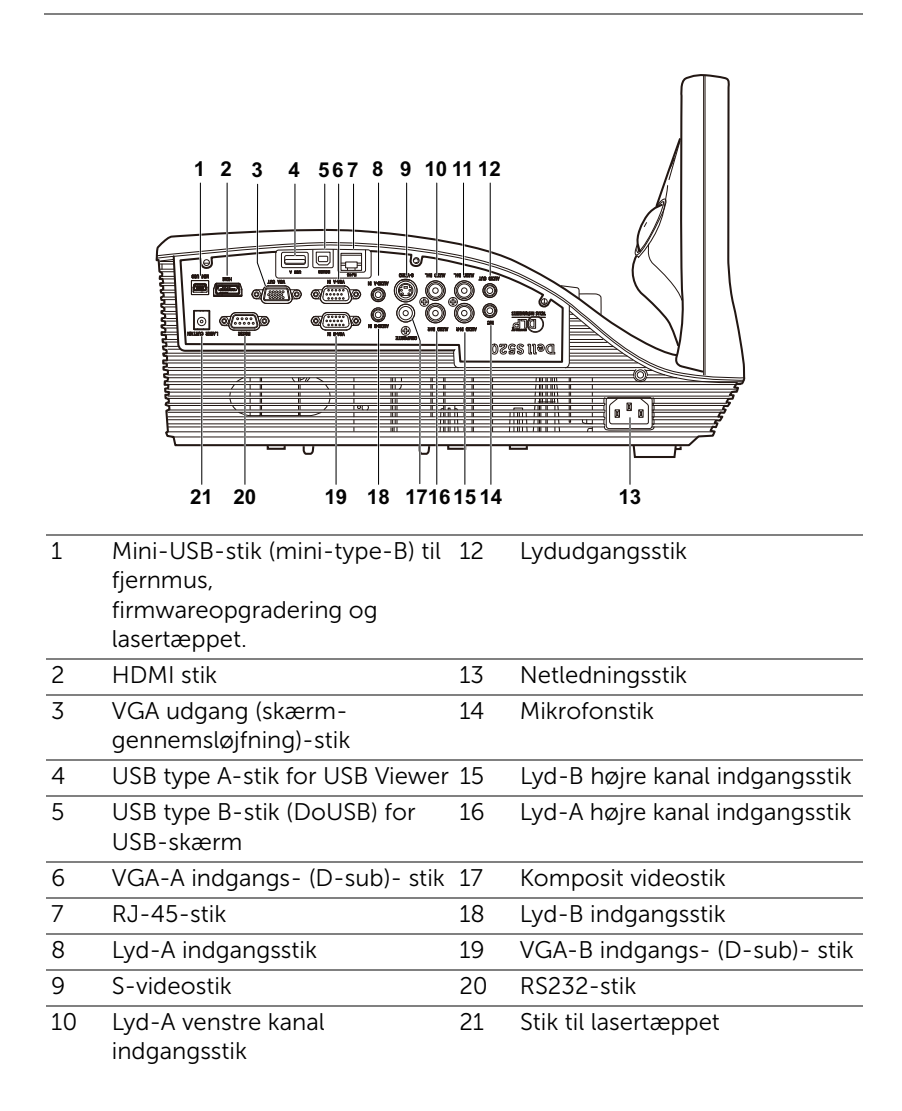

11 Lyd-B venstre kanal indgangsstik

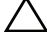

ADVARSEL: Inden du begynder nogle af procedurerne i dette afsnit, skal du følge Anvisninger omkring sikkerhed, som beskrevet på [side 8.](#page-7-0)

# <span id="page-10-0"></span>Tilslutning til en computer

Tilslutning af computer med et VGA kabel

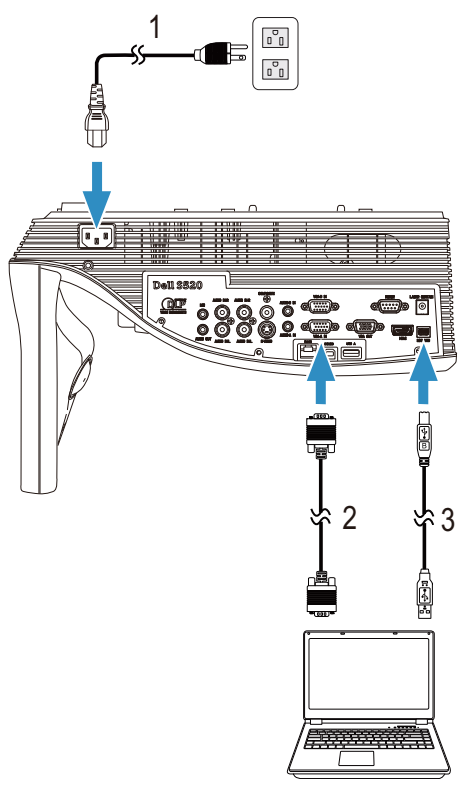

- 1 Netledning
- 2 VGA til VGA kabel
- 3 USB-A til mini USB-B kabel

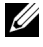

BEMÆRK: Mini USB kablet skal være forbundet, hvis du ønsker at bruge "Næste side" og "Foregående side" på fjernbetjeningen.

## Skærm loop-through forbindelse med VGA kabler

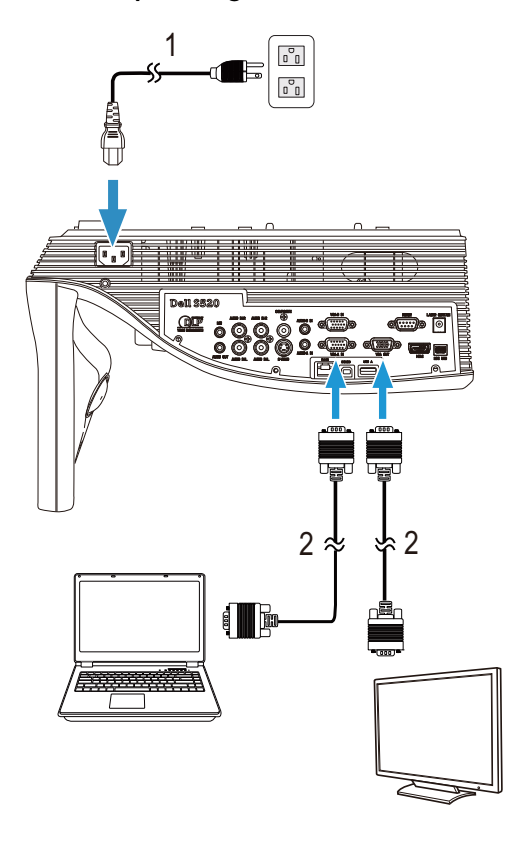

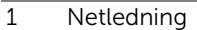

2 VGA til VGA kabel

BEMÆRK: Der følger kun ét VGA kabel med projektoren. Et ekstra VGA kabel kan anskaffes via Dell webstedet på www.dell.com.

# Tilslutning af computer med et RS232 kabel

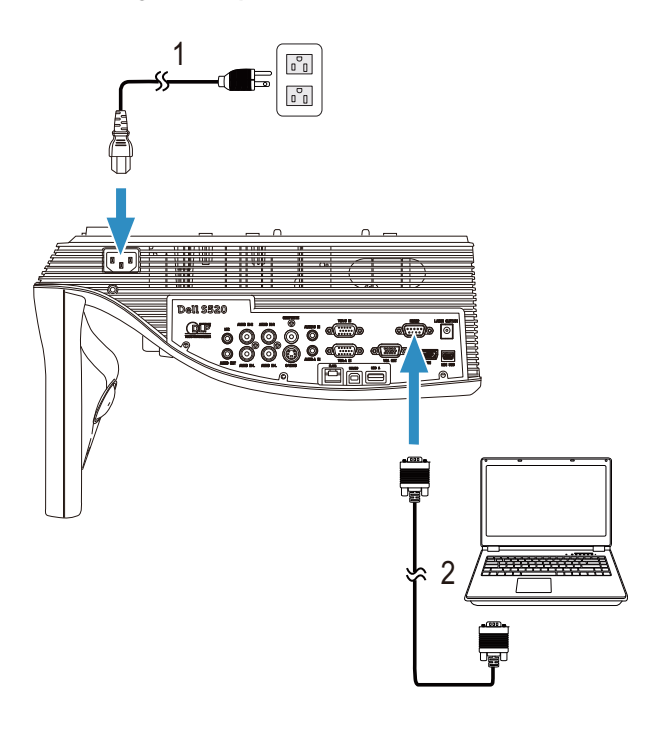

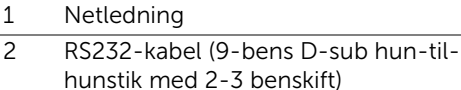

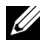

BEMÆRK: RS232-kablet (9-bens D-sub hun-til-hunstik med 2-3 benskift) følger ikke med projektoren. Kontakt en professionel installatør vedrørende kablet og RS232 fjernbetjenings-softwaren.

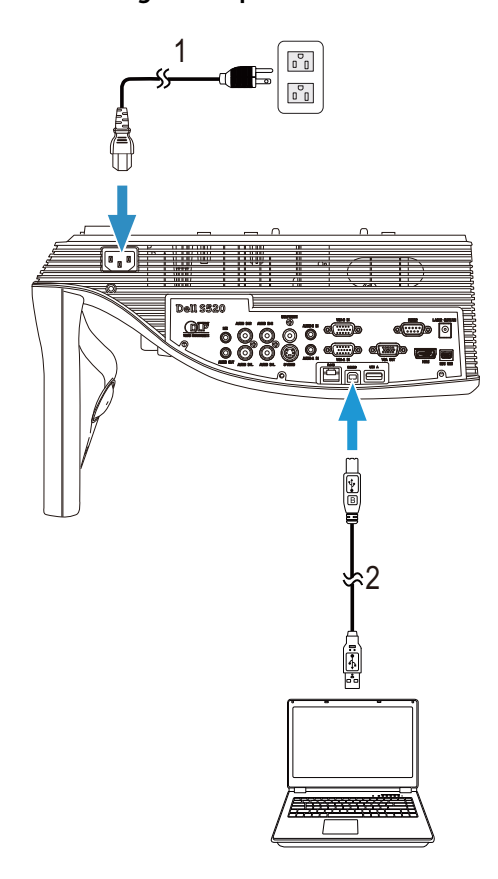

# Tilslutning af computer med et USB-kabel

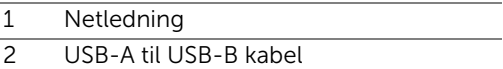

BEMÆRK: Plug and Play. Der følger kun ét USB-kabel med projektoren. Et ekstra USB-kabel kan anskaffes via Dell's websted på www.dell.com.

# Oprettelse af forbindelse til en computer via Wi-Fi eller Intel®WiDi

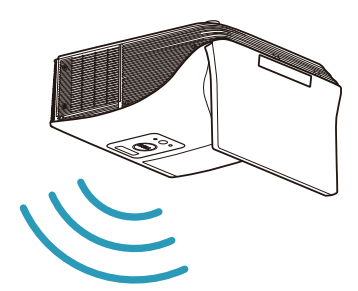

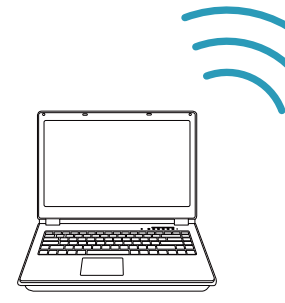

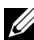

**BEMÆRK:** Din computer bør være udstyret med et stik for trådløs forbindelse og konfigureret til korrekt at detektere en anden trådløs forbindelse. Se venligst hvordan du konfigurerer en trådløs forbindelse i computerens dokumentation.

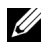

**BEMÆRK:** For at tilslutte en computer via Intel  $^{\circledR}$  WiDi, skal din computer være kompatibel med Intel ® WiDi.

## Oprettelse af Wi-Fi-forbindelse til en smartphone eller tablet

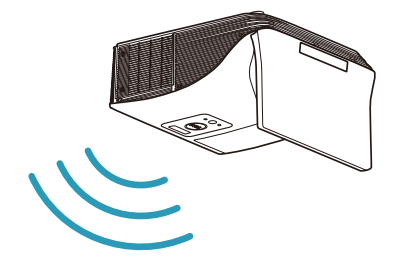

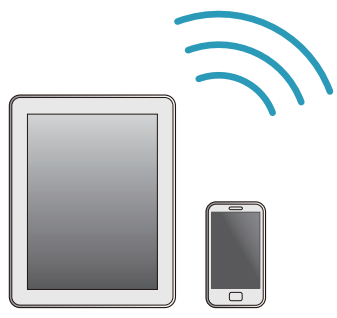

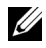

**BEMÆRK:** Din Dell S520 understøtter MobiShow og WiFi-Docfunktioner. De er applikationer, der trådløst overfører understøttet indhold fra din Android eller iOS-enheder. Når du har installeret og åbnet programmet på din mobilenhed, skal du slå Wi-Fi til og opret forbindelse til projektorens netværket, Dell S520. For yderligere oplysninger, bedes du venligst besøge Dell's supportside på dell.com/support . Understøttede filer er:

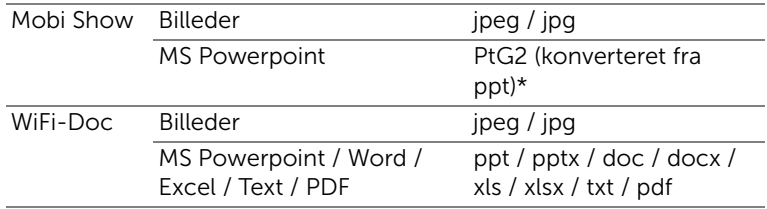

\* Installer PtG2 Converter på din pc for at konvertere ppt til PtG2 format. Du kan downlade PtG2 Converter på dell.com/support.

# <span id="page-16-0"></span>Tilslutning til DVD-afspiller

Tilslutning af DVD-afspiller med et S-videokabel

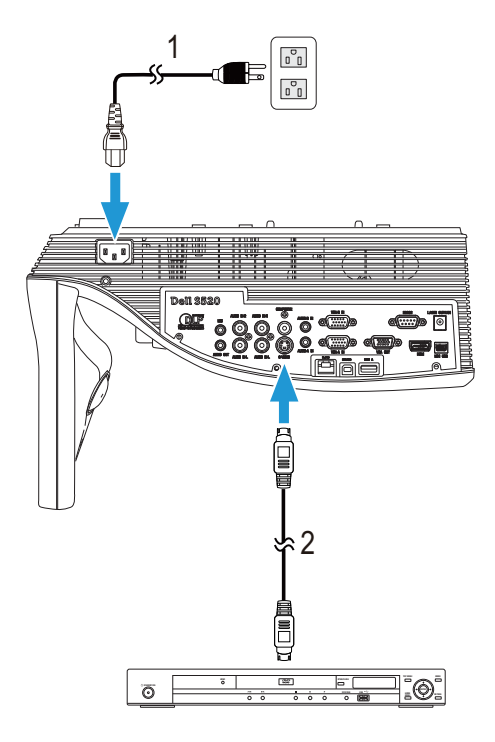

- 1 Netledning
- 2 S-videokabel

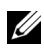

BEMÆRK: S-video kablet følger ikke med projektoren. Du kan købe S-video forlængerledningen (15 m/30 m) på Dell webstedet www.dell.com.

## Tilslutning af en dvd-afspiller med et komposit video-kabel

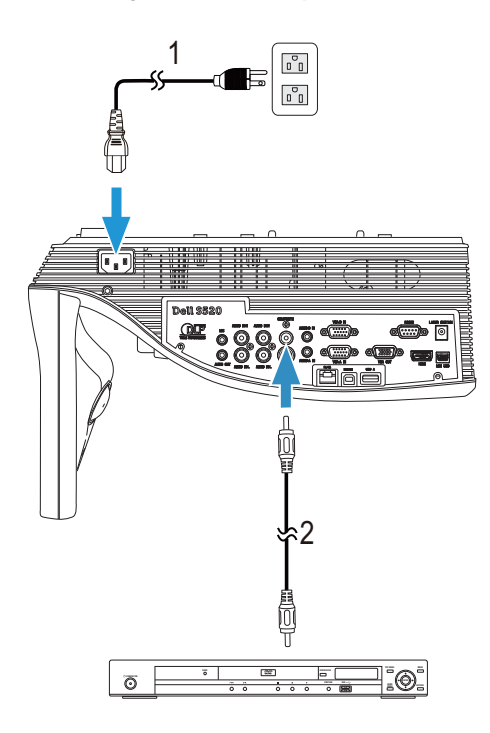

- 1 Netledning
- 2 Komposit videokabel

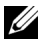

**BEMÆRK:** Kompositvideokablet følger ikke med projektoren. Du kan købe komposit video forlængerledningen (15 m/30 m) på Dell webstedet www.dell.com.

Tilslutning af en dvd-afspiller med et komponentvideokabel

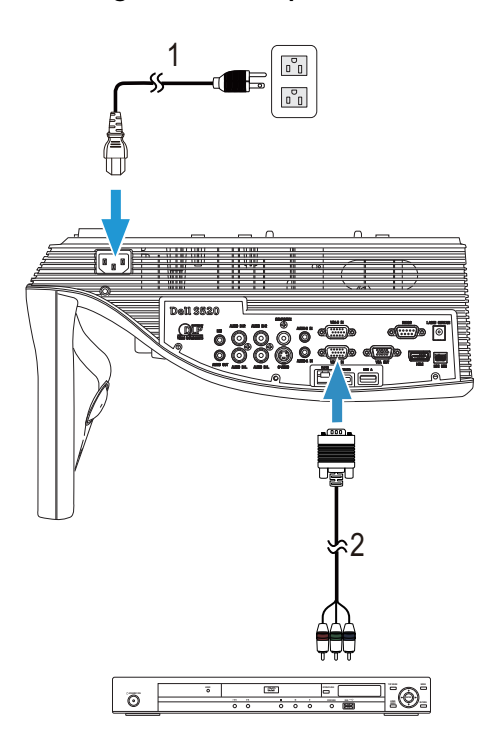

- 1 Netledning
- 2 VGA til komponentvideokabel

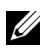

**BEMÆRK:** VGA til komponentvideokablet følger ikke med projektoren. Du kan købe VGA til komponent video forlængerledningen (15 m/30 m) på Dell webstedet www.dell.com.

# Tilslutning af en dvd-afspiller med et HDMI kabel

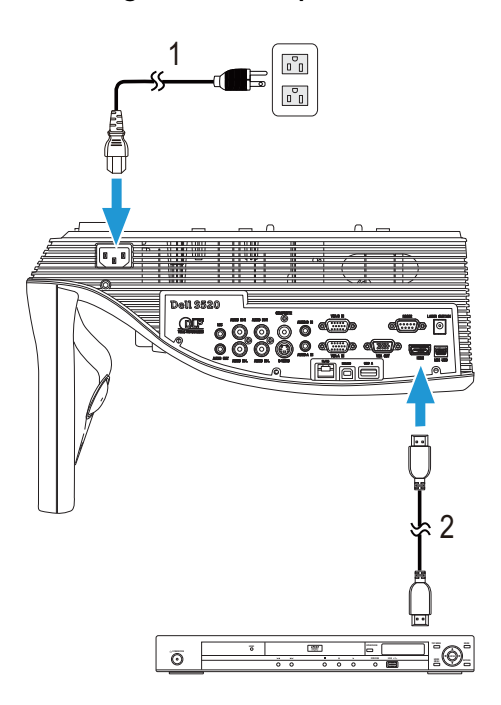

- 1 Netledning
- 2 HDMI-kabel

**BEMÆRK:** HDMI kablet følger ikke med projektoren. Du kan købe HDMI kablet på Dell webstedet www.dell.com.

# <span id="page-20-0"></span>Tilslutning til lokalområdenetværk

Til projicering af et billede og til kontrol af projektoren tilsluttet et netværk med et RJ45 kabel.

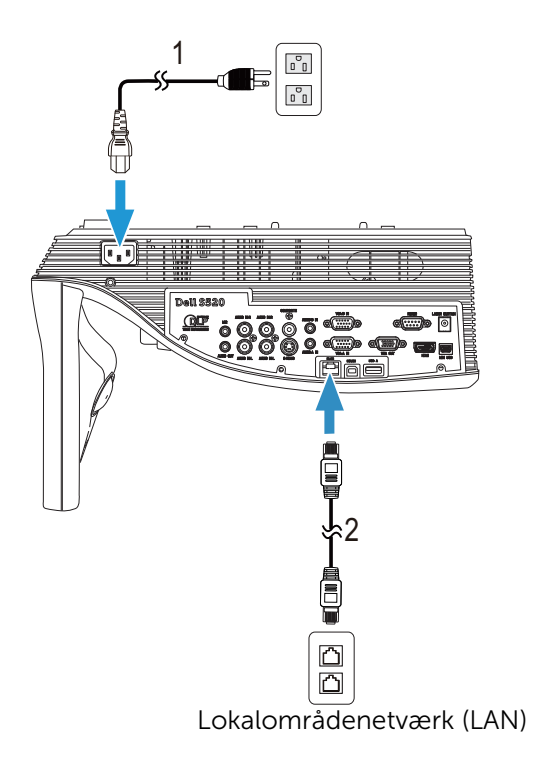

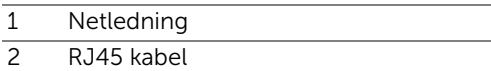

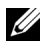

**BEMÆRK:** RJ45 kablet følger ikke med projektoren. Du kan købe RJ45 kablet på Dell webstedet www.dell.com.

# Tilslutning til commerciel RS232 kontrolboks

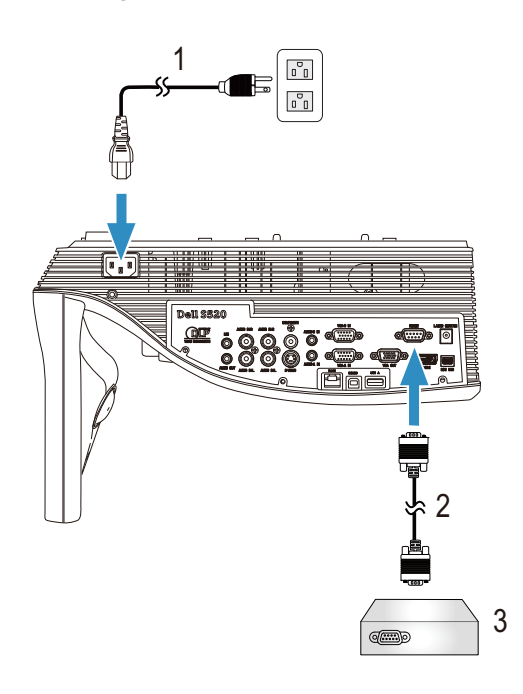

- 1 Netledning
- 2 RS232-kabel (9-bens D-sub hun-tilhunstik med 2-3 benskift)
- 3 Commerciel RS232 kontrolboks

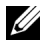

**BEMÆRK:** RS232-kablet (9-bens D-sub hun-til-hunstik med 2-3 benskift) følger ikke med projektoren. Kontakt en professionel tekniker vedrørende anskaffelse af kablet.

# Tilslutning til lasertæppet for interaktivitet

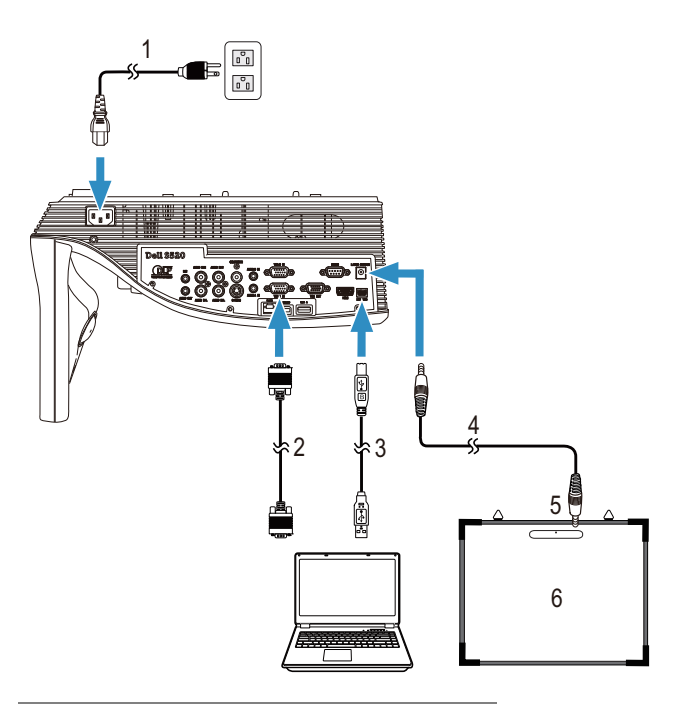

- 1 Netledning
- 2 VGA til VGA kabel
- 3 USB-A til mini USB-B kabel
- 4 DC-til-DC-kabel
- 5 Lasertæppe
- 6 Whiteboard

# **BEMÆRK:**

- **1** Lasertæppet følger med dit whiteboard.
- **2** Lasertæppet skal monteres 2 cm over projektionsskærmens øverste kant.
- **3** Fladheden på whiteboardet skal være 2 mm eller mindre.
- **4** Computeren og projektoren kan forbindes med enten et VGA- eller et HDMI-kabel.

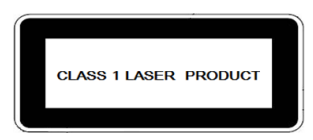

Dette apparat er i overensstemmelse med 21 CFR 1040.10 1040.11 og undtagen punkterne, der er nævnt i afsnittet Laser Notice No. 50, dateret den 24. juni 2007.

IEC 60825-1:2007

# ADVARSEL:

Forholdsregler vedrørende laseren

- Dette produkt er et Klasse 1 laserudstyr, der overholder reglerne i IEC 60825-1:2007.
- Dette produkt har et indbygget lasermodul. Du må aldrig prøve at adskillelse eller ændringer på dette udstyr, da dette er meget farligt.
- Enhver betjeningsform eller justering, der ikke tydeligt er instrueret i denne brugervejledning, udgør en risiko for farlig udsættelse af laserstråler.

# <span id="page-24-0"></span>3 Brug af din projektor

# <span id="page-24-1"></span>Tænd for din projektor

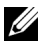

BEMÆRK: Tænd for projektoren, inden du tænder for kilden (computer, dvd-afspiller osv.). Strømknappen blinker hvid, indtil der trykkes på den.

1 Forbind netledningen og de fornødne signalkabler til projektoren. For flere oplysninger om tilslutning af projektoren, se ["Tilslutning af projektoren" på](#page-8-1)  [side 9](#page-8-1).

- 2 Tryk på Strømknappen (se ["Brug af fjernbetjening" på side 29](#page-28-0) for at lokalisere Strømknappen).
- **3** Tænd for din kilde (computer, dvd-afspiller osv.).
- 4 Forbind kilden til projektoren med det korrekte kabel. Se ["Tilslutning af](#page-8-1)  [projektoren" på side 9](#page-8-1) angående, hvordan kilden forbindes til projektoren.
- 5 Som standard er projektorens input-kilde stillet på VGA-A. Ændr om nødvendigt projektorens input-kilde.
- 6 Hvis du har sluttet manStrømknappenge kilder til projektoren, skal du trykke på knappen Source på fjernbetjeningen, for at vælge den ønskede kilde. Se ["Brug af fjernbetjening" på side 29](#page-28-0) for at at se hvor knappen Source er.

# <span id="page-24-2"></span>Sådan slukker du for projektoren

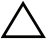

 $\sqrt{\ }$  ADVARSEL: Fjern stikket fra projektoren, når den er lukket helt ned som forklaret i den følgende procedure.

1 Tryk på Strømknappen. Sluk for projektoren i henhold til anvisningerne på skærmen.

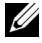

BEMÆRK: Meddelelsen "Press Power Button To Turn Off Projector (Tryk på strømknappen for at slukke for projektoren)" vises på skærmen. Meddelelsen forsvinder efter 5 sekunder, eller du kan trykke på Menu for at fjerne den.

- 2 Tryk på Strømknappen igen. Ventilatoren fortsætter med at køre i 120 sekunder.
- **3** Du kan slukke for projektoren hurtigt ved, at holde strømknappen nede i ét sekund, mens projektorens afkølingsventilator stadig kører.

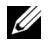

BEMÆRK: Du bør vente 60 sekunder inden du tænder for projektoren igen, for at give tid til, at den interne temperatur stabiliseres.

4 Fjern strømkablet fra stikkontakten og projektoren.

# <span id="page-25-0"></span>Indstilling af projektorfokusering

1 Drej fokusringen, indtil billedet er klart. Projektoren fokuserer på afstande fra 0,597m til 0,731m.

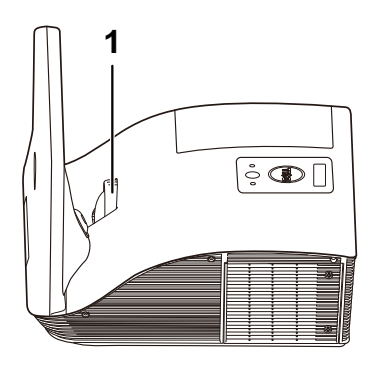

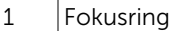

# <span id="page-25-1"></span>Rengøring af projektorens spejl

- 1 Sluk for projektoren, og træk stikket ud.
- 2 Lad projektoren køle af i mindst 30 minutter.
- 3 Brug blæsebælgen til at blæse støv af spejlet eller aftør spejlet med en rengøringsklud af mikrofiber. Du må ikke skrubbe på spejlets overflade. Det kan ridse spejlet.

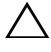

## ADVARSEL: Sprøjt ikke rengøringsmidler eller opløsningsmidler direkte på projektoren.

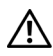

VARSEL: Rengøring af en vægmonteret projektor kan medføre fald eller personskade. Du kan fjerne projektoren fra vægmonteringsbeslaget for at rengøre projektorens spejl.

# <span id="page-26-0"></span>Justering af projektionsbilledstørrelse

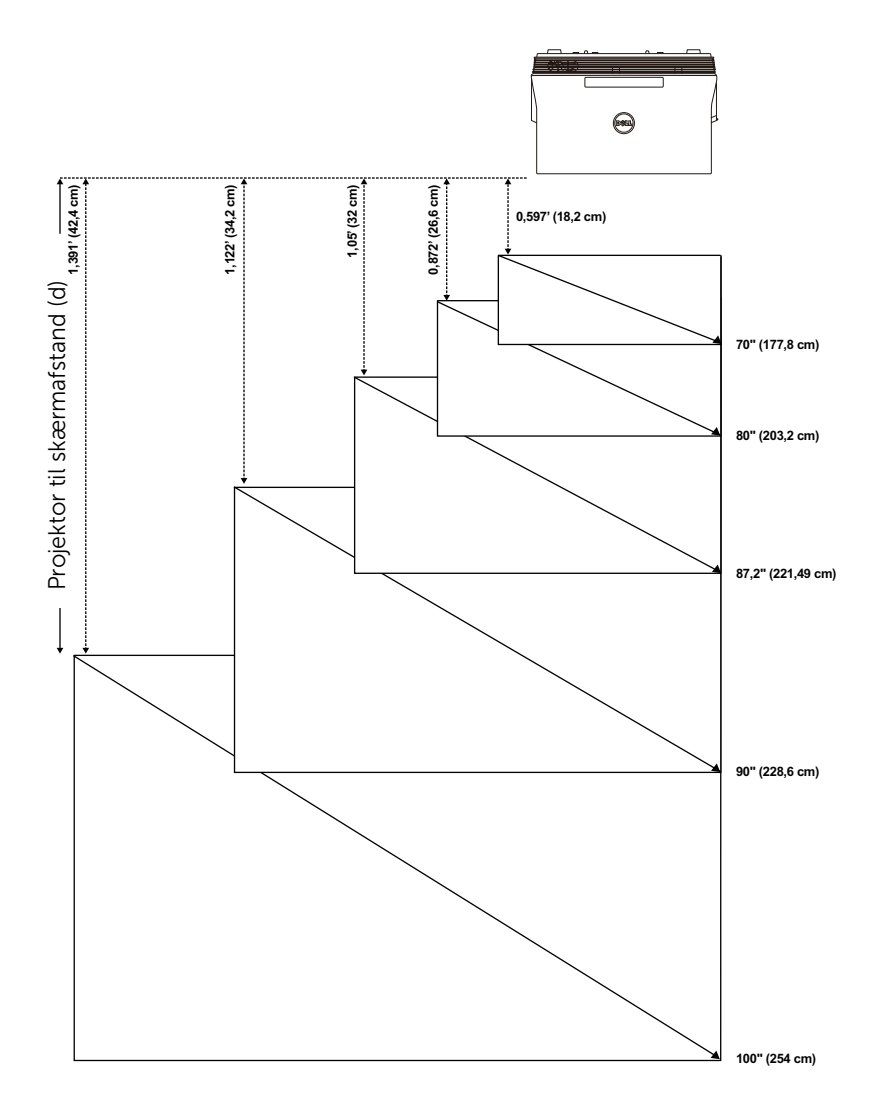

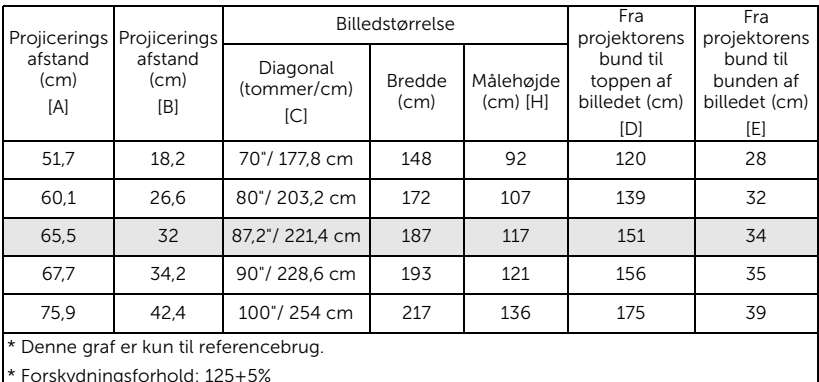

**BEMÆRK:** Afstanden fra spejlet til bagsiden af projektoren: 33,5 cm

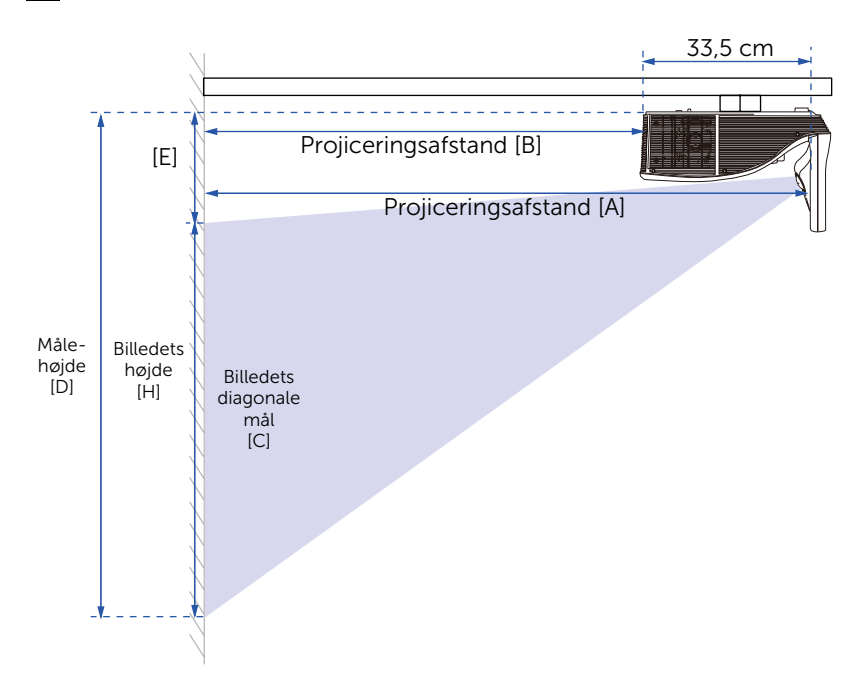

# <span id="page-28-0"></span>Brug af fjernbetjening

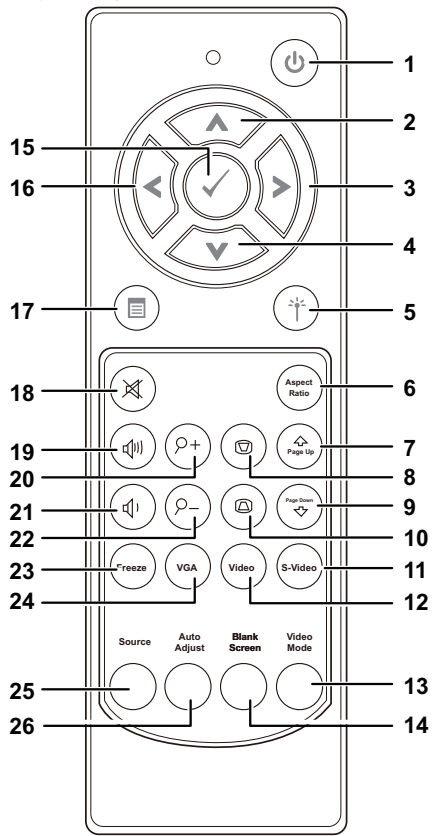

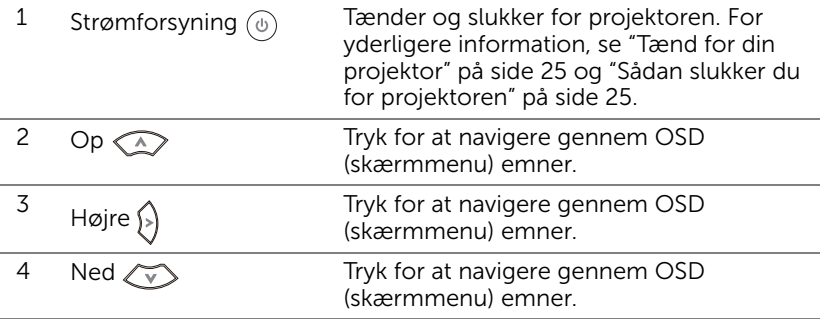

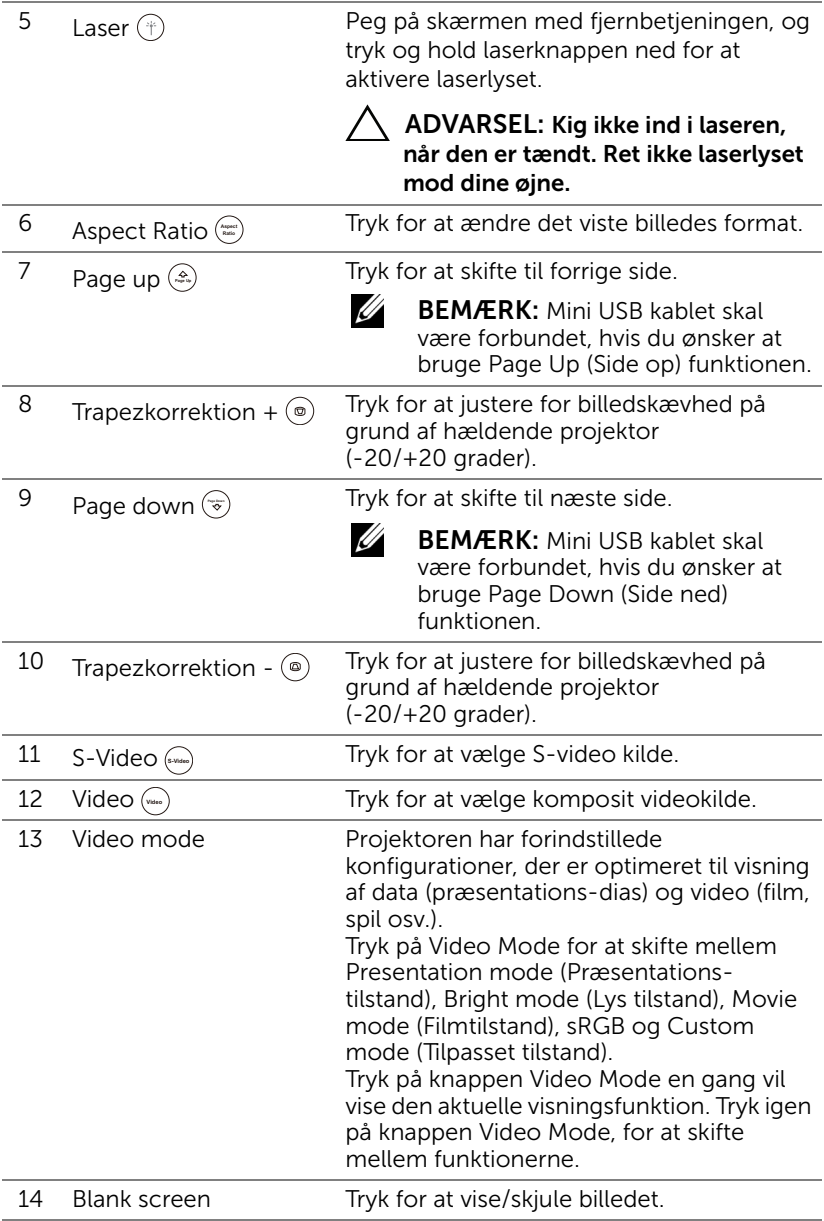

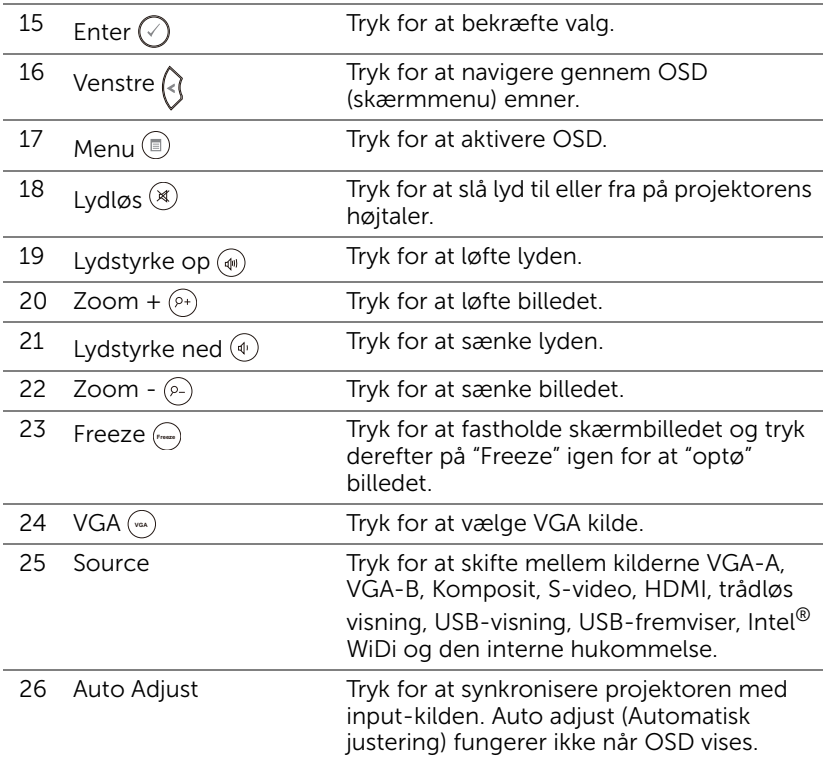

# <span id="page-31-0"></span>Anbringelse af fjernbetjeningens batterier

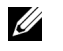

BEMÆRK: Tag batterierne ud af fjernbetjeningen, når denne ikke bruges.

1 Tryk på tappen for at løfte batteridækslet op.

2 Tjek batteriernes polaritetsmærker (+/-).

- 3 Anbring batterierne i henhold til polaritetsafmærkningen i batterirummet.
- U BEMÆRK: Bland ikke forskellige batterityper og brug ikke nye og gamle batterier sammen.
- 4 Sæt batteridækslet på plads igen.

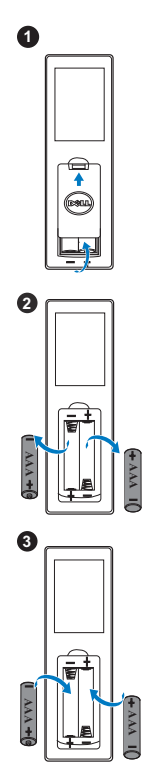

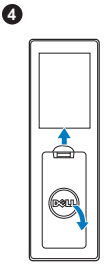

# <span id="page-32-0"></span>Fjernbetjeningens operationsafstand

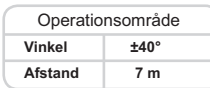

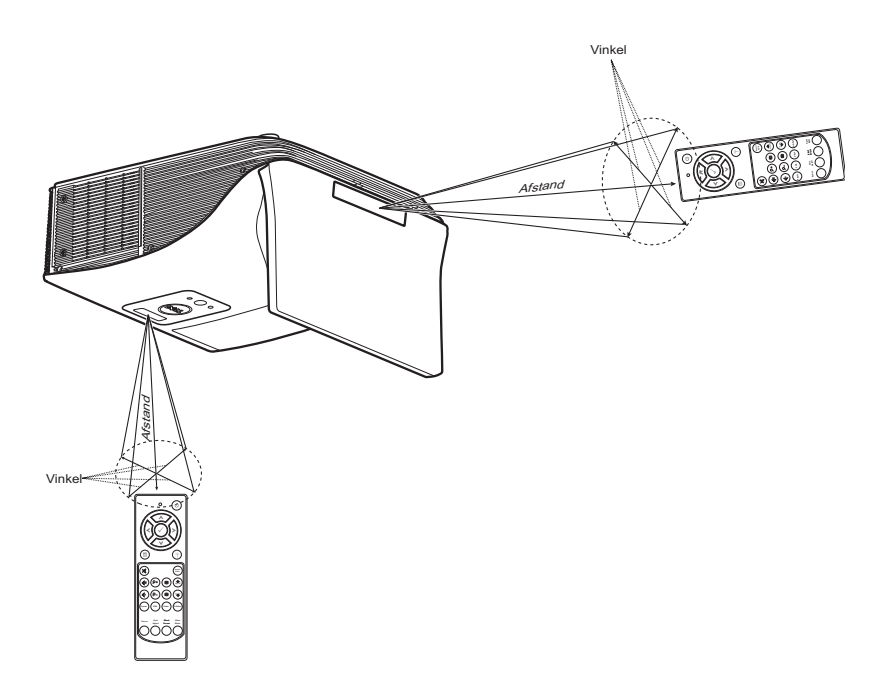

U

BEMÆRK: Den faktiske operationsafstand kan afvige let fra diagrammet. Svage batterier forhindrer fjernbetjeningen i at styre projektoren korrekt.

# <span id="page-33-0"></span>Brug af On-Screen Display (Skærmvisning)

- Projektoren har en flersproget OSD (skærmmenu), der kan vises med eller uden en input-kilde.
- Tryk på Menu-knappen på fjernbetjeningen for at åbne hovedmenuen.
- Brug  $\overline{\wedge}$  og  $\overline{\vee}$  knapperne på fjernbetjeningen til at navigere gennem fanerne i hovedmenuen.
- Brug  $\sim$  og  $>$  knapperne på fjernbetjeningen til at vælge en undermenu.
- Brug  $\sqrt{\ }$  og  $\sqrt{\ }$  knapperne på fjernbetjeningen til at vælge et punkt i menuen. Når der er valgt et punkt, skifter farven til mørkeblå.
- Brug  $\wedge$  og  $\vee$  knapperne på fjernbetjeningen til at indstille med.
- For at vende tilbage til hovedmenuen, skal du trykke på  $\leq$  knappen på fjernbetjeningen.
- Tryk på menu-knappen på fjernbetjeningen, for at afslutte skærmmenuen.

# INPUT SOURCE (INDGANGSKILDE)

Med menuen Input Source (Input-kilde) kan du vælge projektorens inputkilde.

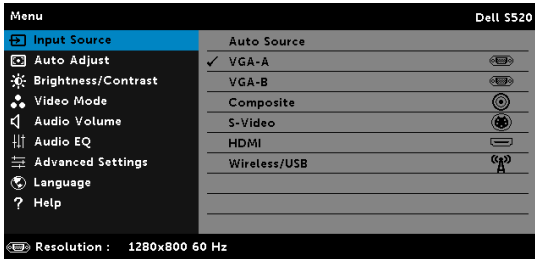

**VGA-A—**Tryk på  $\sqrt{ }$  for at finde et VGA-A signal.

**VGA-B—**Tryk på  $\sqrt{ }$  for at finde et VGA-B signal.

**COMPOSITE (KOMPOSIT)**—Tryk på  $\sqrt{ }$  for at finde et komposit videosignal.

S-VIDEO—Tryk på √ for at finde et S-video-signal.

 $HDMI$ —Tryk på  $\sqrt{ }$  for at finde et HDMI-signal.

WIRELESS/USB (TRÅDLØS/USB)-Tryk på M for at aktivere menuen Input Source WIRELESS/USB (Input-kilde trådløs/USB).

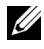

BEMÆRK: WIRELESS/USB (Trådløs/USB) kan bruges efter indstillingen "Wireless og LAN (Trådløs og Netværk)" er aktiveret.

# INPUT-KILDE WIRELESS/USB (INPUT-KILDE TRÅDLØS/USB)

Menuen Input Source Wireless/USB (Input-kilde trådløs/USB) giver dig mulighed for at aktivere Wireless Display (Trådløs skærm), USB Display (USB skærm), USB Viewer, Intel ® WiDi, og Internal Memory (Intern Lagring).

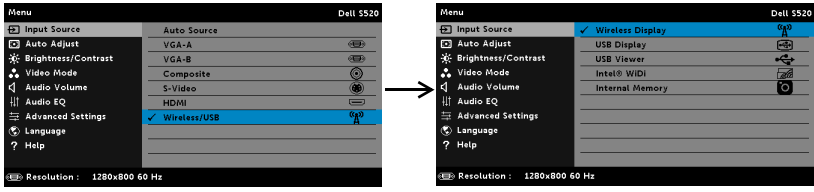

WIRELESS DISPLAY (TRÅDLØS SKÆRM)—Tryk på √ for at gå til projektorens Wireless Guide (Trådløs Guide) skærm. Se "Wireless Guide screen (Trådløs guide-skærm)" på [side 70](#page-69-0).

USB DISPLAY (USB SKÆRM)—Giver dig mulighed for, via et USB-kabel, at vise computerens/laptoppens skærm via projektoren.

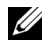

BEMÆRK: Hvis DoUSB ikke kan vises, skal du se "Fejlfinding på din [projektor" på side 108](#page-107-1).

USB VIEWER—Gør det muligt at vise billeder, afspille musik og videofiler og åbne MS Word-, Excel-, Powerpoint- og PDF-filer fra din USB-flashdisk.

INTEL<sup>®</sup> WIDI—Tryk på  $\overline{\mathbb{M}}$  for at åbne projektorens vejledningen til Intel ® WiDi.

INTERNAL MEMORY (INTERN LAGRING)—Gør det muligt at vise billeder, afspille musik og videofiler og åbne MS Word-, Excel-, Powerpoint og PDFfiler fra den interne hukommelse på projektoren.

#### <u>U</u> BEMÆRK:

STORAGE MODE (LAGRINGSFUNKTION)—Du kan også slutte USB-kablet til den interne hukommelse, for at kopiere, slette og flytte filer fra din computer til projektorens interne hukommelse og SD-kort.

Når du forbinder projektoren og computeren med et USB-kabel, vises der en USB-besked og du får mulighed for at vælge mellem DoUSB og Storage Mode (Lagringsfunktion).

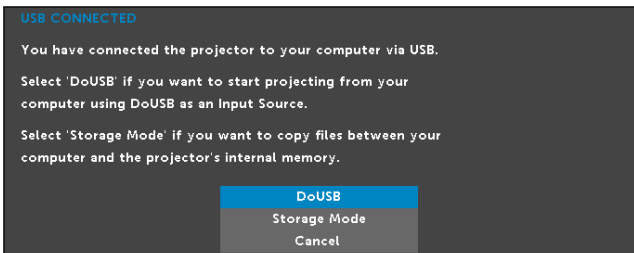

# AUTO ADJUST (AUTOM. JUSTERING)

Auto Adjust (Autom. justering) justerer automatisk projektorens pc-tilstand vandret, lodret, frekvens og sporing.

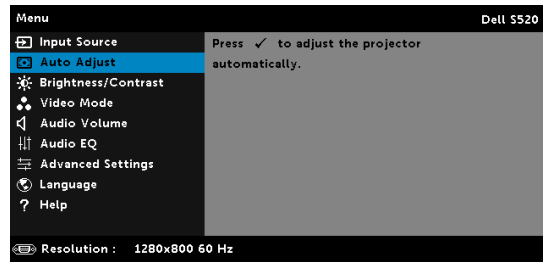

# BRIGHTNESS/CONTRAST (LYSSTYRKE/KONTRAST)

Menuen Brightness/Contrast (Lysstyrke/Kontast) giver dig mulighed for at justere indstillingerne for lysstyrke/kontrast for projektoren.

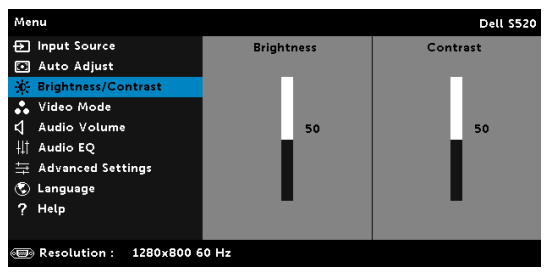

**BRIGHTNESS (LYSSTYRKE)**—Brug  $\boxed{\wedge}$  og  $\boxed{\vee}$  til justering af billedets lysstyrke.

**CONTRAST (KONTRAST)**—Brug  $\boxed{\wedge}$  og  $\boxed{\vee}$  til justering af billedets kontrast.

**BEMÆRK:** Hvis du justerer indstillingerne for Brightness (Lysstyrke) og Contrast (Kontrast), vil projektoren automatisk skifte over til Custom mode (Brugerdefineret tilstand).
#### VIDEO MODE (VIDEO-TILSTAND)

Menuen Video Mode (Video-tilstand) giver dig mulighed for at optimere skærmens billede: Presentation (Præsentation), Bright (Lys), Movie (Film), sRGB (giver en mere nøjagtig farverepræsentation) og Custom (Brugerdefiner) (indstillinger dine foretrukne indstillinger).

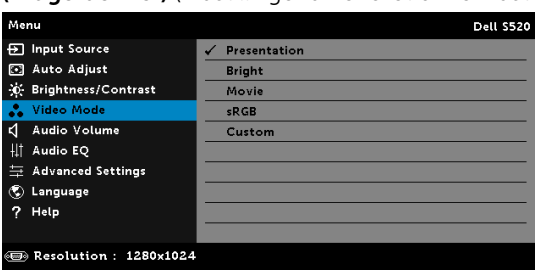

#### AUDIO VOLUME (LYDSTYRKE)

Menuen "Audio Volume (Lydstyrke)" giver dig mulighed for at justere lydstyrken på Audio, Microphone (Mikrofon), Master på projektoren.

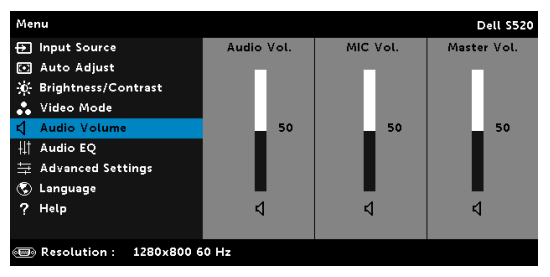

**AUDIO VOLUME (LYDSTYRKE)**—Tryk på  $\sqrt{ }$ , for at skrue op for lyden, og på  $\nabla$ , for at skrue ned for lydstyken.

MIC VOLUME (LYDSTYRKE PÅ MIKROFON)—Tryk på  $|\wedge|$ , for at skrue op for lyden på mikrofonen, og på  $\nabla$ , for at skrue ned for lyden på mikrofonen.

Master Volume (Masterlydstyrken) - Tryk på  $\sqrt{ }$ , for at skrue op for lyden og mikrofonen, og på  $\nabla$ , for at skrue ned for lyden og mikrofonen.

#### AUDIO EQ

Menuen "Audio EQ" giver dig mulighed for at forøge og reducere (dæmpe) de forskellige frekvenser i et lydsignal.

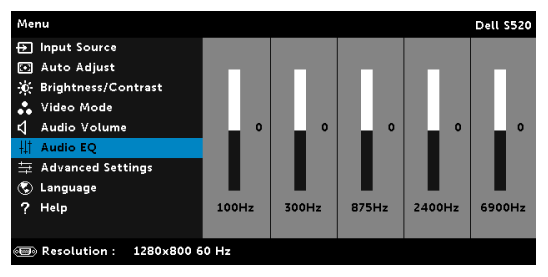

#### ADVANCED SETTINGS (AVANCEREDE INDSTILLINGER)

Menuen Advanced Settings (Avancerede indstillinger) giver dig mulighed for at ændre indstillingerne for Image (Billed), Display (Skærm), Projector (Projektor), Wireless/ LAN (Trådløs/LAN), Menu (Menu), Power (Strøm), Interactive (Interaktiv) og Information (Oplysninger).

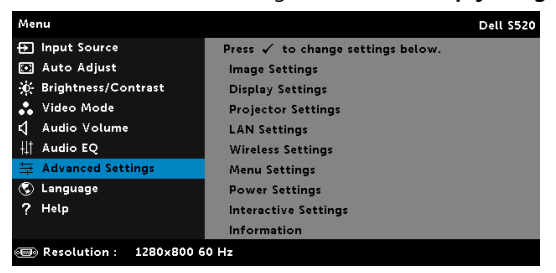

IMAGE SETTINGS (BILLEDINDSTILLINGER) (I PC-TILSTAND)—Vælg og tryk på  $\sqrt{ }$  for at aktivere billedindstillinger. Menuen for billedindstillinger har følgende funktioner:

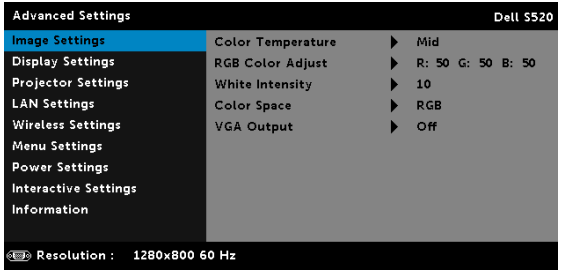

COLOR TEMPERATURE (FARVETEMPERATUR)—Her kan du justere farvetemperaturen. Skærmens udseende virker køligere ved højere farvetemperaturer og varmere ved lavere farvetemperaturer. Når du justerer værdierne i Color Adjust (Farvejustering) menuen, aktiveres tilpasningsfunktionen. Værdierne lagres i Custom mode (Tilpasningstilstand).

RGB COLOR ADJUST (RGP FARVEJUSTERING)—Her kan du manuelt justere farverne red (rød), green (grøn) og blue (blå).

WHITE INTENSITY (HVID INTENSITET)—Tryk på  $\overline{M}$  og brug  $\overline{M}$  og  $\overline{V}$  til at vise intensiteten for hvid.

COLOR SPACE (FARVERUM)—Til valg af farverum. Der kan vælges mellem: RGB, YCbCr og YPbPr.

VGA OUTPUT (VGA UDGANG)—Vælg On (Til) eller Off (Fra) VGA udgangsfunktion, når projektoren er i standby. Standard er Off (Fra).

**BEMÆRK:** Hvis du justerer indstillingerne for Color Temperature (Farvetemperatur), RGB Color Adjust (RGP farvejustering), og White Intensity (Hvid intensitet), vil projektoren automatisk skifte over til Custom mode (Brugerdefineret tilstand).

IMAGE SETTINGS (BILLEDINDSTILLINGER) (I VIDEO-TILSTAND)—Vælg og tryk på for at aktivere billedindstillinger. Menuen for billedindstillinger har følgende funktioner:

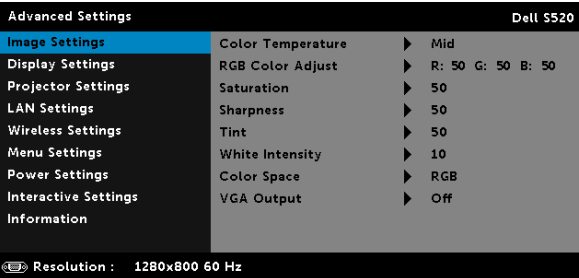

COLOR TEMPERATURE (FARVETEMPERATUR)—Her kan du justere farvetemperaturen. Skærmens udseende virker køligere ved højere farvetemperaturer og varmere ved lavere farvetemperaturer. Når du justerer værdierne i Color Adjust (Farvejustering) menuen, aktiveres tilpasningsfunktionen. Værdierne lagres i Custom mode (Tilpasningstilstand).

RGB COLOR ADJUST (RGP FARVEJUSTERING)—Her kan du manuelt justere farverne red (rød), green (grøn) og blue (blå).

SATURATION (FARVEMÆTNING)—Her kan du justere video-kilden fra sort/hvid til fuld farvemætning. Tryk på  $\wedge$  for at hæve mængden af farve i billedet og  $\triangledown$  for at sænke mængden af farve i billedet.

**SHARPNESS (SKARPHED)**—Tryk på  $\boxed{\wedge}$  for at nedsætte skarpheden og  $\boxed{\vee}$ for at øge skarpheden.

TINT (FARVETONE)—Tryk på <a>[</a> for at øge mængden af grøn i billedet og  $\sqrt{\ }$  for at øge mængden af grøn i billedet.

WHITE INTENSITY (HVID INTENSITET)—Tryk på  $\sqrt{\ }$  og brug  $\boxed{\wedge}$  og  $\sqrt{\ }$  til at vise intensiteten for hvid.

COLOR SPACE (FARVERUM)—Til valg af farverum. Der kan vælges mellem: RGB, YCbCr og YPbPr.

VGA OUTPUT (VGA UDGANG)—Vælg On (Til) eller Off (Fra) VGA udgangsfunktion, når projektoren er i standby. Standard er Off (Fra).

## **BEMÆRK:**

- 1 Hvis du justerer indstillingerne for Color Temperature (Farvetemperatur), RGB Color Adjust (RGP farvejustering), Saturation (Farvemætning), Sharpness (Skarphed), Tint (Farvetone) og White Intensity (Hvid intensitet), vil projektoren automatisk skifte over til Custom mode (Brugerdefineret tilstand).
- 2 Saturation (Farvemætning), Sharpness (Skarphed) og Tint (Farvetone) er kun til rådighed, når input-kilden er fra Composite eller S-video.

IMAGE SETTINGS (BILLEDINDSTILLINGER) (INGEN INPUT-KILDE)—Vælg og tryk på  $\sqrt{ }$  for at aktivere billedindstillinger. Menuen for billedindstillinger har følgende funktioner:

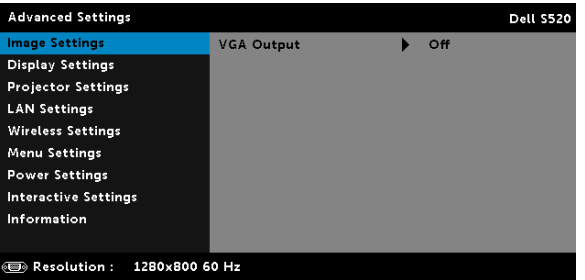

VGA OUTPUT (VGA UDGANG)—Vælg On (Til) eller Off (Fra) VGA udgangsfunktion, når projektoren er i standby. Standard er Off (Fra). DISPLAY SETTINGS (SKÆRMINDSTILLINGER) (I PC-TILSTAND)—Vælg og tryk på for at aktivere skærmindstillinger. Menuen for skærmindstillinger har følgende funktioner:

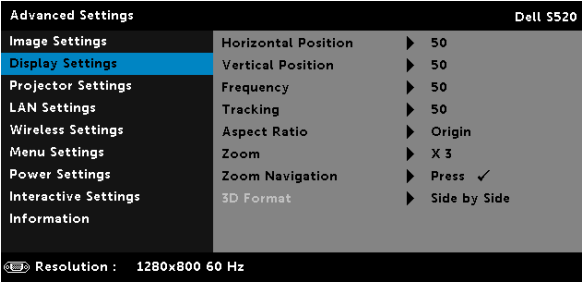

HORIZONTAL POSITION (VANDRET POSITION)—Tryk på  $\boxed{\wedge}$  for at bevæge billedet til højre og på  $\boxed{\vee}$  for at bevæge billedet til venstre.

**VERTICAL POSITION (LODRET POSITION)**—Tryk på  $\boxed{\wedge}$  for at bevæge billedet opad og på  $\triangledown$  for at bevæge billedet nedad.

FREQUENCY (FREKVENS)—Her kan du ændre dataklokkefrekvensen, så den matcher med computerens grafikkortsekvens. Hvis du ser en lodret flimrende bølge, skal du bruge -kontrollen til at minimere bølgerne. Dette er en grovjustering.

TRACKING (SPORING)—Synkroniser fase på visningssignal med grafikkortet. Hvis du oplever et ustabilt eller flimrende billede, så brug til at rette det. Dette er en finjustering.

ASPECT RATIO (BILLEDFORMAT)—Giver dig mulighed for at vælge et billedformat for at justere, hvordan billedet skal fremstå. Der kan vælges mellem: Origin (Oprindelse), 16:10, og 4:3.

•Origin (Oprindelse) — Vælg for at bevare projektorens billedformat i overensstemmelse med inputkilden.

•16:10 — Inputkilden skaleres, så den passer til skærmens bredde ved projicering af et skærmbillede på 16:10.

•4:3 — Inputkilden skaleres, så den passer til skærmen og projicerer et 4:3-billede.

**ZOOM**—Tryk på  $\boxed{\wedge}$  og  $\boxed{\vee}$  for at zoome og vise billedet.

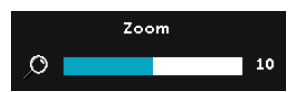

Juster billedskalaen ved at trykke på  $\leq$  og  $\boxed{\gt}$  og tryk derefter på  $\boxed{\smash{\checkmark}}$  for kun at se på fiernbetieningen.

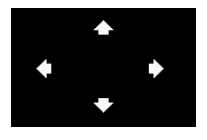

ZOOM NAVIGATION (ZOOM NAVIGERING)—Tryk på √ for at aktivere menuen Zoom Navigation (Zoom navigering).

Tryk på  $\boxed{\lt}$   $\boxed{\gt}$   $\boxed{\lt}$   $\boxed{\vee}$  for at navigere projektionsskærmen.

3D FORMAT (3D-FORMAT)—Her kan du vælge det ønskede 3D-format. Der kan vælges mellem: Side By Side (Side-om-side), Side By Side Full (Side-om-side fuld), Frame Sequential (Billedsekventiel), Field Sequential (Feltsekventiel), Top/Bottom (Top/bund) og Top/Bottom Full (Top/bund fuld).

3D SYNC INVERT (3D SYNKRONISER/VEND)—Hvis du ser et særskilt eller overlappende billede med DLP 3D briller, skal du, for at få det korrekte billede, starte "Invert (Vend)" for at opnå den bedste match med hensyn til venstre/højre billedsekvens. (Til DLP 3D briller)

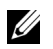

#### **BEMÆRK:**

- 1 Hvis du ønsker at skabe en 3D-oplevelse, skal der bruges nogle få yderligere ting, herunder:
	- a "Aktive" 3D briller med DLP Link™.
	- b 3D indhold. Se "Bemærkning 2".
	- c 3D afspiller.
- 2 HDMI 1.4a 3D-understøttelse og opdateringshastighed som beskrevet nedenfor:
	- a 1280x720p ved 50Hz billedpakning
	- b 1280x720p ved 59,94/60 Hz billedpakning
	- c 1920x1080p ved 23,98/24 Hz billedpakning
	- d 1920x1080i ved 50 Hz side-om-side halv
	- e 1920x1080i ved 59,94/60 Hz side-om-side halv
	- f 1280x720p ved 50 Hz top og bund
	- g 1280x720p ved 59,94/60 Hz top og bund
	- h 1920x1080p ved 23,98/24 Hz top og bund

DISPLAY SETTINGS (SKÆRMINDSTILLINGER) (I VIDEO-TILSTAND)—Vælg og tryk på  $\sqrt{ }$  for at aktivere skærmindstillinger. Menuen for skærmindstillinger har følgende funktioner:

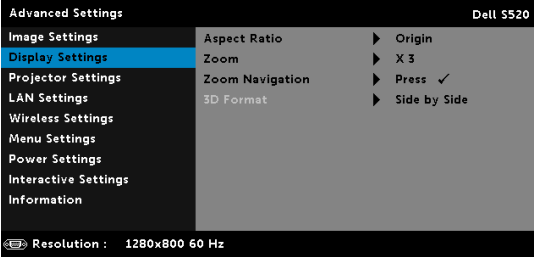

ASPECT RATIO (BILLEDFORMAT)—Giver dig mulighed for at vælge et billedformat for at justere, hvordan billedet skal fremstå. Der kan vælges mellem: Origin (Oprindelse), 16:10, og 4:3.

•Origin (Oprindelse) — Vælg Origin (Oprindelse) for at bevare projektorens billedformat i overensstemmelse med inputkilden.

•16:10 — Inputkilden skaleres, så den passer til skærmens bredde ved projicering af et skærmbillede på 16:10.

•4:3 — Inputkilden skaleres, så den passer til skærmen og projicerer et 4:3-billede.

**ZOOM**—Tryk på  $\boxed{\wedge}$  og  $\boxed{\vee}$  for at zoome og vise billedet.

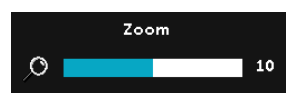

Juster billedskalaen ved at trykke på  $\leq$  og  $\boxed{\gt}$  og tryk derefter på  $\boxed{\smash{\checkmark}}$  for kun at se på fjernbetjeningen.

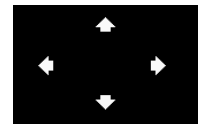

ZOOM NAVIGATION (ZOOM NAVIGERING)—Tryk på for at aktivere Zoom Navigation (Zoom navigering) menuen.

Tryk på  $\boxed{\lt}$   $\boxed{\gt}$   $\boxed{\lt}$   $\boxed{\lt}$  for at navigere projektionsskærmen.

3D FORMAT (3D-FORMAT)—Her kan du vælge det ønskede 3D-format. Der kan vælges mellem: Side By Side (Side-om-side), Side By Side Full (Side-om-side fuld), Frame Sequential (Billedsekventiel), Field Sequential (Feltsekventiel), Top/Bottom (Top/bund) og Top/Bottom Full (Top/bund fuld).

3D SYNC INVERT (3D SYNKRONISER/VEND)—Hvis du ser et særskilt eller overlappende billede med DLP 3D briller, skal du, for at få det korrekte billede, starte "Invert (Vend)" for at opnå den bedste match med hensyn til venstre/højre billedsekvens. (Til DLP 3D briller)

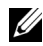

#### **ZA BEMÆRK:**

- 1 Hvis du ønsker at skabe en 3D-oplevelse, skal der bruges nogle få yderligere ting, herunder:
	- a "Aktive" 3D briller med DLP Link™.
	- b 3D indhold. Se "Bemærkning 2".
	- c 3D afspiller.
- 2 HDMI 1.4a 3D-understøttelse og opdateringshastighed som beskrevet nedenfor:
	- a 1280x720p ved 50Hz billedpakning
	- b 1280x720p ved 59,94/60 Hz billedpakning
	- c 1920x1080p ved 23,98/24 Hz billedpakning
	- d 1920x1080i ved 50 Hz side-om-side halv
	- e 1920x1080i ved 59,94/60 Hz side-om-side halv
	- f 1280x720p ved 50 Hz top og bund
	- g 1280x720p ved 59,94/60 Hz top og bund
	- h 1920x1080p ved 23,98/24 Hz top og bund

PROJECTOR SETTINGS (PROJEKTORINDSTILLINGER)-Vælg og tryk på M for at aktivere projektorindstillinger. Menuen for projektorindstillinger har følgende funktioner:

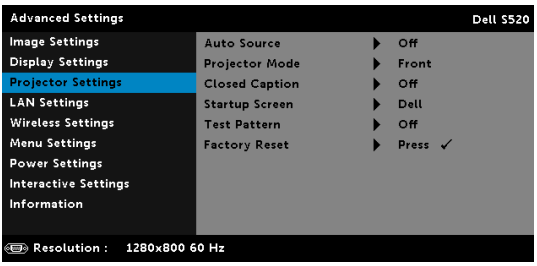

AUTO SOURCE (AUTOKILDE)—Vælg Off (Fra) (standard) for at fastlåse det aktuelle inddatasignal. Hvis du trykker på Source, når Auto Source (Autokilde) tilstand står på Off (Fra), kan du vælge input-signalet manuelt. Vælg On (Til) for at finde de tilgængelige inputsignaler. Hvis du trykker på knappen Source når projektoren er tændt, finder den automatisk det næste tilgængelig input-signal.

PROJECTOR MODE (PROJEKTORTILSTAND)—Her kan du vælge projektortilstand afhængigt af, hvordan projektoren er anbragt.

•Rear Projection-Wall Mount (Bagprojektion – vægmonteret) – projektoren spejlvender billedet og vender det på hovedet. Det er muligt at projicere bagfra på en gennemsigtig skærm med en vægmonteret projektor (på almindelige projicering).

•Front Projection-Wall Mount (Frontprojektion – vægmonteret) projektoren vender billedet på hovedet til vægmonteret projektion.

CLOSED CAPTION (LUKKET BILLEDTEKST)—Vælg On (Til) for at aktivere "closed caption" og for at aktivere menuen "closed caption". Vælg en passende "closed caption" indstilling: CC1, CC2, CC3 og CC4.

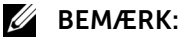

- 1 "Closed caption" er kun til rådighed for NTSC.
- 2 Det er kun muligt at slå undertekster til på videoindgangene S-video og Komposit.

STARTUP SCREEN (OPSTARTSSKÆRM)—Standard er Dell-logoet som tapet. Du kan også vælge indstillingen Capture Screen (Tag billede af skærm) for at tage et billede af skærmdisplayet. Følgende meddelelse vises på skærmen.

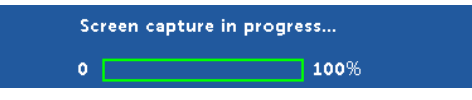

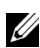

 $\mathbb Z$  BEMÆRK: For at kunne tage et fuldt billede, skal du sikre, at input-signalet, der er sluttet til projektoren, har en opløsning på 1280 x 800.

TEST PATTERN (TESTMØNSTER)—Testmønster bruges til test af fokus og opløsning.

Du kan aktivere og deaktivere Test Pattern (Testmønster) ved at vælge Off (Fra), 1, eller 2.

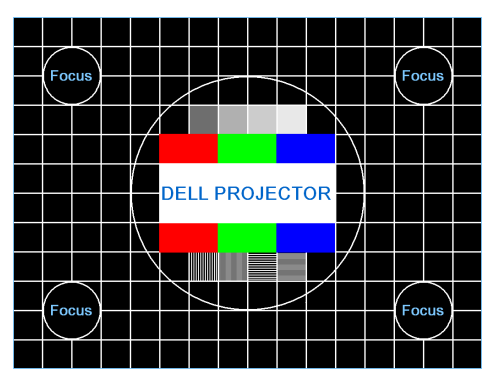

Test Pattern 1 (Testmønster 1):

Test Pattern 2 (Testmønster 2):

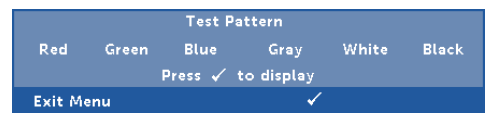

FACTORY RESET (STANDARDINDSTILLING)—Vælg "Bekræft", og tryk på for at nulstille alle indstillinger til fabriksindstillingerne. Nedenstående advarselsmeddelelse vises:

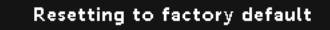

Nulstilling inkluderer både computerkilder og videokildeindstillinger.

LAN SETTINGS (NETVÆRKSINDSTILLINGER)-Vælg og tryk på √ for at aktivere netværksindstillinger. Menuen for netværksindstillinger har følgende funktioner:

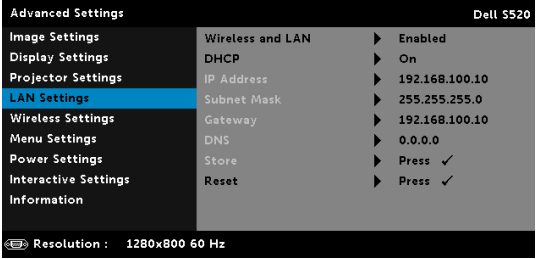

WIRELESS AND LAN (TRÅDLØS OG NETVÆRK)—Vælg Enabled (Aktiveret) for at aktivere trådløs eller netværks-funktionerne.

DHCP—Hvis der findes en DHCP server i netværket, til hvilket projektoren er forbundet, fås IP-adressen automatisk, når der vælges DHCP On (Til). Hvis DHCP er Off (Fra), skal IP Address (IP-adresse), Subnet Mask (Undernetmaske) og Gateway (Adgangspunkt) indstilles manuelt. Brug  $\boxed{\wedge}$  og  $\boxed{\vee}$  til at vælge nummeret på IP Address (IPadresse), Subnet Mask (Undernetmaske) og Gateway (Adgangspunkt). Brug  $\leq$  og  $\geq$  til at vælge nummeret på IP Address (IP-adresse), Subnet Mask (Undernetmaske) og Gateway (Adgangspunkt).

IP ADDRESS (IP-ADRESSE)—Tildeler automatisk eller manuelt IP address (IP-adressen) til projektoren, forbundet til netværket.

SUBNET MASK (UNDERNETMASKE)—Konfigurer netværksforbindelsens undernetmaske.

GATEWAY (ADGANGSPUNKT)—Tjek adgangspunktadressen med din netværks-/system administrator, hvis du konfigurerer den manuelt.

DNS—Tjek DNS server IP address (IP-adressen) med din netværks- /system administrator, hvis du konfigurerer den manuelt.

**STORE (LAGRING)**—Tryk på  $\sqrt{ }$  for at gemme ændringerne foretaget i netværks-konfigurationsindstillingerne.

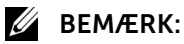

- **1** Brug  $\overline{\wedge}$  og  $\overline{\vee}$  til at vælge IP Address (IP-adresse), Subnet Mask (Undernetmaske), Gateway (Adgangsvej), DNS og Store (Gem).
- 2 Tryk på  $\sqrt{ }$  for at indlæse IP Address (IP-adresse), Subnet Mask (Undernetmaske), Gateway (Adgangsvej) eller DNS for at indstille værdien. (Den valgte mulighed fremhæves med blåt)
	- a Vælg muligheden med  $\leq$  og  $\geq$ .
	- **b** Indstil værdien med  $\boxed{\wedge}$  og  $\boxed{\vee}$ .
	- c Når indstillingen er udført, tryk på  $\sqrt{\phantom{a}}$  for at afslutte.
- 3 Efter konfiguration af IP Address (IP-adresse), Subnet Mask (Undernetmaske), Gateway (Adgangspunkt) ogDNS vælges Store (Lagring). Tryk på knappen  $\sqrt{ }$  for at gemme indstillingerne.
- 4 Hvis der vælges Store (Lagring) uden at der trykkes på knappen Enter, beholder systemet de oprindelige indstillinger.

**RESET (TILBAGESTIL)**—Vælg  $\sqrt{ }$  for at tilbagestille netværkskonfiguration.

WIRELESS SETTINGS (INDSTILLINGER FOR TRÅDLØS)–Vælg og tryk på √ for at aktivere indstillinger for trådløs. Menuen for indstillinger for trådløs har følgende funktioner:

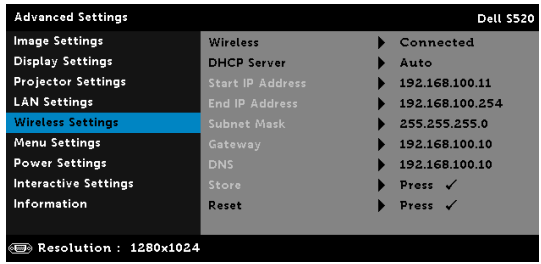

WIRELESS (TRÅDLØS)—Hvis den trådløse funktion er slået til på din projektor, vises denne indstilling som forbundet på skærmen.

DHCP SERVER (DHCP-SERVER)-Giver dig mulighed for at aktivere DHCP-serveren for trådløs forbindelse.

START IP ADDRESS (START-IP-ADRESSE)—Tildeler automatisk eller manuelt start-IP-adressen for DHCP-serveren, for projektoren forbundet via trådløs forbindelse.

END IP ADDRESS (SLUT-IP-ADRESSE)—Tildeler automatisk eller manuelt slut-IP-adressen for DHCP-serveren, for projektoren forbundet via trådløs forbindelse.

SUBNET MASK (UNDERNETMASKE)—Konfigurer undernetmasken for deen trådløse forbindelse.

GATEWAY (ADGANGSPUNKT)—Tjek adgangspunktadressen med din netværks-/system administrator, hvis du konfigurerer den manuelt.

DNS—Tjek DNS server IP address (IP-adressen) med din netværks- /system administrator, hvis du konfigurerer den manuelt.

STORE (LAGRING)—Tryk på √ for at gemme ændringerne foretaget i konfigurationsindstillingerne for trådløs forbindelse.

## **BEMÆRK:**

- **1** Brug  $\overline{\wedge}$  og  $\overline{\vee}$  til at vælge IP Address (IP-adresse), Subnet Mask (Undernetmaske), Gateway (Adgangsvej), DNS og Store (Gem).
- 2 Tryk på  $\sqrt{ }$  for at indlæse IP Address (IP-adresse), Subnet Mask (Undernetmaske), Gateway (Adgangsvej) eller DNS for at indstille værdien. (Den valgte mulighed fremhæves med blåt)
	- a Vælg muligheden med  $\leq$  og  $\geq$ .
- **b** Indstil værdien med  $\boxed{\wedge}$  og  $\boxed{\vee}$ .
- c Når indstillingen er udført, tryk på  $\sqrt{ }$  for at afslutte.
- 3 Efter konfiguration af IP Address (IP-adresse), Subnet Mask (Undernetmaske), Gateway (Adgangspunkt) ogDNS vælges Store (Lagring). Tryk på knappen M for at gemme indstillingerne.
- 4 Hvis der vælges Store (Lagring) uden at der trykkes på knappen Enter, beholder systemet de oprindelige indstillinger.

RESET (TILBAGESTIL)—Tryk på M for at nulstille trådløs konfiguration.

MENU SETTING (MENU-INDSTILLINGER)–Vælg og tryk på √ for at aktivere menuindstillingerne. Menuindstillingerne består af følgende punkter:

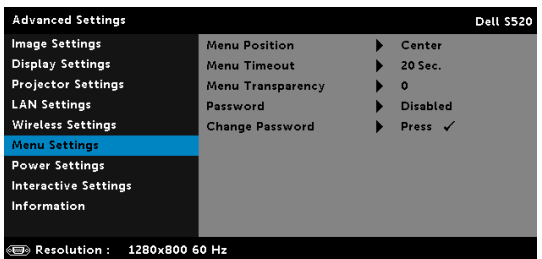

MENU POSITION (MENU-POSITION)—Til ændring af OSD menuens placering på skærmen.

MENU TIMEOUT (MENU-AFBRYDELSE)—Til justering af tidspunktet for OSD timeout (OSD-afbrydelse) . Som standard forsvinder OSD, hvis den ikke har været benyttet i 20 sekunder.

MENU TRANSPARENCY (MENU-GENNEMSIGTIGHED)—Giver dig mulighed for at ændre OSD-baggrundens gennemsigtighed.

PASSWORD (ADGANGSKODE)—Når Password Protect (Adgangskodebeskyttelse) er aktiveret, vil en Password Protect (Adgangskodebeskyttelse)-skærm bede dig indtaste en adgangskode, når strømstikket anbringes i stikkontakten, og der tændes for projektoren. Som standard er denne funktion deaktiveret. Du kan aktivere denne funktion ved at vælge Enabled (Aktiveret). Hvis adgangskoden har været indstillet tidligere, skal du først indtaste adgangskoden og derefter vælge funktionen. Denne funktion med adgangskodesikkerhed aktiveres næste gang, du tænder for projektoren. Hvis du aktiverer denne funktion, bliver du anmodet om at indtaste projektorens adgangskode, når du tænder for projektoren:

- 1 Ved førstegangsindstastning af adgangskode:
	- a Gå til Menu Setting (Menu-indstillinger), tryk på <sub>v</sub>og indstil Password (Adgangskode) for at aktivere indstilling af adgangskode.

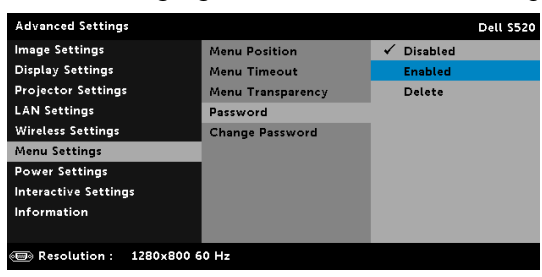

b Funktionen Enabling the Password (Aktiver adgangskode) vises på skærmen. Indtast et firecifret tal på skærmen og tryk på  $\sqrt{1}$ .

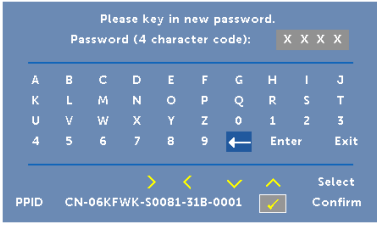

- c For at bekræfte, skal du indtaste adgangskoden igen.
- d Hvis bekræftelsen af adgangskoden er i orden, kan du vende tilbage til brug af projektorens funktioner og programmer.
- 2 Hvis du har indtastet en forkert adgangskode, får du to chancer mere. Efter tre forkerte forsøg, slukkes projektoren automatisk.

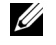

**BEMÆRK:** Hvis du glemmer din adgangskode, skal du kontakte DELL eller en kvalificeret servicetekniker.

- **3** Deaktiver adgangskodefunktionen ved at vælge **Disabled (Deaktiver)** for at nedlukke funktionen.
- 4 Slet adgangskoden ved at vælge Delete (Slet).

CHANGE PASSWORD (SKIFT ADGANGSKODE)—Indtast din adgangskode. Indtast derefter en ny adgangskode og bekræft den nye adgangskode.

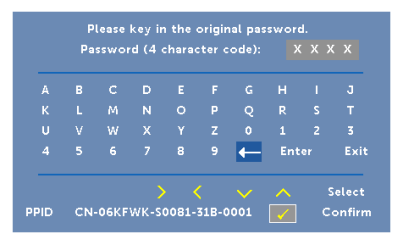

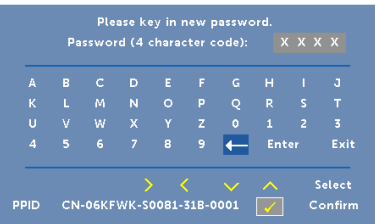

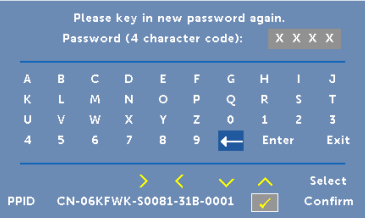

POWER SETTINGS (STRØMINDSTILLINGER)–Vælg og tryk på √ for at aktivere strømindstillinger. Menuen for strømindstillinger har følgende funktioner:

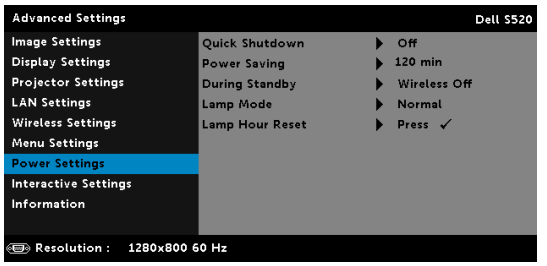

QUICK SHUTDOWN (HURTIG NEDLUKNING)—Vælg On (Till) for at slukke for projektoren med et enkelt tryk på knappen Strøm. Denne funktion muliggør hurtig nedlukning af projektoren med øget ventilatorhastighed. Der må forventes en anelse mere støj ved hurtig nedlukning.

**BEMÆRK:** Du bør vente 60 sekunder inden du tænder for projektoren igen, for at give tid til, at den interne temperatur stabiliseres. Det tager længere tid at tænde for projektoren, hvis prøver straks at tænde for den. Køleventilatoren kører med fuld hastighed i ca. 30 sekunder for at stabilisere den interne temperatur.

POWER SAVING (ENERGISPARE)—Som standard er projektoren indstillet til energispare-tilstand efter 120 minutters inaktivitet. Inden der skiftes til energisparetilstand, ses en advarselsmeddelelse med en 60 sekunders nedtælling på skærmen. Et tryk på en vilkårlig knap i nedtællingsperioden stopper energisparetilstand.

Du kan indstille en anden forsinkelsesperiode, inden der skal gås i energisparetilstand. Forsinkelsesperioden er den tid, du ønsker at projektoren skal vente, uden at der er noget signal-input.

Hvis der ikke registreres et input-signal indenfor forsinkelsesperioden, slukkes projektoren automatisk. Du tænder projektoren ved at trykke på knappen Strøm.

DURING STANDBY (UNDER STANDBY)—Vælg Wireless On (Trådløs Til) eller Off (Trådløs Fra) for at slå trådløs/netværk til/fra, mens projektoren er i standby (standard er Wireless Off (Trådløs Fra)).

LAMP MODE (LAMPETILSTAND)—Giver dig mulighed for at vælge mellem tilstandene Normal, ECO, Dynamic (Dynamisk) og Extreme Dimming (Ekstrem nedtoning).

Normal tilstand arbejder fuldt strømniveau. ØKO-tilstand arbejder på et lavere strømniveau, som kan forlænge lampens levetid, gøre driften mere stille og mindske luminans-outputtet på skærmen.

DYNAMIC (DYNAMISK)–Vælg og tryk på √ for at slå den dynamiske funktion til.

EXTREME DIMMING (EKSTREM NEDTONING)–Vælg og tryk på √ for at slå funktionen "Extreme dimming" (Ekstrem nedtoning) til.

LAMP HOUR RESET (TILBAGESTILLING LAMPETIMER)—Tryk på Mog vælg indstillingen Confirm (Bekræft) for at nulstille lampens timer.

INTERACTIVE SETTINGS (INDSTILLINGER FOR INTERAKTIVITET)—Vælg og tryk på for at aktivere indstillinger for interaktivitet. Menuen for indstillinger for interaktivitet har følgende funktioner:

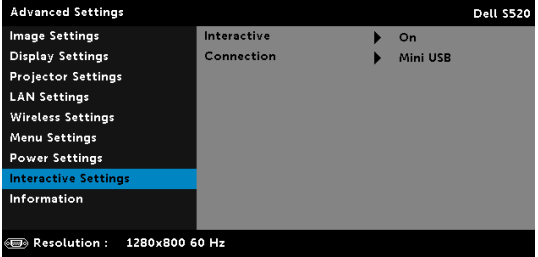

INTERACTIVE (INTERAKTIV)—Vælg On (Til) (standard) for at tænde for strømmen.

CONNECTION (FORBINDELSE)—Giver dig mulighed for at vælge om laseren skal forbindes via Mini USB eller Wireless/LAN (Trådløs/netværk).

INFORMATION (OPLYSNINGER)—Informations-menuen viser de nuværende S520 projektor-indstillinger.

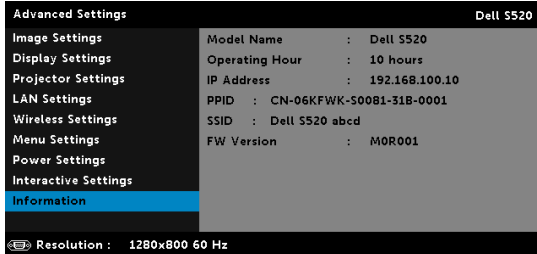

#### LANGUAGE (SPROG)

Til indstilling af USD sprog. Tryk på  $\sqrt{ }$  for at aktivere Language (Sprog) menuen.

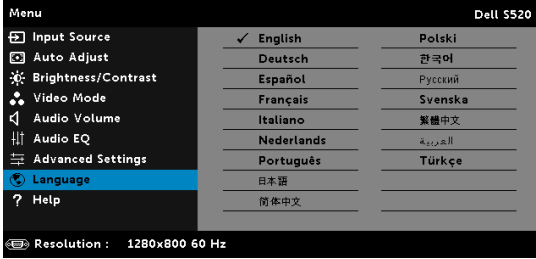

#### HELP (HJÆLP)

Hvis der opstår problemer med projektoren, kan du finde hjælp til fejlfinding i hjælp-menuen.

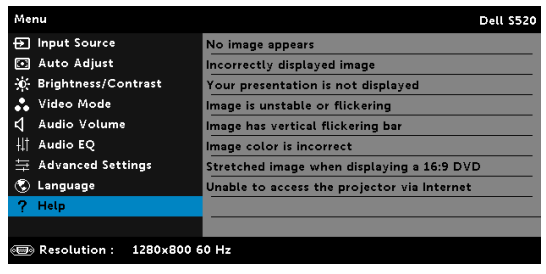

## Introduktion til multimedie

Understøttede multimedieformater:

#### Billedformater

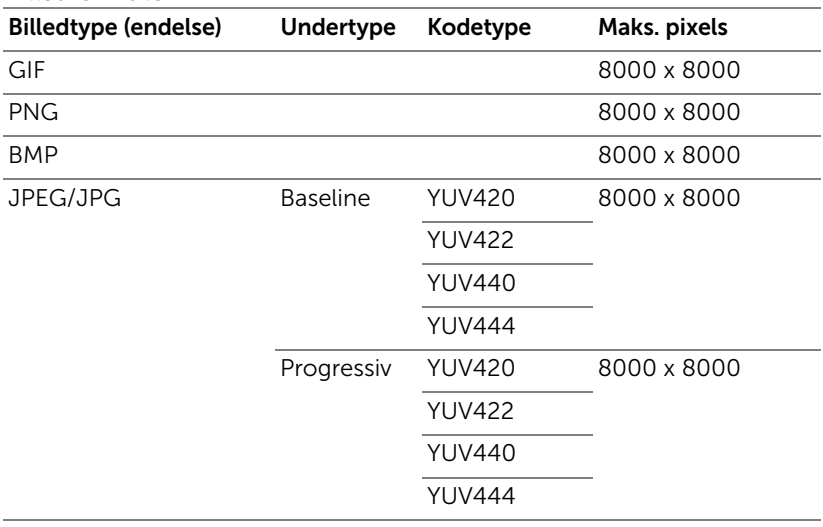

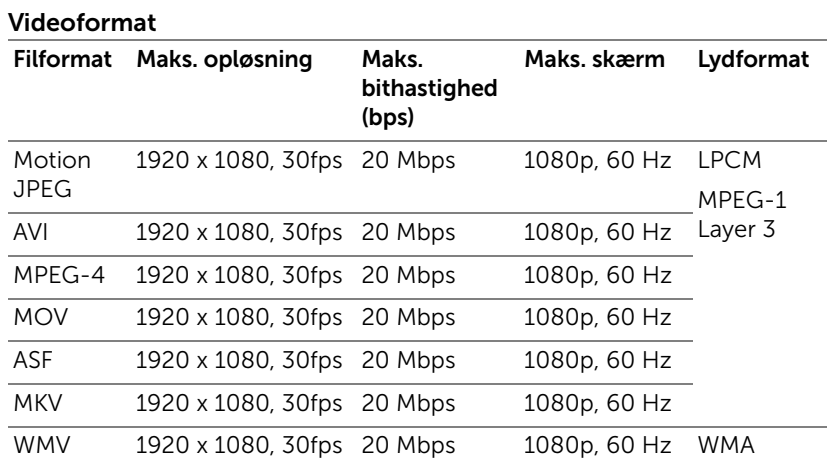

#### Musikformat

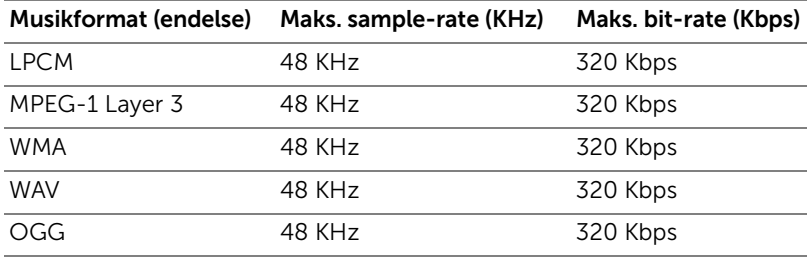

## Sådan opsætter du filtyper til multimedie med USB

**BEMÆRK:** Du skal slutte en USB flashdisk til projekteren, hvis du ønsker at bruge multimedie USB-funktionen.

Følg følgende trin for, at afspille Billed-, Video eller Musikfilen på din projekter:

1 Tilslut strømledningen til stikkontakten og tænd for projektoren ved at trykke på strømkontakten.

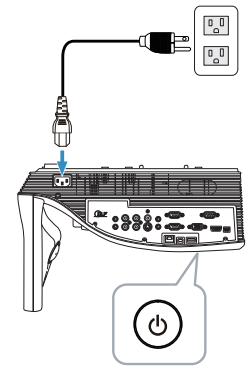

2 Slut en USB flashdisk til din projekter.

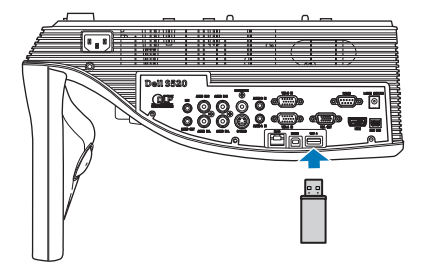

3 Tryk på knappen Menu på fjernbetjeningen.

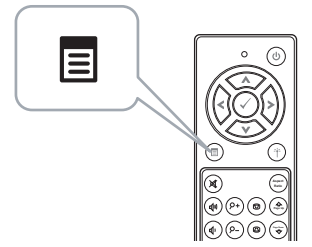

4 Åbn menuen Input Source (Input-kilde), vælg Wireless/USB (Trådløs/USB) og vælg derefter USB Viewer på undermenuen.

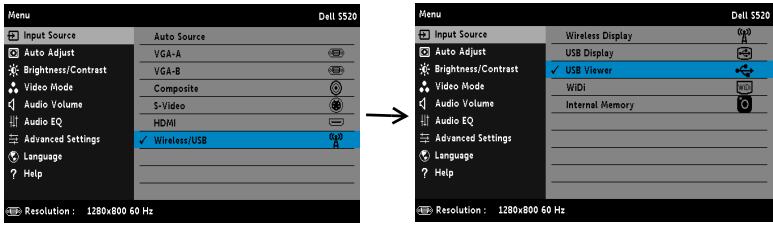

USB skærmen, som er vist nedenfor, vises:

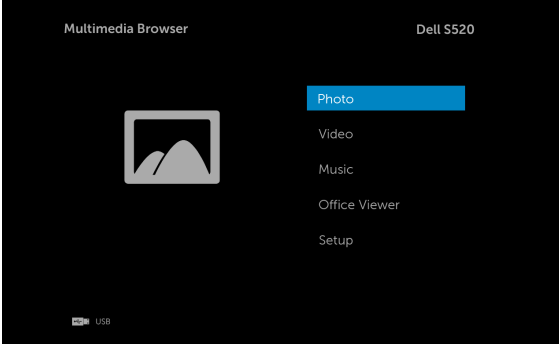

5 Vælg multimediefilerne: Photo (Billed), Video, Music (Musik) eller Office Viewer (Office-fremviser) og tryk derefter på  $\oslash$  at starte afspilningen. Eller vælg Setup (Opsætning) for at ændre MMSindstillingerne. Se "Multimedieopsætning" på [side 62](#page-61-0).

## Sådan opsætter du filtyper til multimedie med Intern lagring

Følg følgende trin for, at afspille Billed-, Video eller Musikfilen på din projekter:

1 Tilslut strømledningen til stikkontakten og tænd for projektoren ved at trykke på strømkontakten.

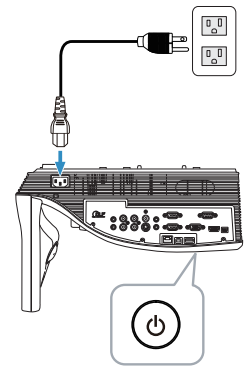

2 Tryk på knappen Menu på fjernbetjeningen.

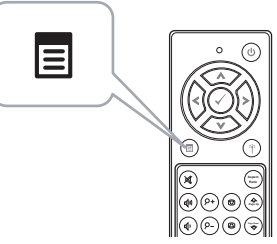

3 Åbn menuen Input Source (Input-kilde), vælg Wireless/USB (Trådløs/USB) og vælg derefter Internal Memory (Intern Lagring) på undermenuen.

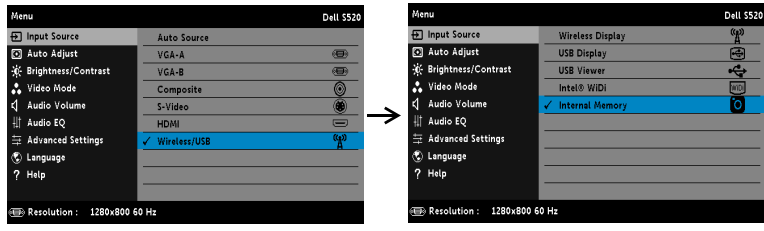

**Multimedia Browser** Dell S520 Music Office Viewer Setup INTERNAL MEMORY

4 Vælg multimediefilerne: Photo (Billed), Video, Music (Musik) eller Office Viewer (Office-fremviser) og tryk derefter på  $\oslash$  at starte afspilningen. Eller vælg Setup (Opsætning) for at ændre MMSindstillingerne. Se "Multimedieopsætning" på [side 62](#page-61-0).

Intern Lagring-skærmen, som er vist nedenfor, vises:

## Office-freviser til USB og den interne hukommelse

Office-fremviserfunktionen giver dig mulighed for at bruge MS Excel, MS Word, MS PowerPoint og PDF-filer.

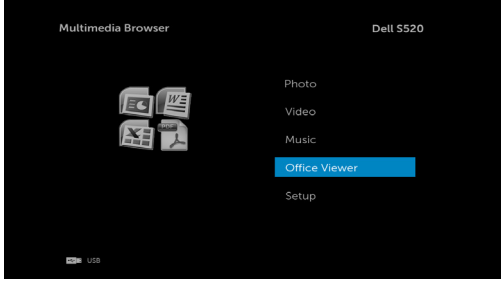

#### Beskrivelse af knapper

Brug knapperne op, ned, venstre og højre til at navigere med, og brug knappen  $\overline{\langle}$  på fjernbetjeningen til at vælge med.

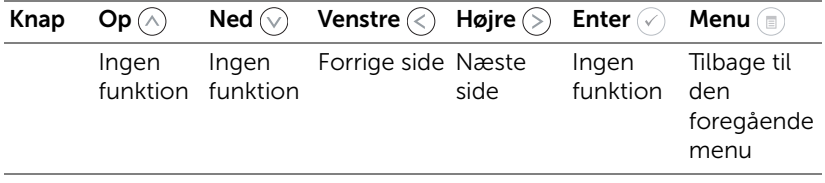

## <span id="page-61-0"></span>Multimedie SETUP til USB og den interne hukommelse

Multimedie-opsætningsmenuen giver dig mulighed for, at justere indstillingerne for Billede, Video og Musik.

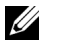

BEMÆRK: Multimedieopsætningsmenuen og indstil er de samme for USB og den interne hukommelse.

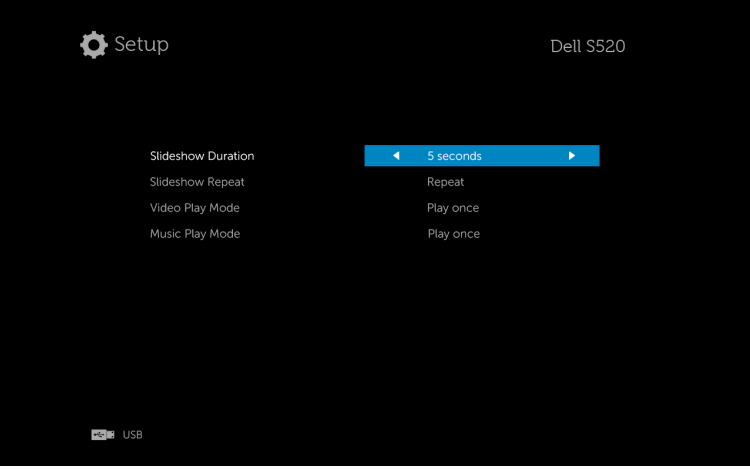

**SLIDESHOW DURATION (DIASSHOWETS VARIGHED)**—Tryk på  $\textcircled{\scriptsize{R}}$  eller  $\textcircled{\scriptsize{S}}$ for at vælge visningsintervallet på diasshowet. Der skiftes automatisk billede, når tiden udløber. Der kan vælges mellem: 5 seconds (5 sekunder), 10 seconds (10 sekunder), 30 seconds (30 sekunder) og 1 minute (1 minut).

**SLIDESHOW REPEAT (GENTAG DIASSHOW)**—Brug $\textcircled{\scriptsize{}}$  og  $\textcircled{\scriptsize{}}$ ) til at stille diasshowet på "Repeat (Gentag)" eller "No Repeat (Gentag ikke)".

VIDEO PLAY MODE (VIDEOAFSPILNING)—Tryk på  $\textcircled{\textsc{}}$  eller  $\textcircled{\textsc{}}$  for at vælge filmafspilning. Der kan vælges mellem: Play once (Afspil én gang), Repeat item (Gentag element), Repeat folder (Gentag mappe) og Shuffle (Bland). **MUSIC PLAY MODE (MUSIKAFSPILNING)**—Tryk på  $\textcircled{\scriptsize{R}}$  eller  $\textcircled{\scriptsize{R}}$  for at vælge filmafspilning. Der kan vælges mellem: Play once (Afspil én gang), Repeat item (Gentag element), Repeat folder (Gentag mappe) og Shuffle (Bland).

# Installation af Intel ® trådløs visning (WiDi)

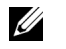

BEMÆRK: Din computer skal have følgende systemkrav til Intel ® trådløs visning:

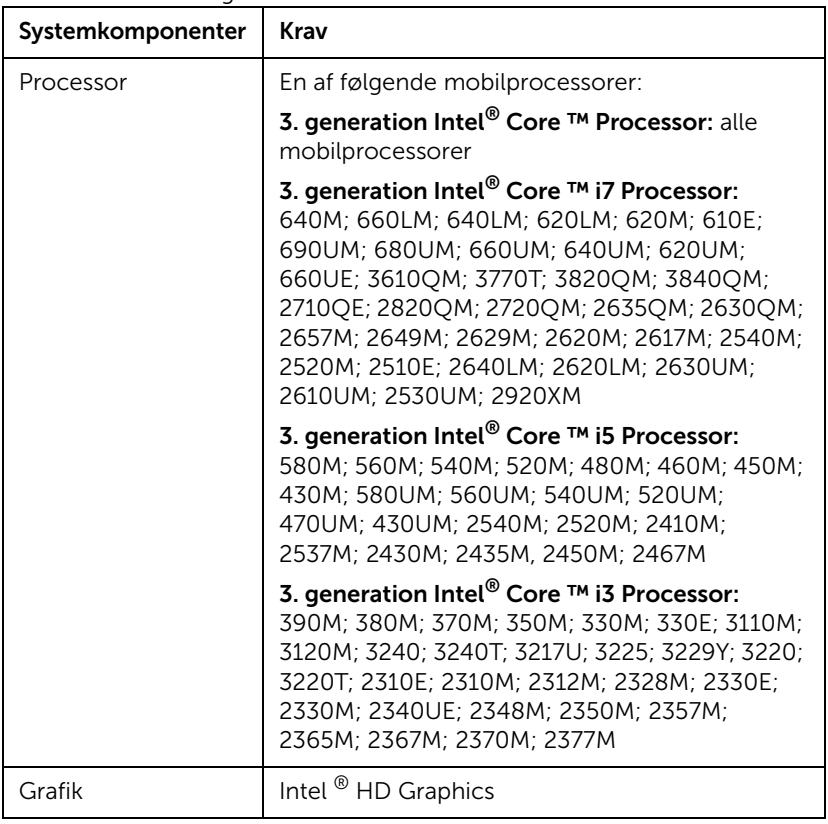

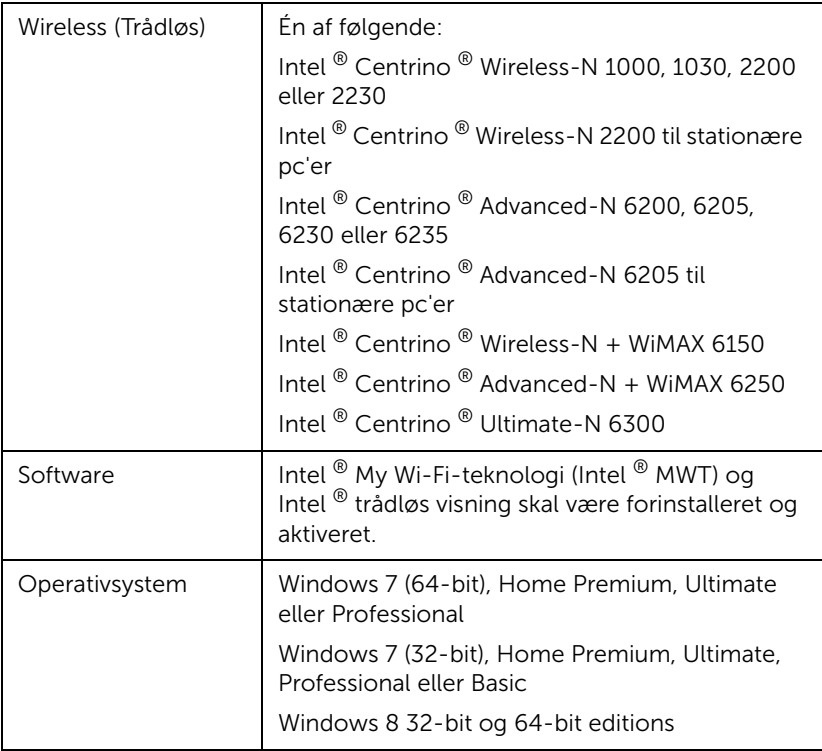

For yderligere oplysninger, bedes du venligst se Intel<sup>®</sup> WiDi's hjemmeside: www.intel.com/go/widi.

## Aktiver Intel ® WiDi på projektoren

1 Slut strømkablet til og tryk på strømknappen.

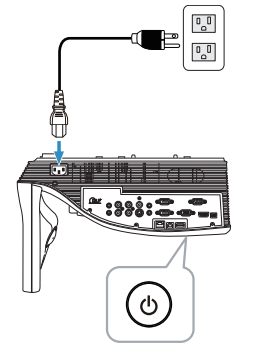

2 Tryk på knappen Menu på fjernbetjeningen.

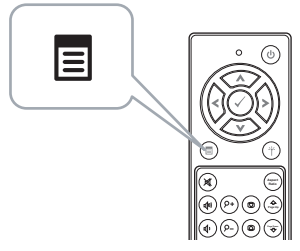

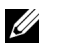

- **BEMÆRK:** Brug knapperne  $\textcircled{\scriptsize{\wedge}}$ ,  $\textcircled{\scriptsize{\vee}}$ ,  $\textcircled{\scriptsize{\vee}}$  og  $\textcircled{\scriptsize{\vee}}$  til at navigere og  $\textcircled{\scriptsize{\vee}}$  til at vælge.
- 3 Åbn Input Source (Input-kilde) menuen, vælg Wireless/USB **(Trådløs/USB)** efterfulgt af **Intel<sup>®</sup> WiDi** i undermenuen.

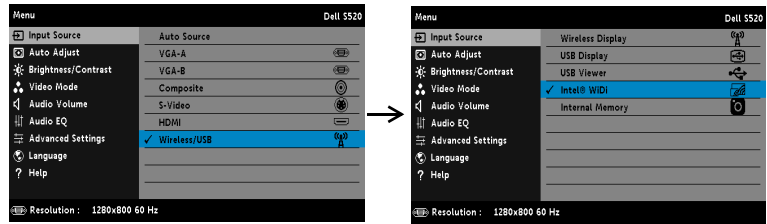

Intel®WiDi vejledningen nedenfor vises:

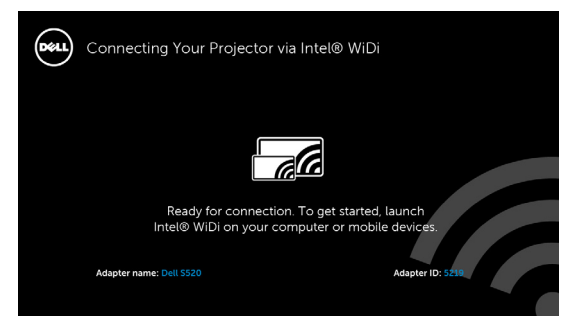

4 Bemærk ADAPTER NAME (KORTNAVN) og PIN CODE (PIN-KODE). Du skal bruge disse oplysninger til at logge på med senere.

## Start Intel ® WiDi på din computer

- 5 Indtast "WiDi" i søgefeltet i Windows. Hvis computeren er udstyret med Intel ® WiDi, vil du se programmet "Intel ® WiDi" i dit søgeresultat.
- 6 Forbind din computer til Dell S520.

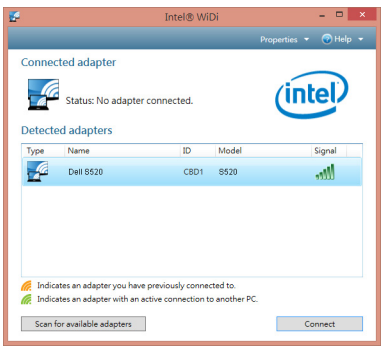

#### Login (Log ind)

Log på med din PIN-kode, som blev angivet i trin 4 i installatinen af Intel ® trådløs visning (WiDi), og klik herefter på OK.

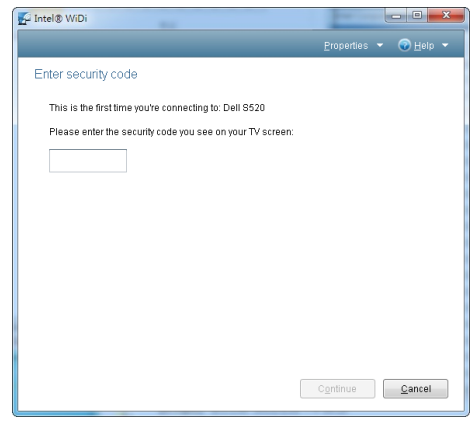

#### Installation til visning via et trådløst netværk eller et LANnetværk

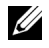

BEMÆRK: Din computer skal opfylde følgende minimum systemkrav:

Styresystem:

• Windows

Microsoft Windows XP Home eller Professional servicepakke 2 (32-bit anbefales), Windows Vista 32-bit og Windows 7 Home eller Professional 32-bit eller 64-bit, Windows 8 32-bit eller 64-bit

• MAC

MacBook og over, MacOS 10.5 og over

Minimum-hardware:

- a Intel Dual Core 1,4 MHz eller bedre
- b 256 MB RAM nødvendig, 512 MB eller mere anbefales
- c 10 MB ledig harddiskplads
- d nViDIA eller ATI grafikkort med 64 MB VRAM eller derover
- e Ethernet-adapter (10 / 100 bps) til en ethernet-tilslutning
- f En understøttet WLAN-adapter til en WLAN-tilslutning (enhver NDISoverholdende 802.11b eller 802.11g eller 802.11n Wi-Fi-enhed)

**Webbrowser** 

Microsoft Internet Explorer 6.0 eller 7.0 (anbefalet) eller 8.0, Firefox 2.0, Safari 3.0 og derover

## Aktiver trådløs eller netværksforbindelse på projektoren

1 Slut strømkablet til og tryk på strømknappen.

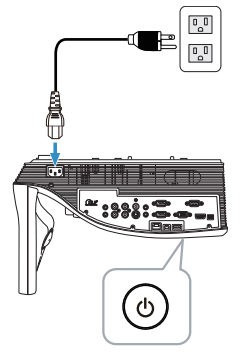

2 Tryk på knappen Menu på fjernbetjeningen.

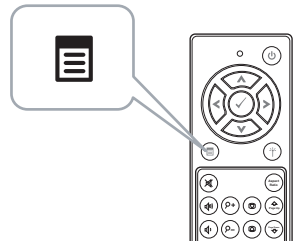

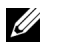

- **BEMÆRK:** Brug knapperne  $\boxed{\wedge}$ ,  $\boxed{\vee}$ ,  $\boxed{\triangle}$  g  $\boxed{\triangleright}$  til at navigere og  $\boxed{\wedge}$  til at vælge.
- 3 Åbn menuen Input Source (Input-kilde), vælg Wireless/USB (Trådløs/USB) og vælg derefter Wireless Display (Trådløs skærm) på undermenuen.

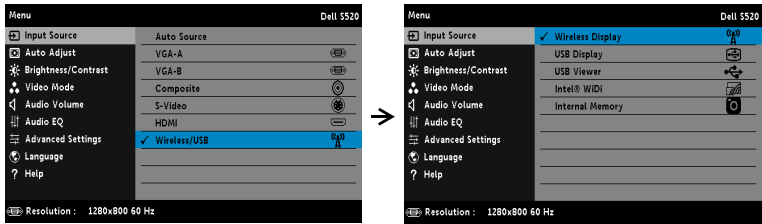

#### Nedenviste Wireless Guide Screen (Trådløs Guide Skærm) vises:

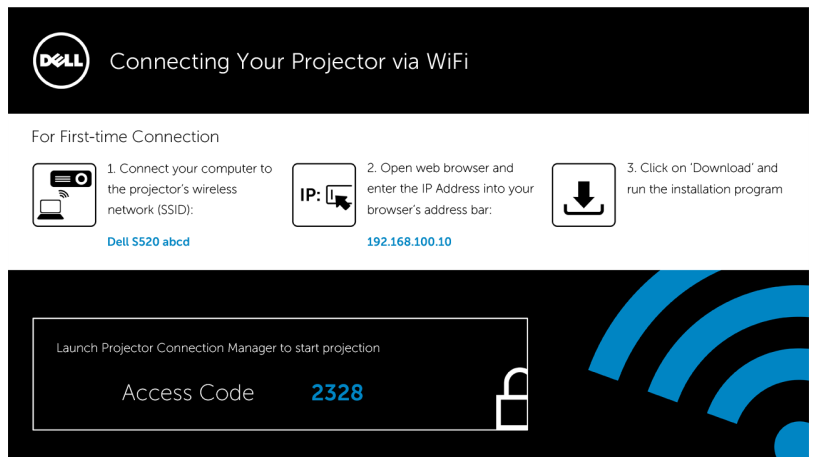

4 Vær opmærksom på Trådløst netværk (SSID), IP-adresse og Access Code (Adgangskode). Du skal bruge disse oplysninger til at logge på med senere.

#### Installer "Dell Projectgor Connection Manager" på din computer

5 Forbind din computer til det trådløse netværk, Dell S520 abcd.

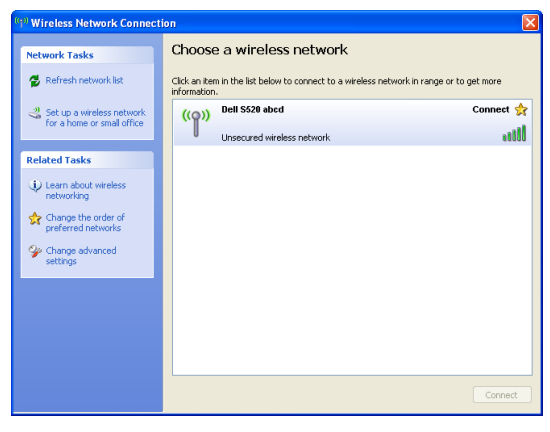

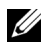

#### **ZA BEMÆRK:**

- Computeren skal have en trådløs netværksfunktion for at kunne finde forbindelsen.
- Når du forbinder til det trådløse netværk for Dell S520 abcd, mistes de trådløse tilslutningsmuligheder til andre trådløse netværk.

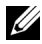

**BEMÆRK:** Husk at deaktivere alle proxyer (i Microsoft<sup>®</sup> Windows Vista: Klik på Kontrolpanel  $\rightarrow$  Internetindstillinger  $\rightarrow$  Forbindelser  $\rightarrow$ LAN-indstillinger)

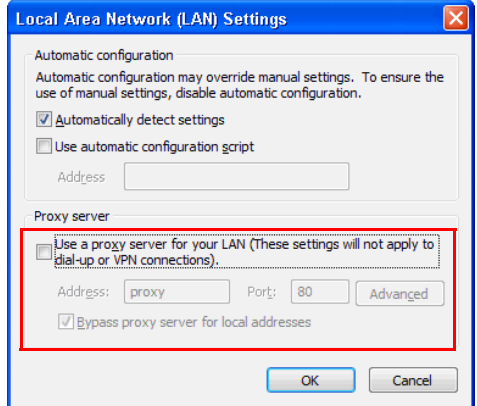

6 Åbn internet-browseren. Du ledes automatisk til S520 Web Management websiden.

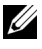

 $\mathbb Z$  **BEMÆRK:** Hvis websiden ikke indlæses automatisk, skal du indtaste IP-adressen (standard IP-adressen er 192.168.100.10), noteret ned fra projektorens skærm på browserens adresselinje.

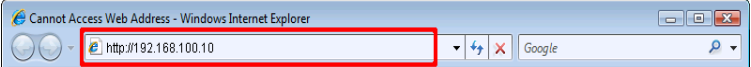

7 S520 Web Management siden åbner. Ved førstegangsbrug skal du klikke på Download (Hent).

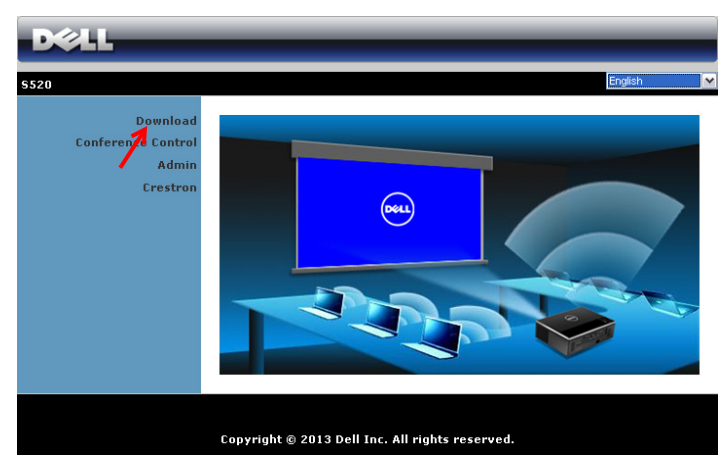

8 Vælg det passende styresystem og klik på Download (Hent).

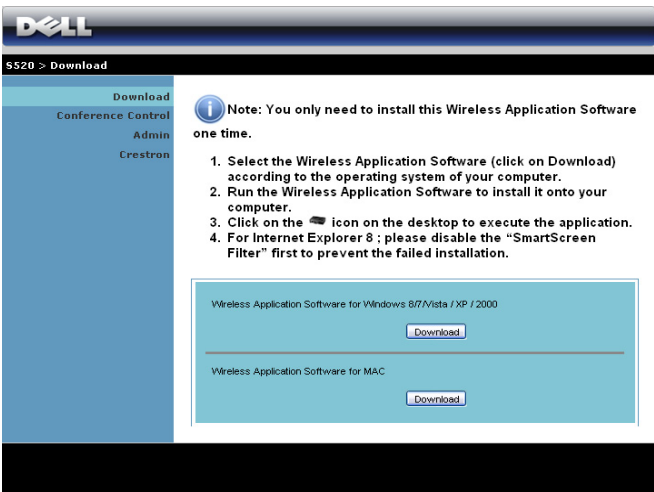
- 9 Klik på Run (Kør) for at fortsætte med éngangsinstallationen af softwaret.
- BEMÆRK: Du kan vælge **Contract Contract Contract Contract** at gemme filen og installere den på et senere tidspunkt. For at

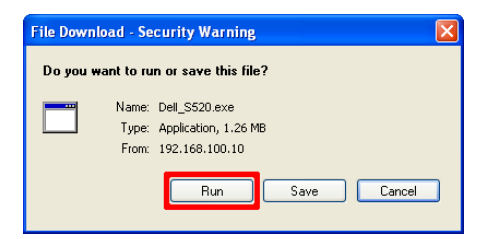

gøre dette, skal du klikke på Save (Gem).

BEMÆRK: Hvis du bruger Windows XP, skal du installere en ekstra driver til audioprojiceringen. Hvis der ikke er installeret en driver på din computer, kommer der en pop-up-meddelelse frem på skærmen, som beder dig om at installere de nødvendige drivere. Du kan downloade "Audio Projection Driver" på Dell's supportside, dell.com/support

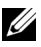

O C

**BEMÆRK:** Hvis du ikke kan installere programmet på grund af utilstrækkelige computerrettigheder, skal du kontakte netværksadministratoren.

10 Installations-softwaret starter. Følg instruktionerne på skærmen for at fuldføre installationen.

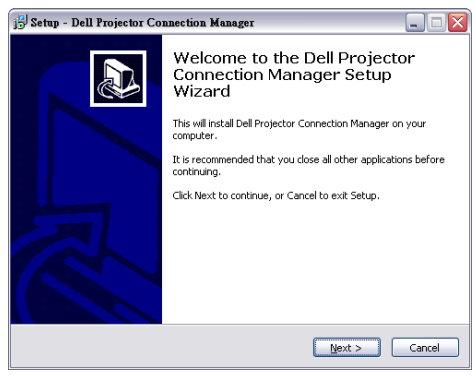

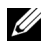

**BEMÆRK:** Ved visning via et LAN-netværk, skal du forbinde LANkablet til projektoren og computeren.

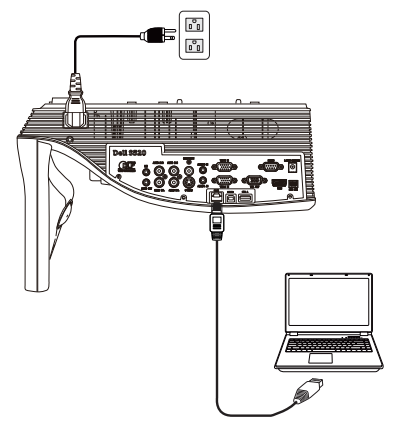

#### Start "Connection Manager" på Dell projektoren (til trådløs visning)

Når installationen er færdig, vil programmet starte og begynder automatisk at søge. Hvis programmet ikke starter automatisk, kan du selv starte

programmet ved at dobbeltklikke på **skrivet på skrivebordet**.

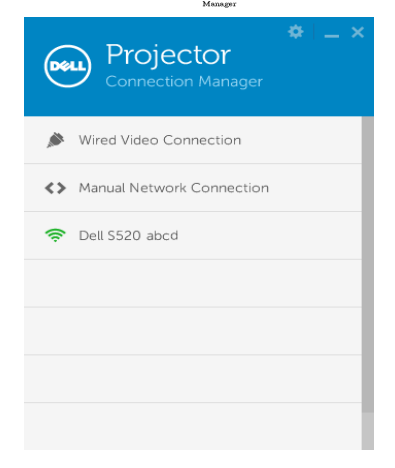

### Login (Log ind)

Log på med din adgangskode, som du fik i trin 4 i [Installation til visning via](#page-67-0)  [et trådløst netværk eller et LAN-netværk](#page-67-0), og klik derefter på OK.

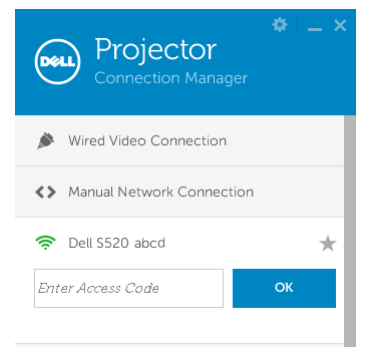

#### Start "Connection Manager" (til visning via et LAN-netværk)

Når installationen er færdig, vil programmet starte og begynder automatisk at søge. Hvis programmet ikke starter automatisk, kan du dobbeltklikke på **ikonet på skrivebordet for at starte programmet.** 

- a Klik på "Manual Network Connection (Manuel netværksforbindelse)" (fig.1).
- **b** Indtast **IP Address (IP-adresse)** (fig.2, standard IP-adresse: 192.168.100.10).

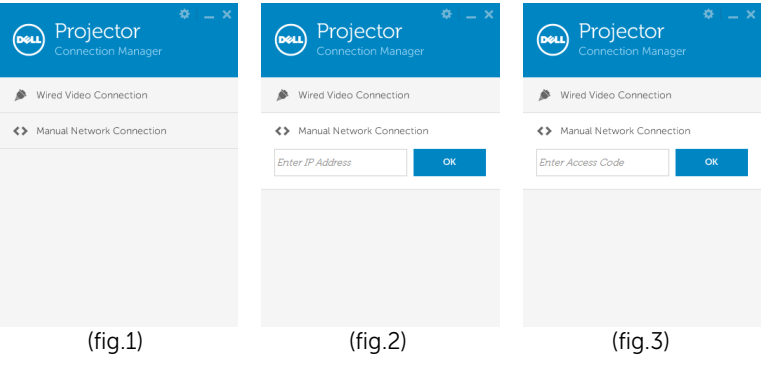

c Indtast Access Code (Adgangskode) (fig.3).

#### Forstå knapperen

Når ud logger på vises følgende skærmbillede:

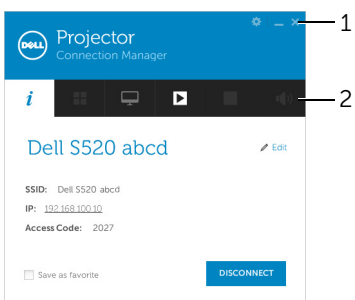

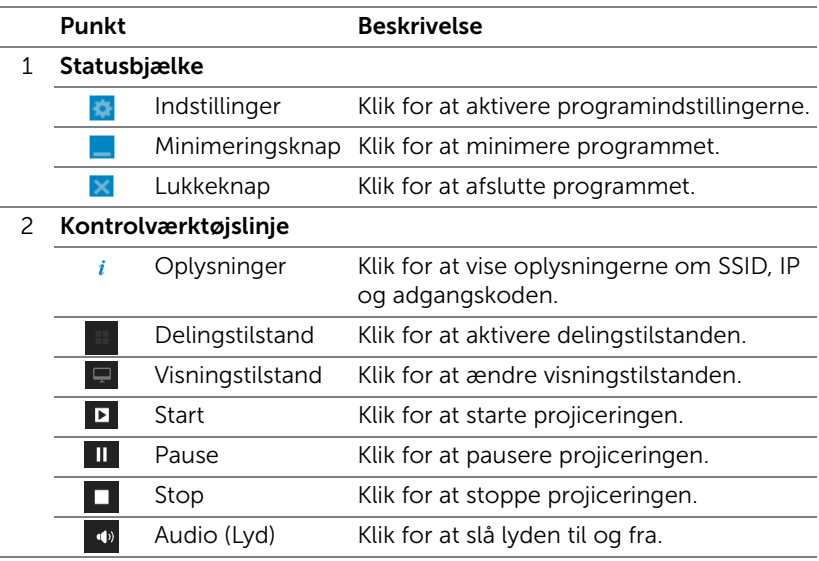

#### Brug af indstillingerne

Klik på **tor** for at åbne indstillingsmenuen.

RESOLUTION (OPLØSNING)—Giver dig mulighed for at indstille opløsningen.

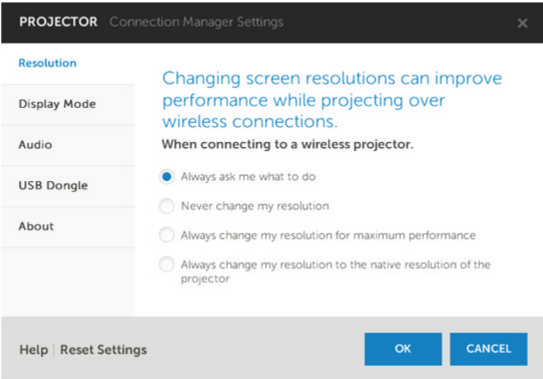

DISPLAY MODE (BILLEDVISNING)—Giver dig mulighed for at indstille standard projiceringstilstanden.

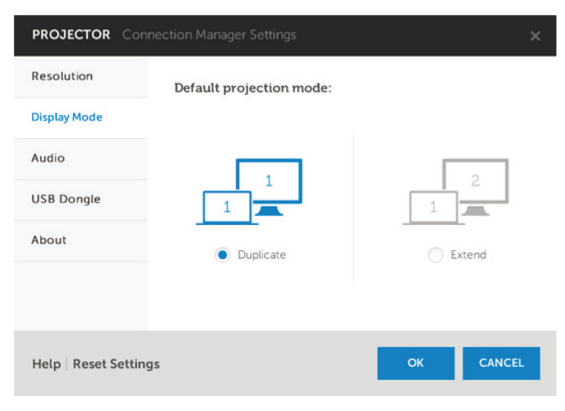

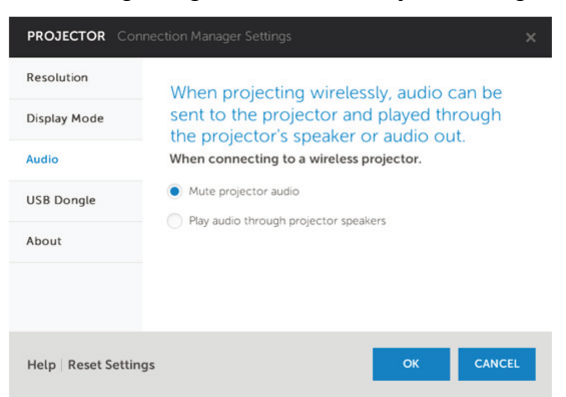

AUDIO (LYD)—Giver dig mulighed for at ændre lydindstillingerne.

USB DONGLE (USB-DONGLE)—Giver dig mulighed for at oprette en USBdongle. Se ["Lav programsymbol" på side 107.](#page-106-0)

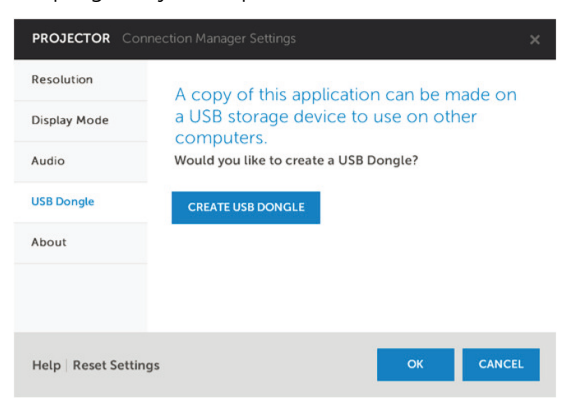

## ABOUT (OM)—Viser programversion.

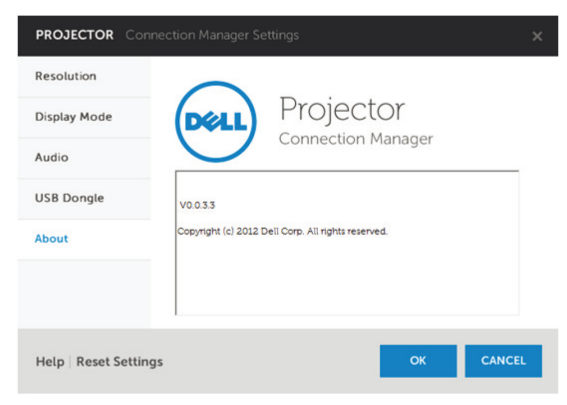

## Audio Projection Installation (Indtallation af lydprojektion)

Audioprojiceringen er kun mulig på indgangene Trådløs visning og Visning via LAN-netværk.

Systemkravene er følgende:

Styresystem:

• Windows

Microsoft Windows XP™ Home eller Professional servicepakke 2/3 (32-bit anbefales), Windows Vista 32-bit eller Windows® 7 Home eller Professional 32-bit eller 64-bit, Windows 8 32-bit eller 64-bit

• MAC

MacBook Pro og bedre, MacOS 10.5 og bedre

Minimum-hardware:

- a Intel<sup>®</sup> Core™ i5-460 MHz (2,53 GHz/Turbo 2,8 GHz) eller hurtigere
- **b** 1 GB DDR3 VRAM uafhængigt grafikkort eller bedre anbefales
- c 2 GB dual channel DDR3 SDRAM-hukommelse ved 1.066 MHz kræves, bedre anbefales
- d Gigabit Ethernet
- e Integreret 802.11 a/b/g/n Wi-Fi-enhed til WLAN-forbindelse

 $\mathbb Z$  BEMÆRK: Hvis din computer ikke opfylder mindstekravene til hardware, kan lyden hakke eller være støjfyldt. Opfyld de anbefalede systemkrav for at få optimal ydeevne ved lydprojektion.

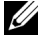

**BEMÆRK:** Hvis du bruger Windows XP, skal du bruge en ekstra driver for at kunne afspille lyden. Hvis denne driver ikke er installeret på din computer, kommer der en pop-up-meddelelse frem på skærmen, som beder dig om at installere den nødvendige driver. Du kan downloade "Audio Projection Driver" på Dell's supportside, dell.com/support.

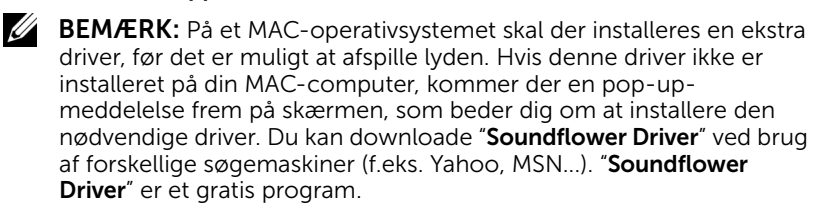

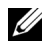

BEMÆRK: Porte/Protokol der skal tilsluttes til, ved projicering via Ethernet:

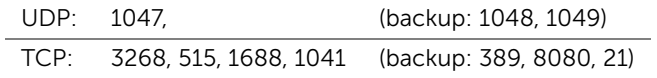

#### Aktiver trådløs eller netværksforbindelse på projektoren.

1 Tilslut strømledningen til stikkontakten og tænd for projektoren ved at trykke på strømkontakten.

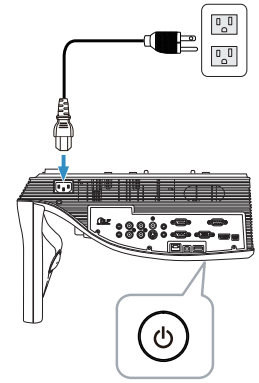

2 Tryk på knappen Menu på fjernbetjeningen.

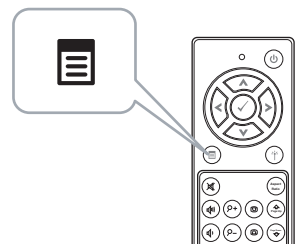

3 Åbn menuen Input Source (Input-kilde), vælg Wireless/USB (Trådløs/USB) og vælg derefter Wireless Display (Trådløs skærm) på undermenuen.

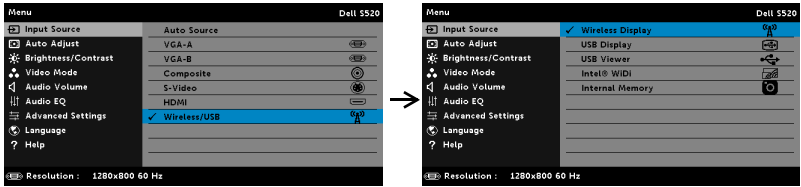

Nedenfor viste Wireless Guide Screen (Trådløs Guide-skærm) vises:

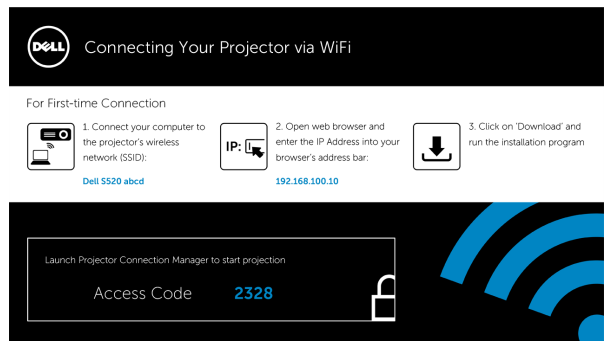

4 Vær opmærksom på Trådløst netværk (SSID), IP-adresse og Access Code (Adgangskode). Du skal bruge disse oplysninger til at logge på med senere.

#### Installer "Dell Projector Connection Manager" på din computer

5 Du skal bruge programmet "Dell Projector Connection Manager", hvis lyden afspilles via et trådløst netværk eller et LAN-netværk. Download og installer softwaren den første gang du anvender lydprojektion. Hvis det allerede er installeret, kan du overspringe trin 5 - 6.

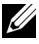

BEMÆRK: Du skal kun at installere programmet "Dell Projector Connection Manager" én gang.

6 For at se hvordan du downloader og installere programmet "Dell Projector Connection Manager", bedes du venligst se trinene 6 til 1[0"Installation til visning via et trådløst netværk eller et LAN-netværk" på](#page-67-0)  [side 68](#page-67-0). Gå til trin 7.

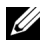

**BEMÆRK:** Hvis lyden afspilles via et LAN-netværk, skal du forbinde LAN-kablet til projektoren og computeren. Gå til trin 9.

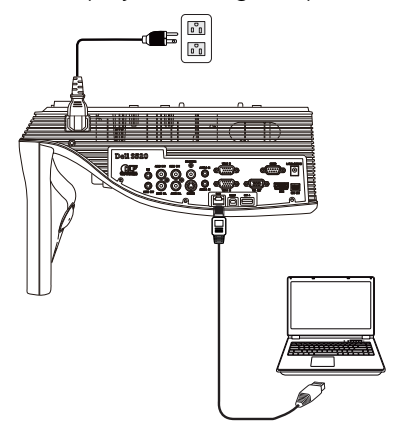

#### Start programmet "Dell Projector Connection Manager" til trådløs afspilning af lyden

7 Når installationen er færdig, vil programmet starte og begynder automatisk at søge. Hvis programmet ikke starter automatisk, kan du dobbeltklikke på ikonet på skrivebordet for at starte programmet. Vælg Dell S520 abcd, og klik derefter på OK.

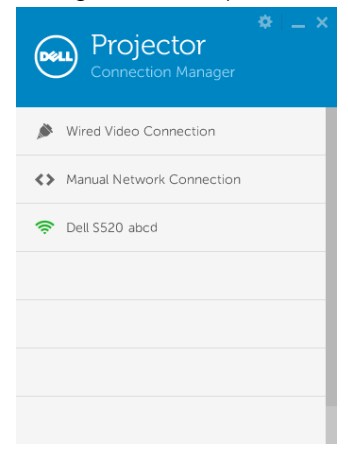

8 Log på med Access Code (Adgangskode), som du fik i trin 4 i programmet "Audio Projection Installation", og klik derefter på OK. Gå til trin 10.

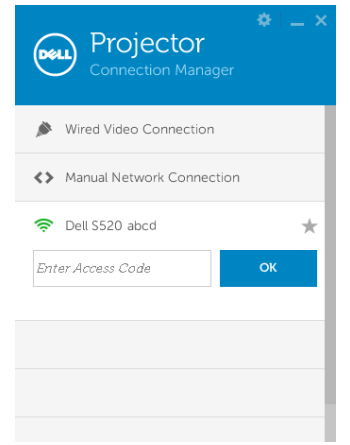

### Start "Dell Projector Connection Manager" til afspilning af lyden via et LAN-netværk

- 9 Når installationen er færdig, vil programmet starte og begynder automatisk at søge. Hvis programmet ikke starter automatisk, kan du dobbeltklikke på **ikonet på skrivebordet for at starte programmet**.
	- a Klik på "Manual Network Connection (Manuel netværksforbindelse)" (fig.1).
	- **b** Indtast **IP Address (IP-adresse)** (fig.2, standard IP-adresse: 192.168.100.10).
	- c Indtast Access Code (Adgangskode) (fig.3).

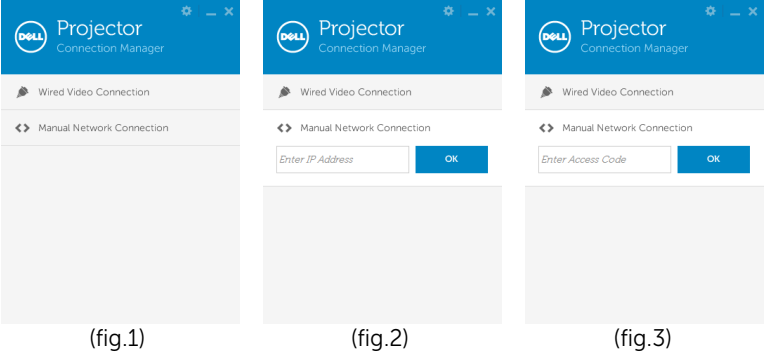

## Brug af audioprojiceringen

10 Du er nu logget på "Dell Projector Connection Manager". Klik på knappen "Play (Afspil)" i applikationen, for at starte lydafspilningen enten via et trådløst netværk eller et LAN-netværk.

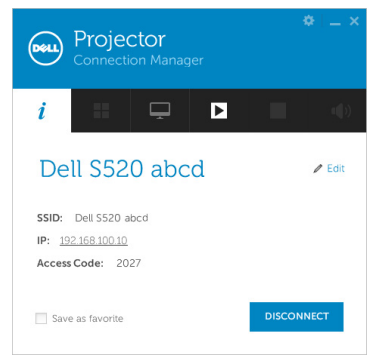

11 Klik på knappen "Audio Projection (Audioprojicering)" i applikationen, for at slå funktionen til

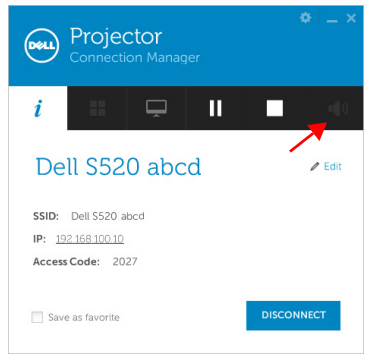

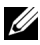

**BEMÆRK:** Hvis du bruger Windows XP, skal du installere en ekstra driver til audioprojiceringen. Hvis der ikke er installeret en driver på din computer, kommer der en pop-up-meddelelse frem på skærmen, som beder dig om at installere de nødvendige drivere. Du kan downloade "Audio Projection Driver" på Dell's supportside, dell.com/support.

12 Starte Windows Media Player eller anden lydafspillersoftware (eksempel: Winamp-afspiller...) på computeren.

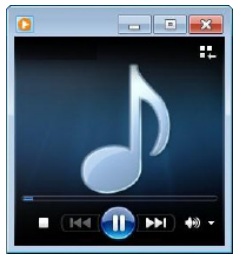

## Styring af projektoren fra Web Management

#### Konfigurering af netværksindstillingen

Hvis projektoren er forbundet til et netværk, kan du komme til projektoren med en webbrowser. Vedrørende konfigurering af netværksindstillingen, se "LAN Settings (Netværksindstillinger)" på [side 46](#page-45-0).

### Adgang til Web Management

Brug Internet Explorer 6,0 eller over eller Firefox 2,0 eller over og indtast IPadressen. Du kan nu gå til Web Management og styre projektoren på afstand.

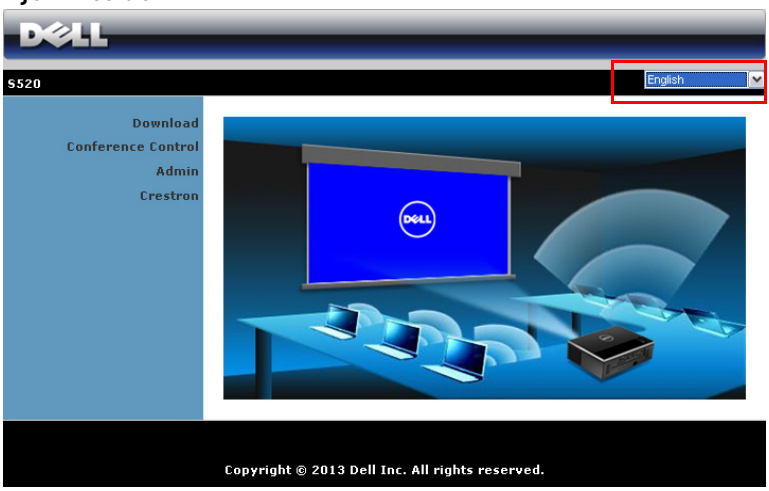

## Hjemmeside

- Gå til Web Management hjemmesiden ved at indtaste projektorens IP-adresse i webbrowseren. Se "LAN Settings (LAN-indstillinger)" på [side 46](#page-45-0).
- Vælg web-management sproget fra listen.
- Klik på et menupunkt på det venstre faneblad for at komme til siden.

#### Hent "Dell Projector Connection Manager"

Se også ["Installation til visning via et trådløst netværk eller et LAN-netværk" på](#page-67-0)  [side 68.](#page-67-0)

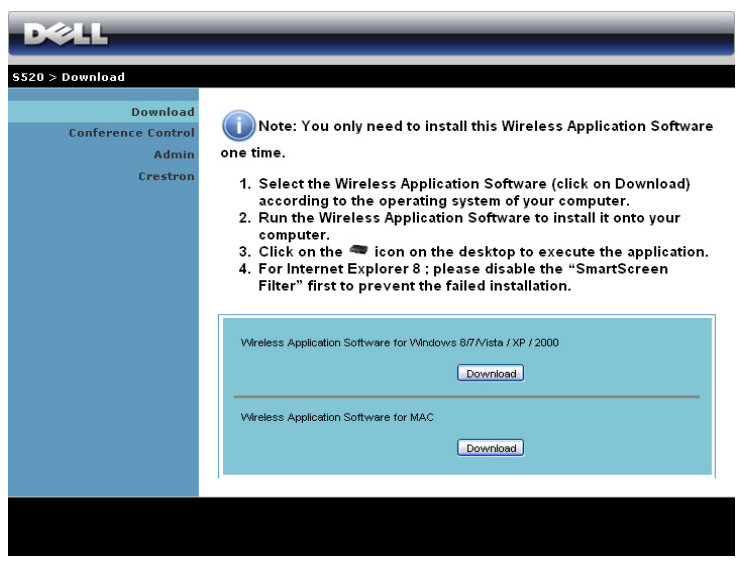

Klik på knappen Download (Hent) for det tilsvarende styresystem på din computer.

#### Styring af funktioner

#### Admin (Administrator)

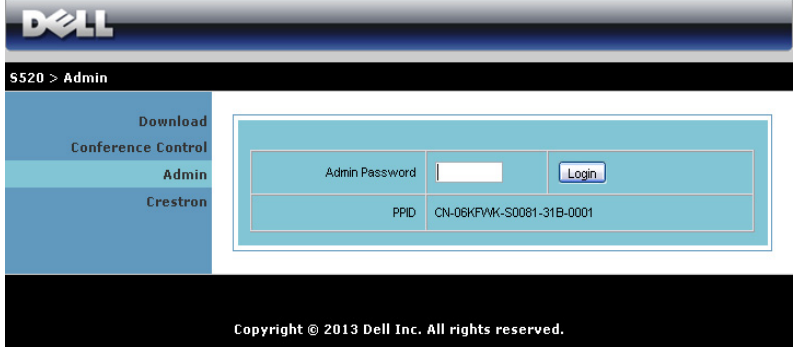

Der kræves en administrator-adgangskode for at kunne gå til Admin-siden.

• Admin Password (Administrators adgangskode): Indtast administrator-adgangskoden og klik derefter på Login (Log ind). Standard-adgangskoden er "admin". Hvis du vil ændre adgangskoden, se ["Change passwords \(Skift adgangskoder\)" på side 96.](#page-95-0)

#### System Status (Systemstatus)

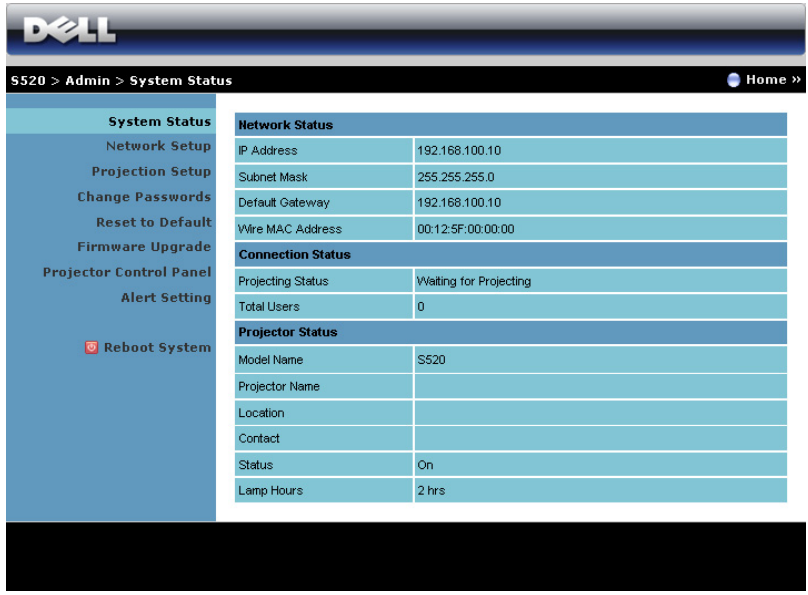

Viser oplysningerne Network Status (Netværksstatus) Connection Status (Tilslutningsstatus) og Projector Status (Projektorstatus).

#### Network Status (Netværksstatus)

Se OSD afsnit på [side 46.](#page-45-0)

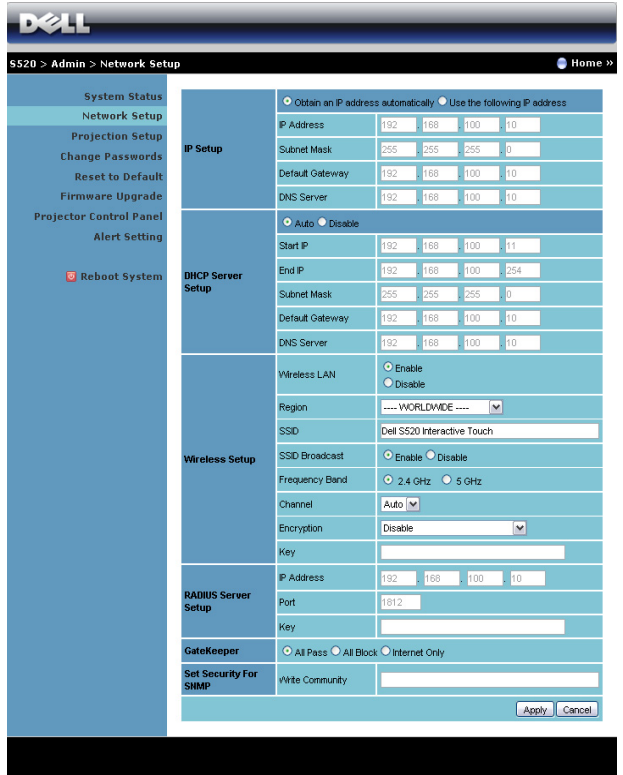

#### IP Setup (Opsætning af IP)

• Vælg Obtain an IP address automatically (Hent en IP-adresse automatisk) for at tildele en IP-adresse til projektoren automatisk, eller Use the following IP address (Brug den følgende IP-adresse) for at tildele en IP-adresse manuelt.

#### DHCP Server Setup (Opsætning af DHCP-server)

• Vælg Auto (Automatisk) for automatisk konfiguration af adresse af Start IP (Start-IP), End IP (Slut-IP), Subnet Mask (Undernetmaske), Default Gateway (Standard adgangspunkt) og DNS Server (DNSserver) fra en DHCP-server, eller Disable (Deaktiver) for at deaktivere denne funktion.

#### Wireless Setup (Opsætning af trådløs)

• Vælg Enable (Aktiver) for at indstille Region (Region), SSID, SSID Broadcast (SSID-udsendelser), Frequency Band (Frekvensbåndet), Channel (Kanal), Encryption (Kryptering) og Key (Kode). Vælg Disable (Deaktiver) for at deaktivere den trådløse konfiguration.

SSID: Op til maksimalt 32 tegn.

Encryption (Kryptering): Du kan deaktivere WEP koden eller vælge en med 64-bit eller 128-bit i ASCII eller HEX streng.

Key (Kode): Hvis Encryption (Kryptering) er aktiveret, skal du indstille kodens værdi i henhold til den valgte krypteringstilstand.

#### RADIUS Server Setup (RADIUS Server installation)

• Konfigurer IP-adresse-, port- og kodeinformationerne.

#### **GateKeeper**

• Der er tre muligheder:

All Pass (Alle passerer): Brugere kan få adgang til kontornetværk via trådløs projektor.

All Block (Alle blokeres): Bloker brugere til kontornetværk via trådløs projektor.

Internet Only (Kun internet): Bloker brugeres til kontornetværk, men bibehold internetadgang.

#### Set Security For SNMP (Indstil sikkerhed for SNMP)

Installer Write Community information.

Klik på **Apply (Anvend)** for at gemme og bruge ændringer. Projektoren skal genstartes, for at ændringerne skal kunne bruges.

#### Projection Setup (Opsætning af projicering)

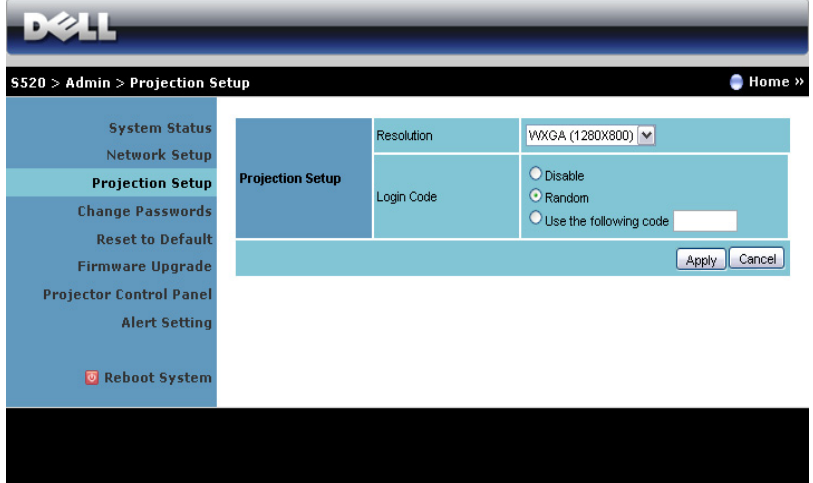

#### Projection Setup (Opsætning af projicering)

- Resolution (Opløsning): Til valg af opløsning. Der kan vælges mellem: XGA (1024 x 768) og WXGA (1280 x 800).
- Login Code (Log ind-kode): Vælg, hvordan du ønsker, at log indkoden skal genereres af projektoren. Der er tre muligheder:
	- Disable (Deaktiver): Log ind-koden kræves ikke, når der logges ind på systemet.
	- Random (Vilkårlig): Standard er Random (Vilkårlig). Log ind-kode genereres vilkårligt.
	- Use the following code (Brug den følgende kode): Indtast en firecifret kode. Indtast en firecifret kode.

Klik på **Apply (Anvend)** for at gemme og bruge ændringer. Projektoren skal genstartes, for at ændringerne skal kunne bruges.

#### <span id="page-95-0"></span>Change passwords (Skift adgangskoder)

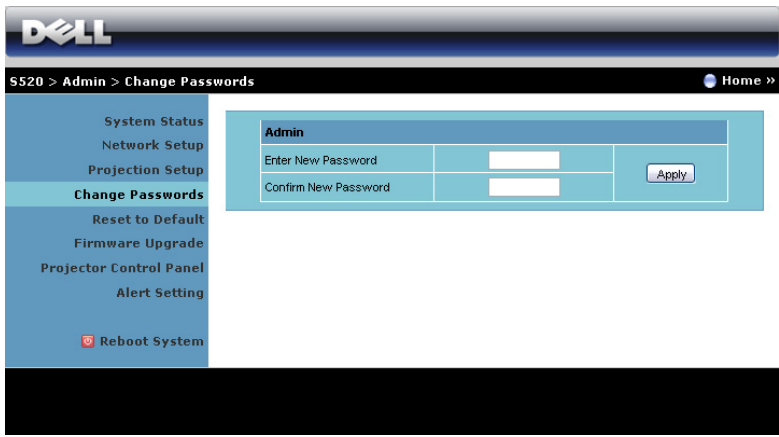

På denne side kan du ændre administrator-adgangskoden.

- Enter New Password (Indtast ny adgangskode): Indtast den nye adgangskode.
- Confirm New Password (Bekræft ny adgangskode): Indtast adgangskoden igen og klik på Apply (Anvend).

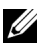

 $\mathbb Z$  BEMÆRK: Kontakt Dell, hvis du har glemt din administratoradgangskode.

#### Reset to Default (Tilbagestil til Standard)

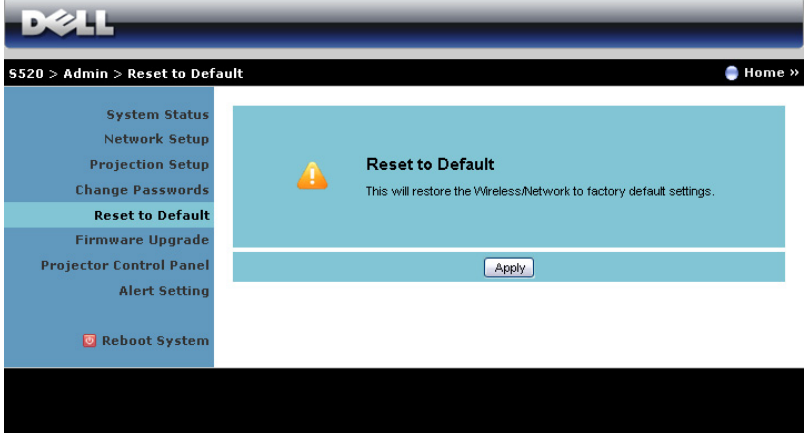

Klik på knappen Apply (Anvend) for at tilbageføre konfigurationen af trådløs/netværk-installationen til fabriksindstillingerne.

#### Firmware Upgrade (Firmware-opgradering)

Brug Firmware Upgrade-siden (Firmware-opgradering) til opdatering af projektorens netværksfirmware.

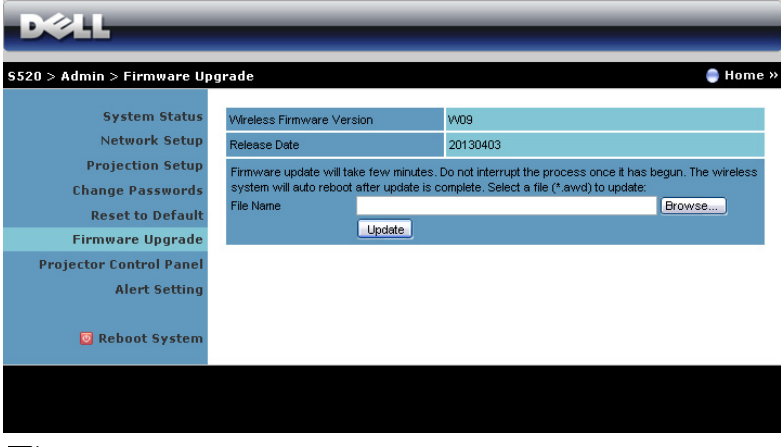

**BEMÆRK:** Efter opgradering af firmware, deaktiver og aktiver Wireless / Network (Trådløs/Netværk) ved hjælp af OSD for at genstarte projektorens netværkskort.

Start firmware-opdatering på følgende måde:

- 1 Du kan downloade firmwarefilerne på dell.com/support.
- 2 Tryk på Browse (Gennemse) for at vælge filen, der skal opdateres.
- 3 Klik på Update (Opdater) for at begynde. Vent venligst, mens systemet opdaterer enhedens firmware.

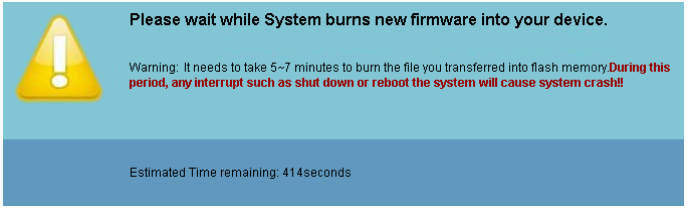

ADVARSEL: Afbryd ikke opdateringsprocessen - det kan få systemet til at bryde ned!

4 Klik på OK, når opdateringen er fuldført.

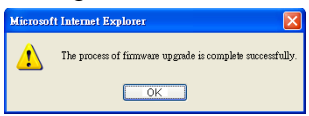

#### Projector Control Panel (Projektorens kontrolpanel)

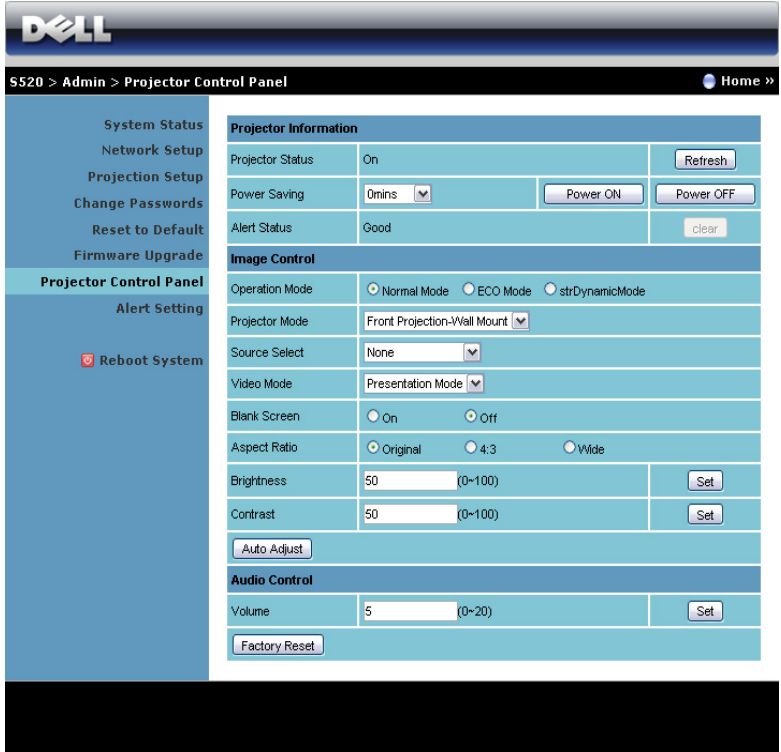

#### Projector Information (Projektor-information)

- Projector Status (Projektorstatus): Der er fem indstillinger: Lamp On (Lampe tændt), Standby (Standby), Power Saving (Energispare), Cooling (Afkøling) og Warming up (Opvarmning). Klik på knappen Refresh (Genopfrisk) for at opdatere status og kontrolindstillinger.
- Power Saving (Energispare): Energispare kan indstilles til Fra, 30, 60, 90 eller 120 minutter. For yderligere information, se ["Power Saving](#page-51-0)  [\(Energispare\)" på side 52.](#page-51-0)

• Alert Status (Alarmstatus): Der er tre alarmtilstande: Lamp warning (Lampeadvarsel), Low lamp life (kort lampelevetid) samt Temperature warning (temperaturadvarsel). Projektoren kan låse fast i beskyttelsestilstand, hvis en af alarmerne aktiveres. For at forlade beskyttelsestilstand, skal du klikke på knappen Clear (Ryd) for at fjerne Alert Status (Alarmstatus).

#### Image Control (Billedkontrol)

- Projector Mode (Projektortilstand): Her kan du vælge projektortilstand afhængigt af, hvordan projektoren er anbragt. Der er to projiceringstilstande: "Front Projection-Wall Mount" (Vægmonteret, projicering forfra), og "Rear Projection-Wall Mount" (Vægmonteret, projicering bagfra).
- Source Select (Valg af kilde): Med menuen Source Select (Valg af kilde) kan du vælge projektorens input-kilde. Der kan vælges mellem VGA-A, VGA-B, S-video, Composite Video (Komposit video), HDMI, Wireless Display (Trådløs visning), USB Display (USB visning) og USB Viewer (USB fremvisning), Intel® WiDi og Internal Memory (Interne hukommelse).
- Video Mode (Video-tilstand): Vælg en funktion for at optimere skærmbilledet alt efter, hvordan projektoren anvendes:
	- Presentation (Præsentation): Bedst til præsentations-dias.
	- Bright (Lys): Maksimal lysstyrke og kontrast.
	- Movie (Film): Til visning af film og billeder.
	- **sRGB**: Giver mere nøjagtige farver.
	- Custom (Brugerdefiner): Brugerforetrukne indstillinger.
- Blank Screen (Tom skærm): Der kan vælges On (Til) eller Off (Fra).
- Aspect Ratio (Billedformat): Giver dig mulighed for at vælge et billedformat for at justere, hvordan billedet skal fremstå.
- Brightness (Lysstyrke): Vælg værdi for at justere billedets lysstyrke.
- Contrast (Kontrast): Vælg værdi for at justere billedets kontrast.

Klik på knappen Auto Adjust (Autom. justering) for at justere indstillingerne automatisk.

### Audio Control (Lydkontrol)

• Volume (Lydstyrke): Vælg lydstyrkeværdien (0~20).

Klik på knappen Factory Reset (Standardindstilling) for at genoprette fabrikkens standardindstillinger.

#### Alert Setting (Alarmindstilling)

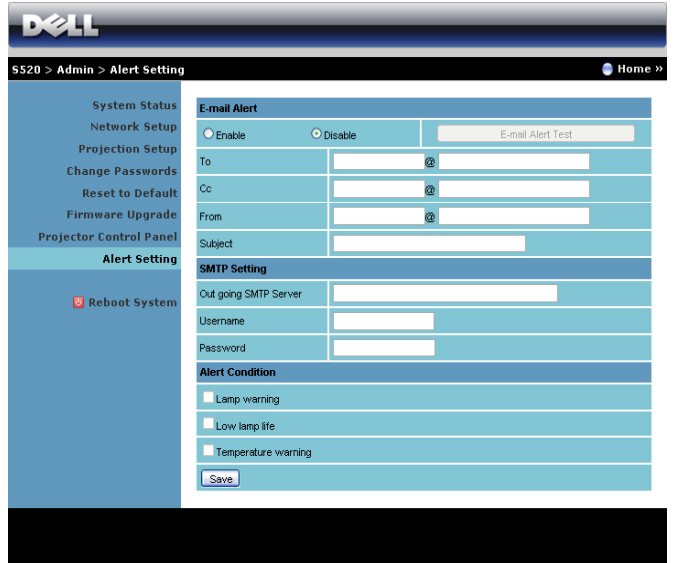

#### E-mail Alert (E-mail-alarm)

- E-mail Alert (E-mail-alarm): Du kan indstille, om du vil informeres per e-mail (Enable (Aktiver)) eller ikke (Disable (Deaktiver)).
- To (Til)/Cc (Kopi til)/From (Fra): Du kan indtaste afsenderens (From (Fra)) og modtagernes (To (Til)/Cc (Kopi til)) e-mail-adresser for at modtage meddelelser, når en unormalitet eller advarsel opstår.
- Subject (Emne): Du kan indtaste e-mailens emnelinje.

Klik på knappen E-mail Alert Test (E-mail-alarmtest) for at teste indstillingerne for e-mail-alarm.

#### SMTP Setting (SMTP indstilling)

• Out going SMTP server (Udgående SMTP-server), User name (Brugernavn) og Password (Adgangskode) modtages fra netværksadministratoren eller MIS.

#### Alert Condition (Alarmtilstand)

• Du kan vælge unormalhederne og advarslerne, der skal meddeles om per e-mail. Når en af disse alarmtilstande opstår, sendes en e-mail til modtagerne (To (Til)/Cc (Kopi til)).

Klik på knappen Save (Gem) for at gemme indstillinger.

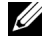

**BEMÆRK:** E-mail alarm er designet til at arbejde med en standard SMTP server med standard 25 port. Den understøtter ikke kryptering og godkendelse (SSL eller TLS).

#### Reboot System (Genstart system)

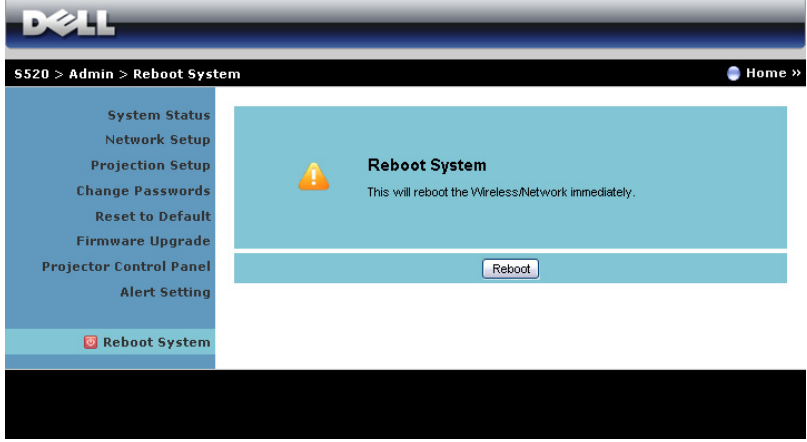

Klik på Reboot (Genstart) for at genstarte systemet.

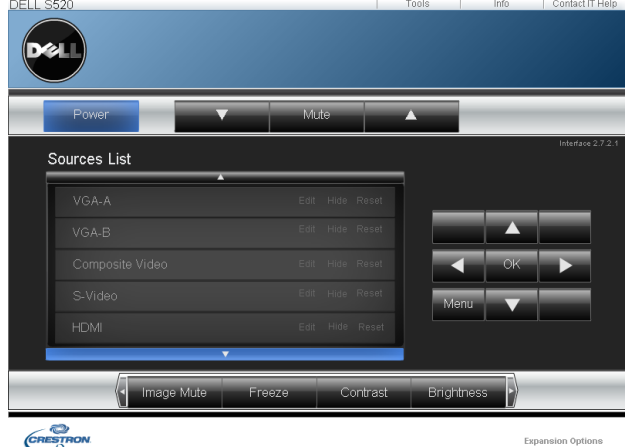

#### Crestron

Crestron funktion.

#### *FAQ:*

Jeg vil gerne kunne gå til projektoren på afstand via internettet. Hvad er den bedste indstilling for browseren?

For at opnå den bedste indstilling for browseren, gør som følger:

- 1 Åbn Kontrolpanel  $\rightarrow$ Internetindstillinger  $\rightarrow$ Genereltfaneblad  $\rightarrow$  Midlertidige internetfiler  $\rightarrow$  Indstillinger  $\rightarrow$  Vælg Ved hvert besøg på siden.
- 2 Nogle firewalls eller antivirusprogrammer blokerer muligvis HTTP-programmet. Om muligt, deaktiver for firewallen eller antivirus-programmet.

Jeg vil gerne kunne gå til projektoren på afstand via internettet. Hvilket stikportnummer skal jeg åbne for den i brandmuren?

De følgende er TCP/IP-porte, som projektoren bruger.

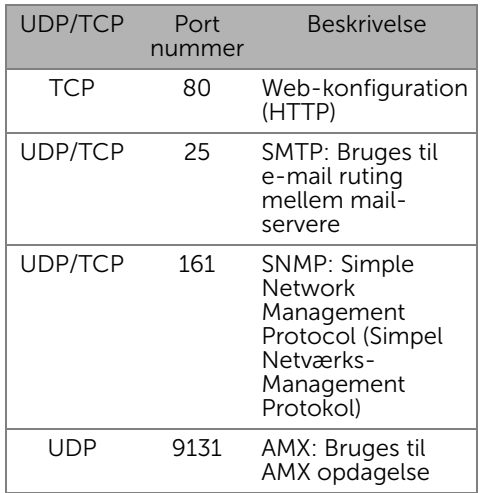

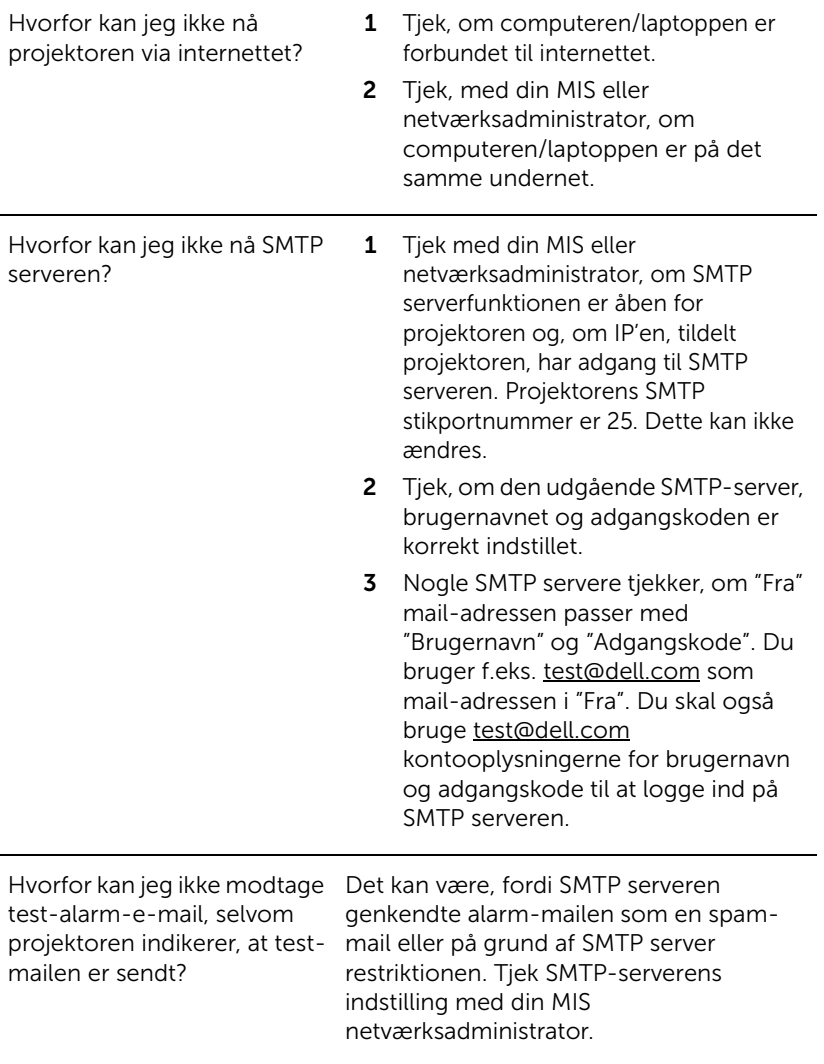

#### *Konfiguration af brandmur og FAQ*

SP: Hvorfor kan jeg ikke få adgang til websiden Web Management?

SV: Computerens firewall-konfiguration kan forhindre din adgang til websiden Web Management. Se venligst de følgende konfigurationsindstillinger:

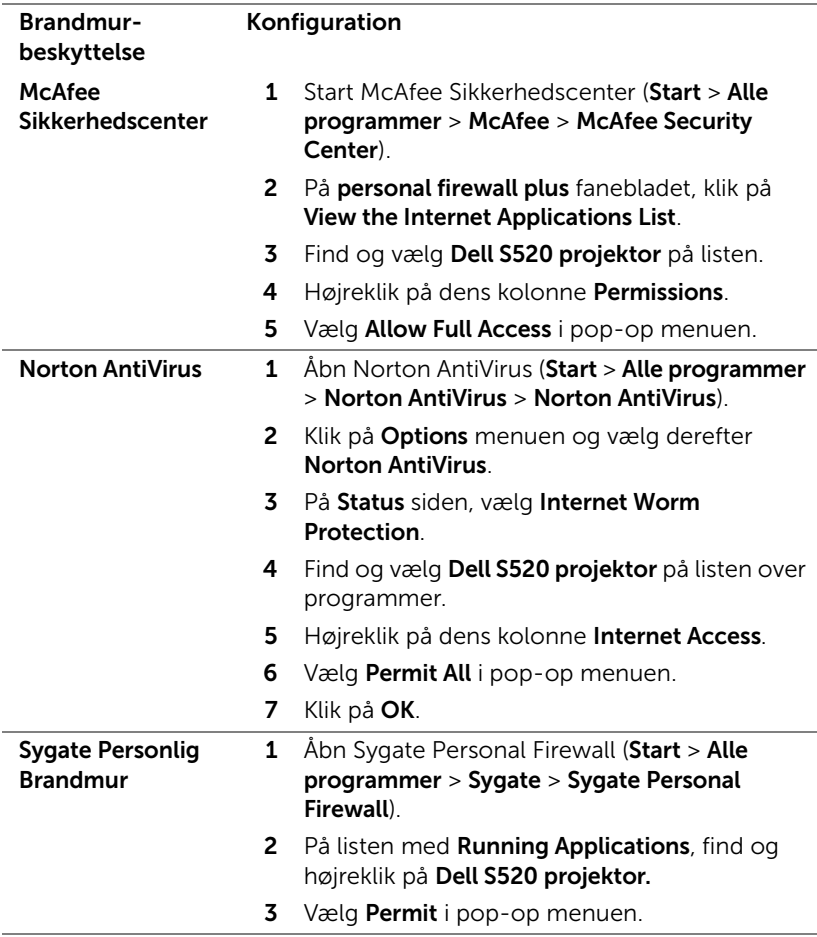

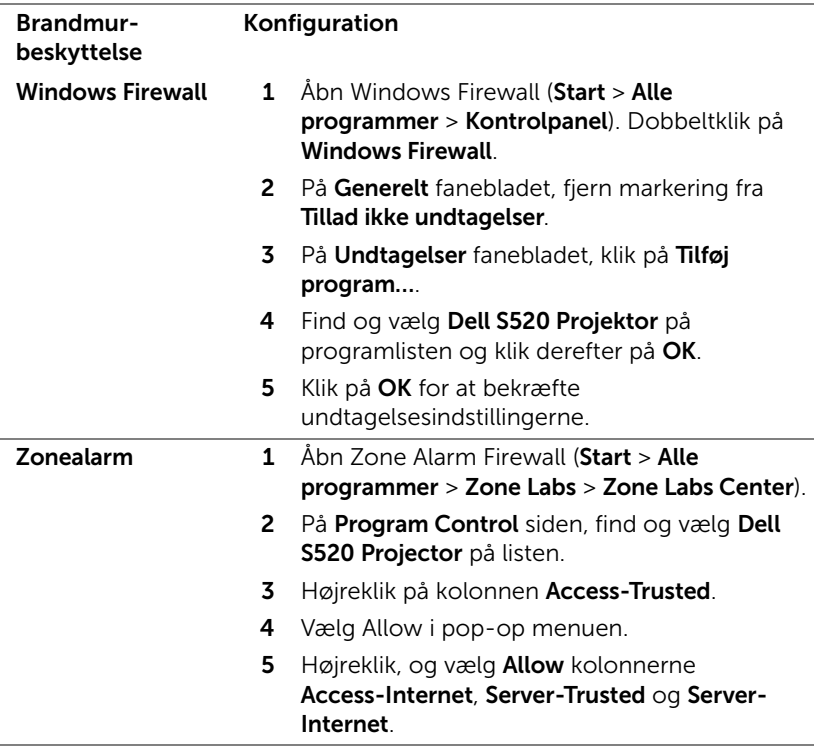

## <span id="page-106-0"></span>Lav programsymbol

Med programsymbolet kan du udføre "Plug & Show" med et USB symbol.

- 1 I programsoftwaret, skal du klikke på **Dengle**.
- 2 Følgende skærm ses. Klik på Next (Næste).

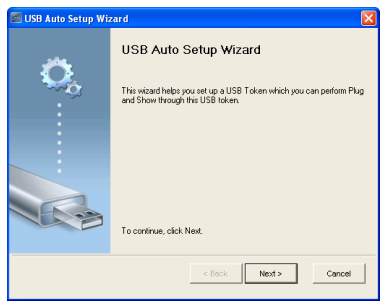

3 Anbring et flash-drev i en af computerens USB porte. Vælg drevet på listen og klik derefter på Next (Næste).

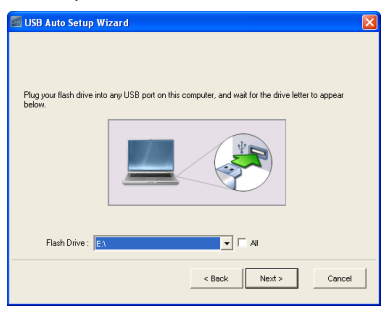

4 Klik på Finish (Afslut) for at lukke guiden.

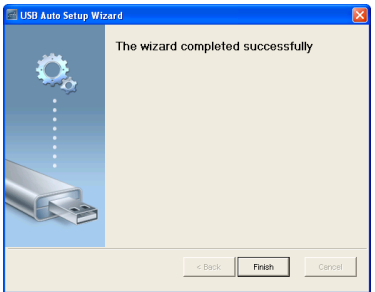

# 4 Fejlfinding på din projektor

Hvis du oplever problemer med din projektor, så se i de følgende fejlfindingstips. Hvis problemet fortsætter, så kontakt Dell. (Se Kontakt Dell på [side 123](#page-122-0)).

Der vises intet billede på skærmen

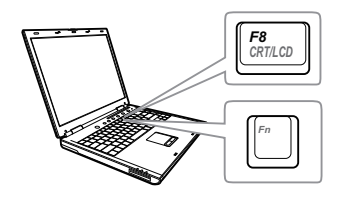

#### Problem Mulig løsning

- Kontroller, at du har valgt den rigtige indgangskilde i menuen INPUT SOURCE (INDGANGSKILDE).
- Kontroller, at den eksterne grafikport er aktiveret. Hvis du bruger en Dell laptop computer, så tryk på  $\boxed{\hbar}$   $\boxed{\hbar}$  (Fn+F8). For andre computere, se i den respektive dokumentation. Hvis billeder ikke vises korrekt, skal du opgradere computerens videodriver. For Dell computere, se support.dell.com.
- Kontroller, at alle kabler er korrekt tilsluttet. Se ["Tilslutning af projektoren"](#page-8-0)  [på side 9.](#page-8-0)
- Kontroller, at benene på stikkene ikke er bøjede eller knækkede.
- Kontroller, at lampen er korrekt installeret (se ["Udskiftning af lampe" på](#page-114-0)  [side 115\)](#page-114-0).
- Brug Test Pattern (Testmønster) i Projector Settings (Projektorindstillinger) i menuen Advanced Settings (Avancerede indstillinger) . Kontroller, at farverne på testmønstret er korrekte.
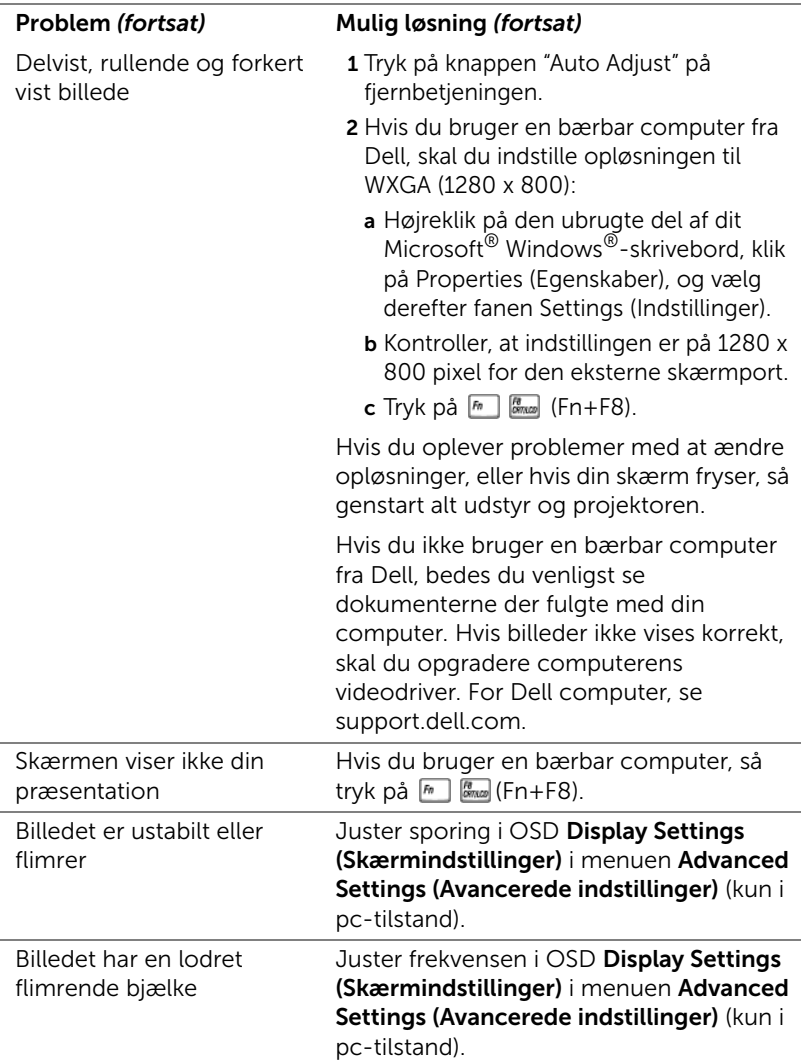

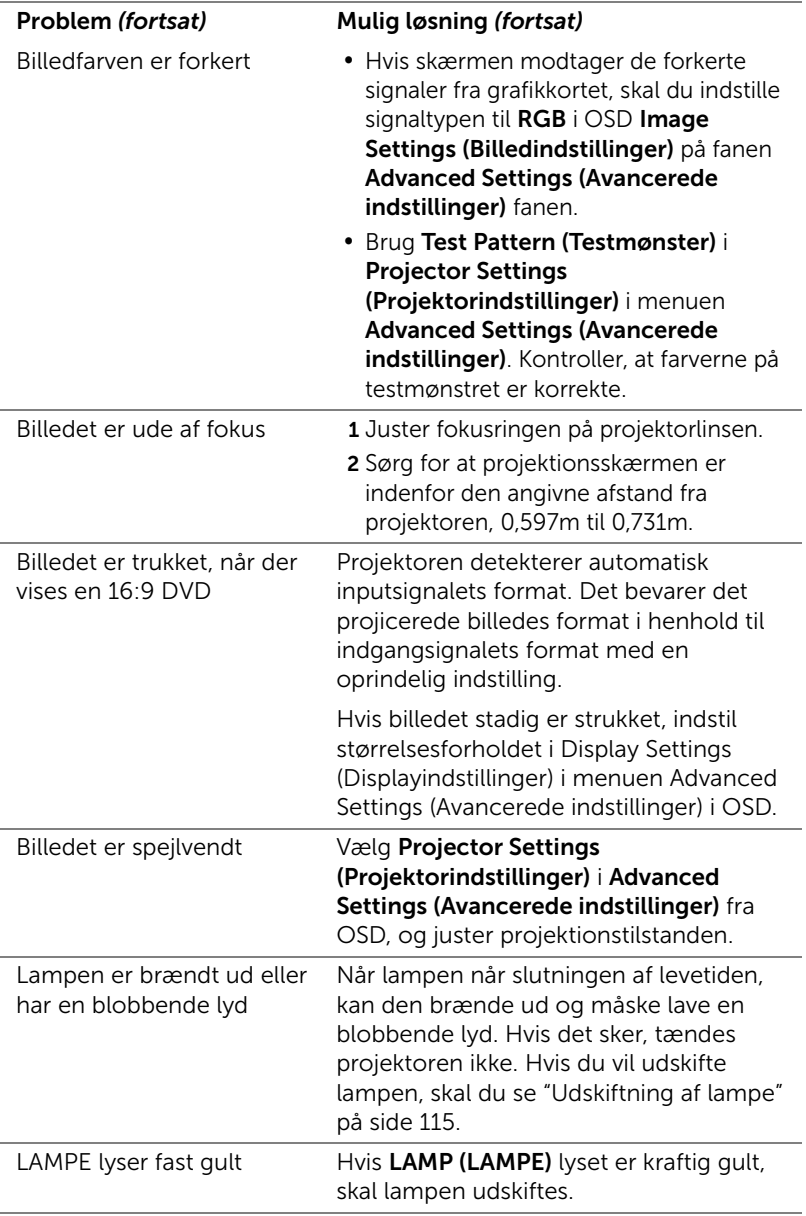

<span id="page-110-0"></span>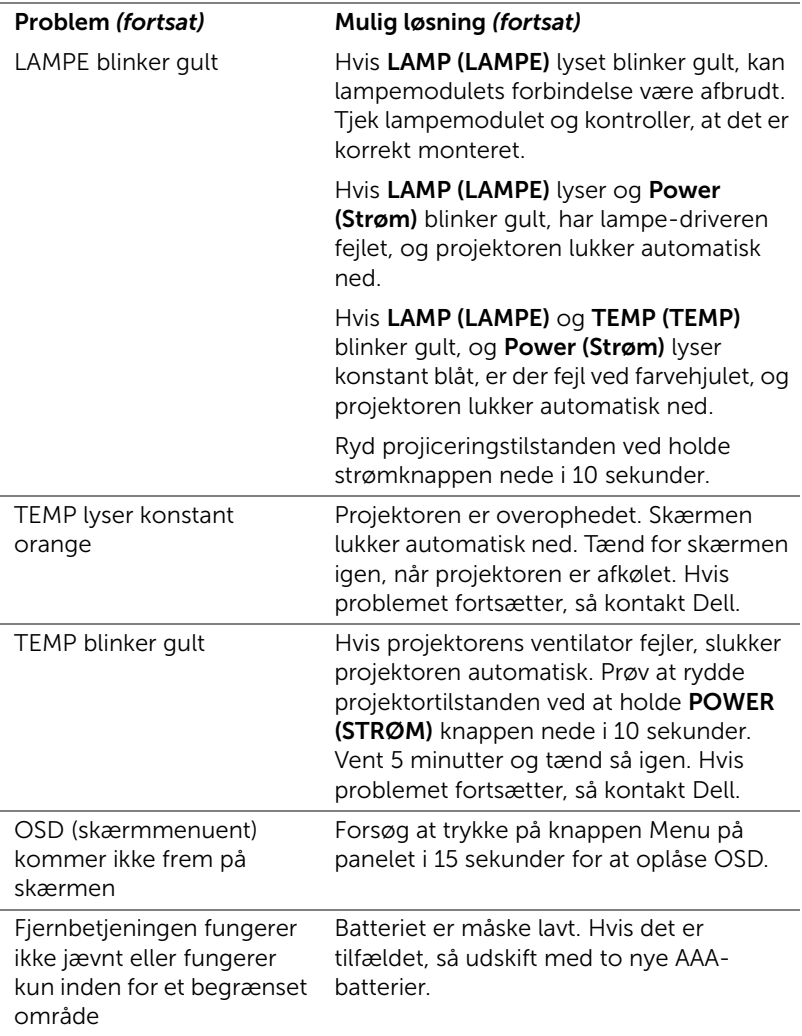

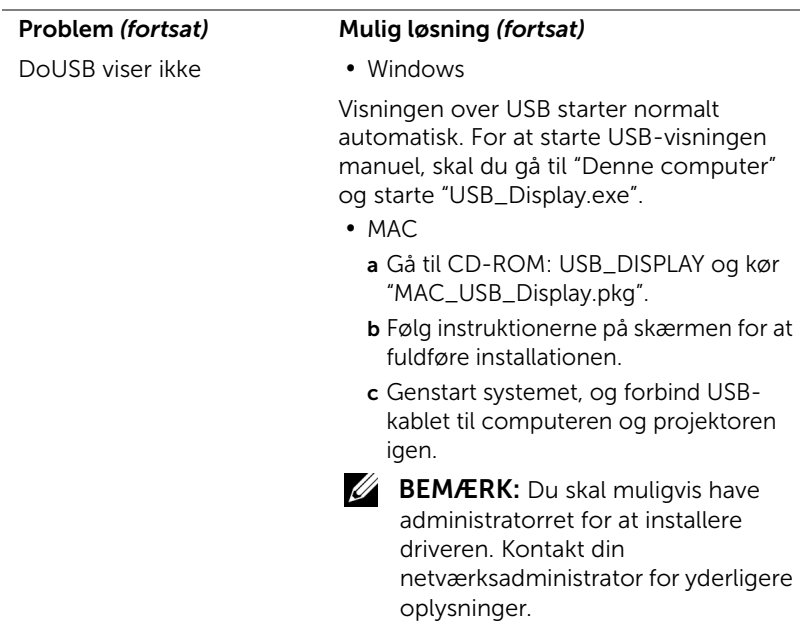

### Styresignaler

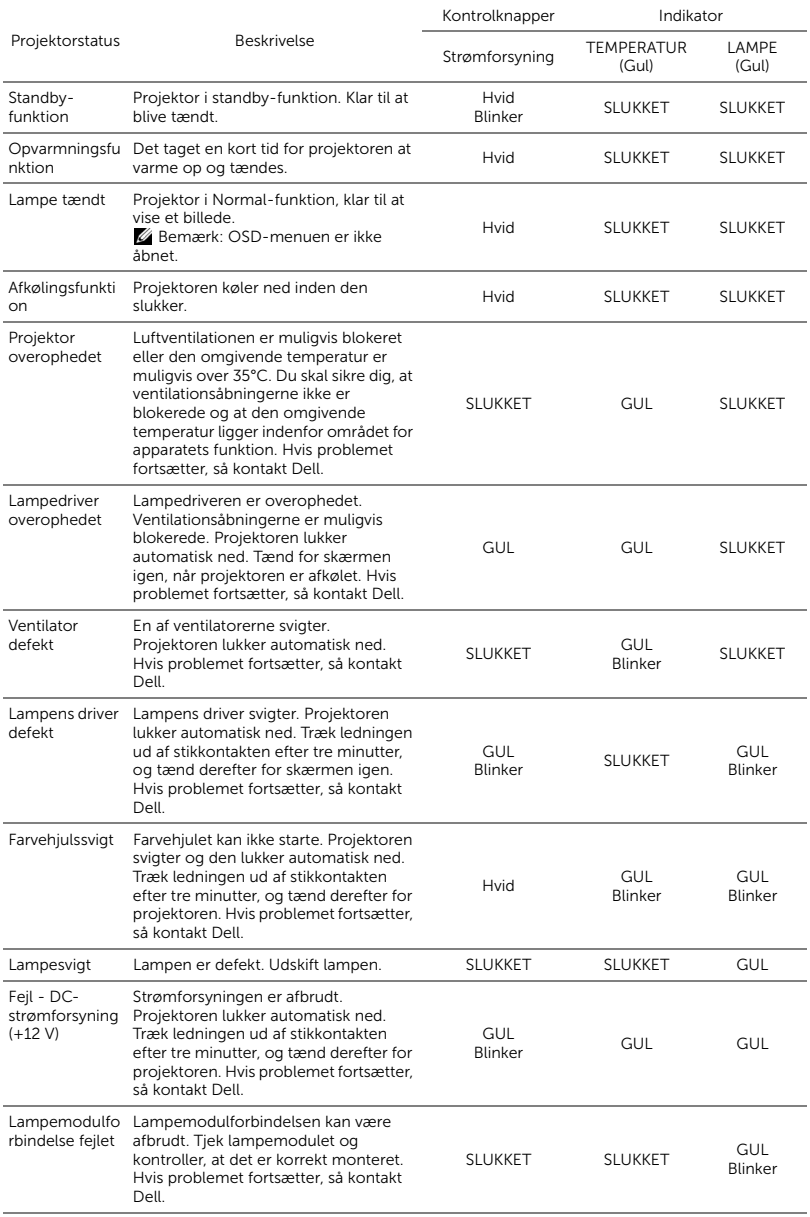

### Lasertæppets LED-vejledningssignaler

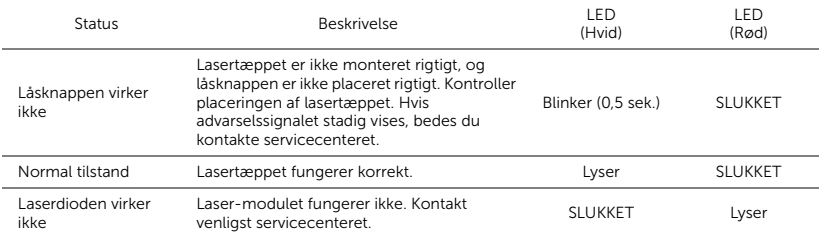

### <span id="page-114-2"></span><span id="page-114-0"></span>Udskiftning af lampe

 $\wedge$  ADVARSEL: Inden du begynder nogle af procedurerne i dette afsnit, skal du følge Anvisninger omkring sikkerhed, som beskrevet på [side 8.](#page-7-0)

Skift pæren, hvis meddelelsen "Lamp is approaching the end of its useful life in the operation. Replacement suggested! www.dell.com/lamps (Lampen er ved at nå enden af dens levetid. Udskiftning anbefales! www.dell.com/lamps)." kommer frem på skærmen. Hvis problemet fortsætter efter udskiftning af lampen, så kontakt Dell. For yderligere oplysninger, se ["Sådan kontakter du Dell" på side 123.](#page-122-0)

<span id="page-114-1"></span>ADVARSEL: Brug en original lampe og sørg for sikre og optimale arbejdsforhold for projektoren.

ADVARSEL: Lampen bliver meget varm, når den er i brug. Forsøg ikke at udskifte lampen, før projektoren er kølet af i mindst 30 minutter.

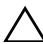

ADVARSEL: Rør ikke ved pæren eller lampeglasset på noget tidspunkt. Projektorlamper er meget skrøbelige og kan briste, hvis de berøres. De spredte glasskår er skarpe og kan medføre personskade.

ADVARSEL: Hvis lampen brister skal alle skår fjernes fra projektoren, og de skal bortskaffes eller genbruges, i overensstemmelse med den lokale eller indenlandske lovgivning. For yderligere oplysninger, se www.dell.com/hg.

- 1 Sluk for projektoren, og træk stikket ud.
- 2 Lad projektoren køle af i mindst 30 minutter.
- **3** Løsn de to skruer, der holder lampedækslet fast, og fjern dækslet.
- 4 Løsn de to skruer, der holder lampen.
- 5 Træk lampen op i dens metalhåndtag.

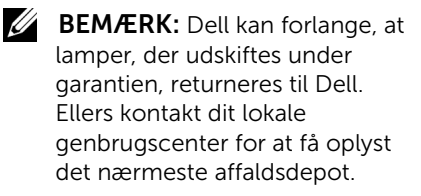

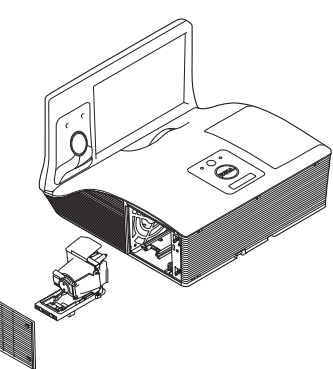

- 6 Udskift med en ny lampe.
- 7 Spænd de to skruer, der holder lampen.
- 8 Sæt lampedæsklet på plads og spænd de to skruer.
- 9 Nulstil lampens brugstid ved at vælge "Yes (Ja)" for Lamp Reset (Nulstil lampe) i OSD Power Settings (Strømindstillinger) i menuen Advanced Settings (Avancerede indstillinger) (se Power Setting (Indstillinger for effekt) på menuen Advanced Setting (Avancerede Indstillinger) på [side 51](#page-50-0)). Når et nyt lampemodul monteres, nulstiller projektoren automatisk lampetimerne.

### $\triangle$  ADVARSEL: Bortskaffelse af lamper (kun USA) LAMPE(R) INDEN I DETTE PRODUKT INDEHOLDER KVIKSØLV OG SKAL GENBRUGES ELLER BORTSKAFFES I OVERENSSTEMMELSE MED LOKALE, STATSLIGE ELLER FØDERALE LOVE. FOR YDERLIGERE INFORMATION, SE WWW.DELL.COM/HG ELLER KONTAKT ELECTRONIC INDUSTRIES ALLIANCE PÅ WWW.EIAE.ORG. FOR SPECIFIK INFORMATION OM BORTSKAFFELSE AF LAMPE, SE WWW.LAMPRECYCLE.ORG.

# 5 Specifikationer

<span id="page-116-11"></span><span id="page-116-10"></span><span id="page-116-9"></span><span id="page-116-8"></span><span id="page-116-7"></span><span id="page-116-6"></span><span id="page-116-5"></span><span id="page-116-4"></span><span id="page-116-3"></span><span id="page-116-2"></span><span id="page-116-1"></span><span id="page-116-0"></span>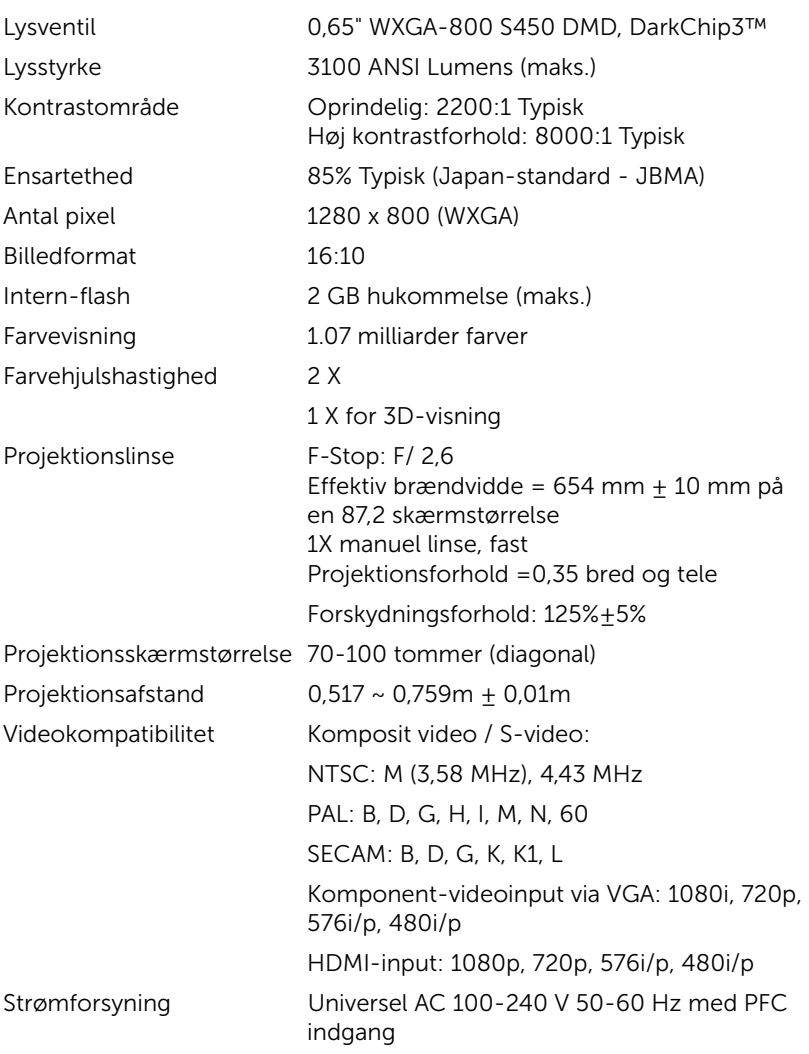

<span id="page-117-5"></span>Strømforbrug Normal tilstand:  $345 W + 10 %$  @ 110 V AC (netværk Til) Eco-tilstand: 285 W ± 10 % @ 110 V AC (netværk Til) Standby-tilstand: < 0,5 W Lyd 2 højtaler x 10W RMS Støjniveau Normal tilstand: 36 dB (A) Eco-tilstand: 32 dB (A)

<span id="page-117-4"></span><span id="page-117-0"></span>

<span id="page-117-6"></span><span id="page-117-1"></span>Projektorens vægt 8,5 kg

Dimensioner  $(B \times H \times D)$  357 x 231 x 367 mm

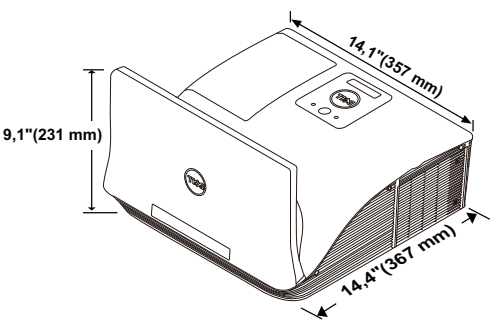

<span id="page-117-3"></span>

Miljøforhold Driftstemperatur: 5 °C til 40 °C Fugtighed: 80 % maks.

> Opbevaringstemperatur: 0 °C til 60 °C Fugtighed: 90 % maks.

Forsendelsestemperatur: -20 °C til 60 °C Fugtighed: 90 % maks.

<span id="page-117-2"></span>I/O-stik Strøm: Ét AC (vekselstrøm) stik (3-pin – C14 indgang)

> VGA indgang: To 15-stikben D-sub stik (blå), VGA-A og VGA-B til analog RGB/komponent indgangssignaler.

> VGA output: Ét 15-stikben D-sub stik (sort) til VGA-A loop-through.

> S-video indgang: En standard 4-pin min-DIN S-Video-stik til Y/C-signal.

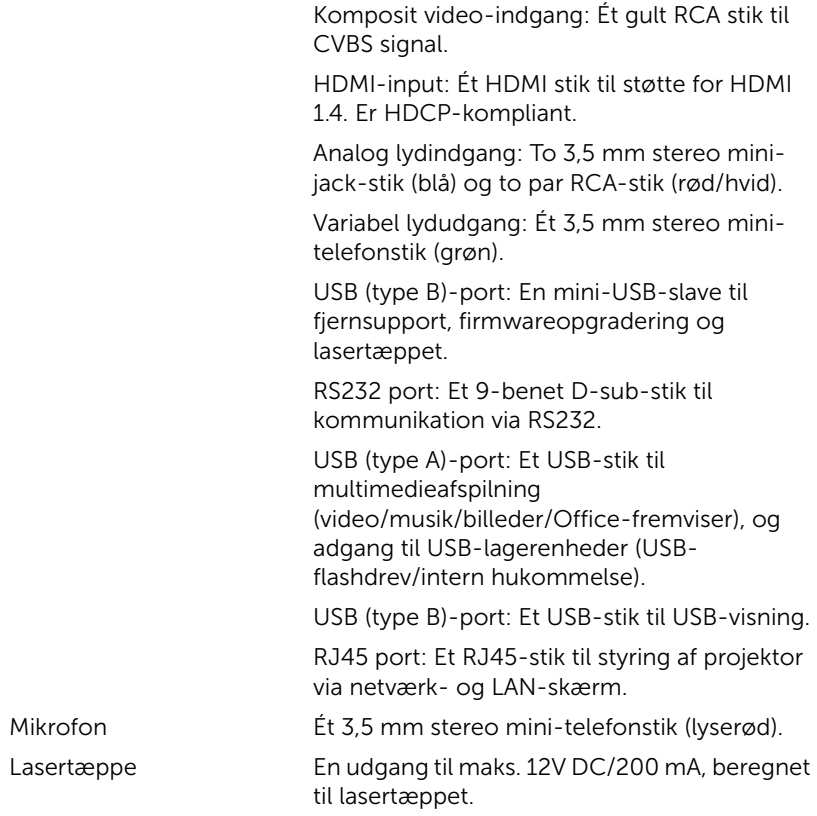

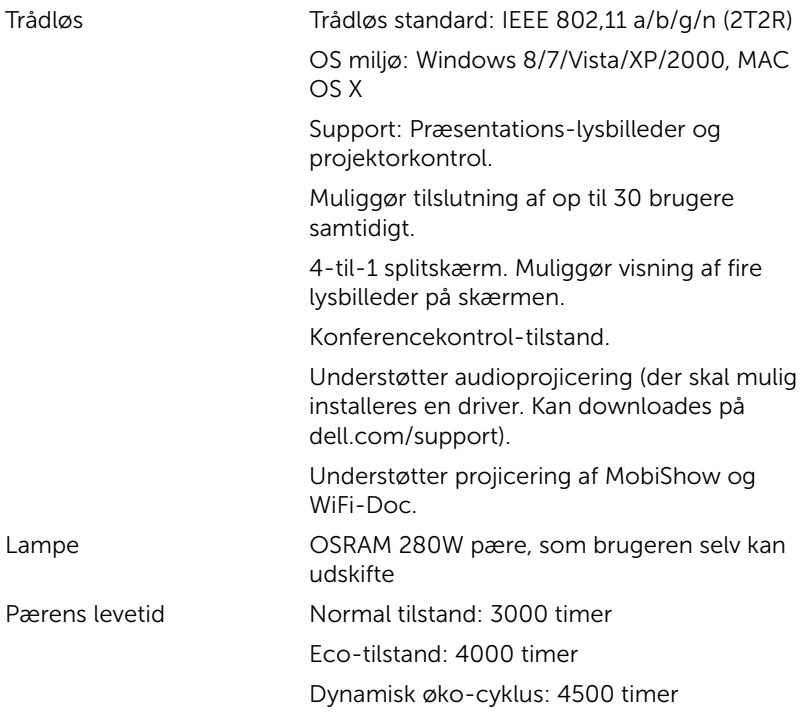

**BEMÆRK:** Vurderingen af en projektorlampes levetid er udelukkende et mål for forringelse af lysstyrke. Den er ikke en specifikation for, hvornår lampen vil holde op med at lyse. Lampeliv defineres som den tid, det tager for for over 50% af en lampeprøvepopulation at have en nedgang i lysstyrken på ca. 50% af det nominelle lys for den pågældende lampe. Lampens nominelle levetid garanteres ikke på nogen måde. En projektorlampes faktiske driftslevetid varierer i henhold til arbejdsbetingelser og brugsmønstre. Brug af en projekter under vanskelige forhold, hvilket f.eks. kan være støvede omgivelser, høje temperaturer, mange timer om dagen og mange forekomster af tænd/sluk, vil højst sandsynligt medføre forkortet driftslevetid og lampefejl.

### RS232-stikbenfordeling

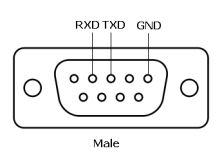

#### <span id="page-120-0"></span>*RS232-protokol*

• Kommunikationsindstillinger

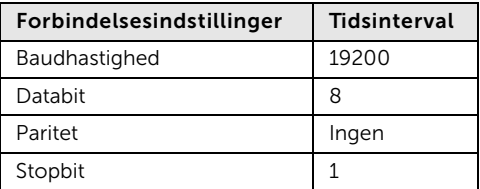

- Kommandotyper Bruges til at få vist OSD-menuen og justere indstillingerne.
- Kontrolkommandosyntaks (fra pc til projektor) [H][AC][SoP][CRC][ID][SoM][COMMAND]
- Eksempel: Kommandoen ON (TIL) (Send først nedre byte) --> 0xBE, 0xEF, 0x10, 0x05, 0x00, 0xC6, 0xFF, 0x11, 0x11, 0x01, 0x00, 0x01
- Liste over kontrolkommandoer

For at se den seneste RS232 kode, bedes du venligst gå på Dell's supportside på support.dell.com.

For at se de seneste SNMP-kommandoer og listen herover, skal du gå på Dell's supportside på support.dell.com.

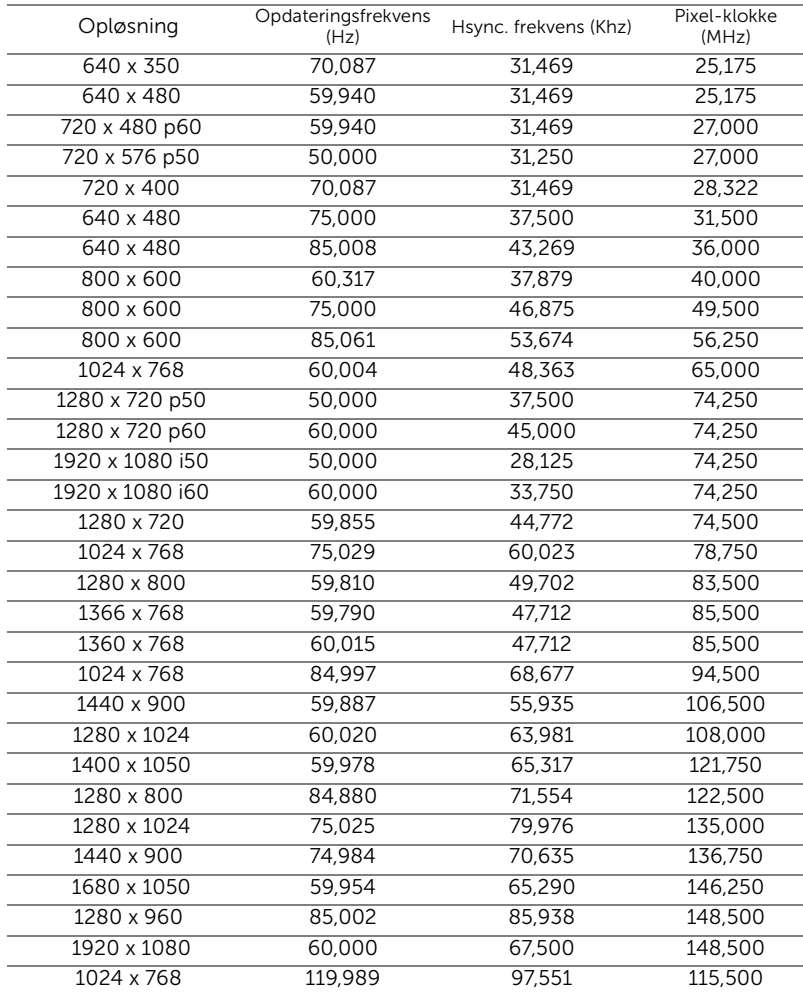

### *Kompabilitets-tilstande (analoge/digitale)*

### <span id="page-122-0"></span>6 Sådan kontakter du Dell

<span id="page-122-1"></span>Kunder i USA skal ringe på 800-WWW-DELL (800-999-3355).

<span id="page-122-2"></span>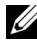

 $\mathbb Z$  BEMÆRK: Hvis du ikke har en aktiv internetforbindelse, kan du finde kontaktoplysningerne på din kvittering, pakseddel, regning eller i Dells produktkatalog.

Dell har flere forskellige support- og servicemuligheder, både online og over telefonen. Tilgængeligheden varierer efter land og produkt, og nogle af servicemulighederne findes muligvis ikke i dit område. Hvis du vil kontakte Dell angående problemer omkring salg, teknisk support eller kundeservice:

- **1** Besøg www.dell.com/contactdell.
- **2** Vælg dit land på det interaktive kort.
- **3** Vælg et afsnit til kontakt.
- **4** Vælg det ønskede hyperlink for service eller support, baseret på dine behov.

### Kontakt eInstruction

eInstruction omfatter telefonbaseret og online teknisk støtte. Mulighederne er forskellige fra land til land, men en e-mail til techsupport@einstruction.com kan sendes af brugere i alle lande.

USA eInstruction Software Technical Support Telefon: 480-443-2214 eller 800-856-0732 E-mail: Techsupport@einstruction.com

International eInstruction Software Technical Support, EMEA Telefon: +33 1 58 31 1065 E-mail: EU.Support@einstruction.com

Webbaseret, teknisk støtte er til rådighed på: www.einstruction.com (i U.S.A.) www.einstruction.de (i Tyskland) www.einstruction.fr (i Frankrig) www.einstruction.it (Italien) www.einstruction.es (i Spanien)

### Kontakt Crestron

Crestron omfatter telefonbaseret og online teknisk støtte. Mulighederne er forskellige fra land til land, men en e-mail til getroomview@crestron.com kan sendes af brugere i alle lande.

Teknisk support I USA og Canada Telefon: 877-516-5394 E-mail: roomviewsupport@crestron.com

Uden for USA og Canada Telefon: +1 201-367-1037 E-mail: roomviewsupport@crestron.com

## 7 Tillæg: Ordliste

<span id="page-125-0"></span>ANSI Lumens - En standard for måling af lysstyrke. Det beregnes ved at opdele et billede på en kvadratmeter ind i ni lige store firkanter, måle lux (eller lysstyrken)-aflæsningen i midten af hver firkant, og finde gennemsnittet af disse ni punkter.

Størrelsesforhold — Det mest populære billedformat er 4:3 (4 til 3). Tidlige tv- og computervideoformater er billedformatet 4:3, hvilket betyder, at bredden af billedet er 4/3 gange højden.

Lysstyrke — Lysmængden der udsendes fra en skærm eller en projektorskærm eller projektorenhed. Projektorens lysstyrke måles i ANSI lumens.

Farvetemperatur - Farvens udseende fra hvidt lys. Lave farvetemperaturer betyder varmere (mere gult/rødt) lys mens højere farvetemperatur betyder et mere koldt (mere blåt) lys. Standardenheden for farvetemperatur er Kelvin (K).

Komponentvideo— En metode til leveringaf kvalitetsvideo i et format, der består af luminans-signalet og to separate krominans-signaler, og som defineres som Y'Pb'Pr' for analogt komponent og som Y'Cb'Cr' for digitalt komponent. Komponentvideo findes på dvd-afspillere.

Kompositvideo— Et videosignal, der kombinerer luminansen (lysstyrken), krominansen (farve), sprængning (farvereference) og synkronisering (horisontal og vertikal synkronisering af signaler) til en signalbølgeform, der overføres p et enkelt ledningspar. Der findes tre typer formater, nemlig NTSC, PAL og SECAM.

Komprimeret opløsning — Hvis indgangsbilledet har en højere opløsning end den aktuelle opløsning på projektoren, skaleres billedet således, at det passer til den aktuelle opløsning på projektoren. Komprimeringen på et digitalt apparat er således, at noget af billedets indhold mistes.

Kontrastområde — Område for lyse og mørke værdier i et billede, eller forholdet mellem deres maksimum- og minimumværdier. Der er to metoder, der bruges af projektionsindustrien til måling af området:

- **1** *Fuld Til/Fra* måler forholdet mellem lyseffekten på et helt hvidt billede (fuld Til) og lyseffekten på et helt sort billede (fuld Fra).
- **2** *ANSI* måler et mønster på 16 skiftende sorte og hvide rektangler. Den gennemsnitlige lyseffekt fra de hvide rektangler divideres med den gennemsnitlige lyseffekt fra de sorte rektangler for at bestemme *ANSI*kontrastområde.

*Full On/Off* -kontrast er altid et større nummer end *ANSI*-kontrast for samme projektor.

dB - decibel - En enhed, der bruges til at udtrykke den relative forskel i strøm eller intensitet, sædvanligvis mellem to akustiske eller elektriske signaler, svarende til ti gange den fælles logaritmestørrelse af de to niveauer.

Diagonalskærm — En metode til måling af størrelsen af en skærm eller et projiceret billede. Den måles fra et hjørne til det modsatte hjørne. en 9 fod høj, 12 fod bred skærm har en diagonal på 15 fod. Dette dokument går ud fra, at diagonaldimensionerne er for det traditionelle 4:3-område for et computerbillede, som i eksemplet ovenfor.

**DHCP** — Dynamic Host Configuration Protocol (Dynamisk Værtskonfigurations Protokol) — En netværksprotokol, hvormed en server automatisk kan tildele en TCP/IP adresse til en enhed.

 $\mathsf{DLP}^\otimes$  — Digital Light Processing™ [Digital lysbehandling] — Refleksiv visningsteknologi, der er udviklet af Texas Instruments ved hjælp af små, manipulerede spejle. Lys, der passerer gennem at farvefilter, sendes til DLPspejle, der arrangerer de RGB-farver i et billede, der projiceres på skærmen, også kendt som DMD.

DMD — Digital Micro- Mirror Device (Digital mikrospejlenhed) — Hver DMD består af tusind hældende, mikroskopiske aluminiumslegerede spejle, der er monteret på en skjult bøjle.

DNS — Domain Name System (Domænenavnsystem) — En internettjeneste, som oversætter domænenavne til IP-adresser.

Fokallængde — Distancen fra linseoverfladen til dens fokale punkt.

Frekvens — Det er omfanget af gentagelse i forløb pr. sekund for elektriske signaler. Måles i Hz (Hertz).

HDCP — High-Bandwidth Digital-Content Protection (Højbåndbredde Digitalt Indhold Beskyttelse) — En specifikation, udviklet af Intel™ Corporation til beskyttelse af digital underholdning over digital grænseflade såsom DVI, HDMI.

HDMI — High Definition Multimedia Interface (Højdefinitions Multimediegrænseflade) — HDMI overfører både ikke-komprimeret højdefinitionsvideo sammen med digital lyd og enhedskontroldata via et enkelt stik.

Hz (Hertz) — Enhed for frekvens.

IEEE802.11 — Et sæt standarder til trådløs, lokal netværks- (WLAN) kommunikation. 802.11b/g/n bruger 2,4 GHz-båndet.

Trapezkorrektionssignal — Enhed der retter en billedskævhed (sædvanligvis en bred top/snæver bund-effekt) på et projiceret billede, der er forårsaget af en forkert skærmvinkel.

Maksimal afstand — Den afstand fra en skærm, som projektoren skal bruge til at vise et brugbart billede (lyst nok) i et helt mørkt rum.

Maksimal billedstørrelse — Det største billede en projektor kan vise i et mørkt rum. Denne størrelse er sædvanligvis begrænset af optikkens fokale rækkevidde.

Minimumafstand — Den tætteste placering, hvormed en projektor kan fokusere et billede på en skærm.

NTSC — National Television Standards Committee (Nationa Tv-standard komite. En nordamerikansk standard for video og transmisioner, med et videoformat på 525 linjer ved 30 billeder per sekund.

PAL — Phase Alternating Line (Phasealternerende linje). En Europæisk standard for video og udsendelser, med et videoformat på 625 linjer ved 25 billeder per sekund.

Speilvendt billede — Funktion der gør det muligt at dreje billedet vandret. Når det bruges i et normalt projektionsmiljø, bliver tekst, grafik m.v. vist bagvendt. Omvendt billede bruges til projektion vist bagfra.

RGB — Red, Green, Blue (Rød, Grøn, Blå)— Bruges typisk til at beskrive en skærm, der kræver separate signaler for hver af de tre farver.

S-Video— En videotransmissionsstandard, der bruger et 4-bens mini-DINstik til at sende videoinformation på to signalkabler, der kaldes luminans (lysstyrke, Y) og krominans (farve, C). Der refereres også til S-video som Y/C.

SECAM- En fransk og international fjernsynstransmissionsstandard for video- og fjernsynstransmission, der er tæt relateret til PAL, men bruger en anden metode til at sende farvedata.

SSID - Service Set Identifiers - Et navn til identificering af den bestemte trådløse LAN, som en bruger ønsker at forbinde til.

SVGA — Supervideografikrække — 800 x 600 pixels tæll.

SXGA — Superforlænget grafikrække — 1280 x 1024 pixel-tælling.

UXGA — Ultraforlænget grafikrække — 1600 x 1200 pixels tæll.

VGA — Videografikrække — 640 x 480 pixeltælling.

WEP — Wired Equivalent Privacy — En metode til kodning af kommunikationsdata. Kodenøglen oprettes og meddeles kun den kommunikerende bruger, så kommunikationsdataene ikke kan afkodes af tredjepart.

XGA — Udvidet videografik — Udgør 1.024 x 768 pixels.

WXGA — Wide Extended Graphics Array (Bred udvidet grafik) — udgør 1.280 x 800 pixels.

# Indeks

### **D**

Dell [kontakt 123,](#page-122-1) [126](#page-125-0)

### **F**

[Fejlfinding 108](#page-107-0) [Kontakt Dell 108](#page-107-1) [Fjernbetjening 29](#page-28-0)

### **H**

[Hovedenhed 7](#page-6-0) 5W høittaler 7 [Fokuseringstap 7](#page-6-2) [IR-modtager 7](#page-6-3) [Kontrolpanel 7](#page-6-4) [Linse 7](#page-6-5) [Linsedæksel 7](#page-6-6)

### **I**

Indstilling af [projektorfokusering 26](#page-25-0) [Fokusring 26](#page-25-1)

### **K**

[Kontakt Dell 5,](#page-4-0) [111,](#page-110-0) [115](#page-114-1)

### **O**

[On-Screen Display](#page-33-0)  (Skærmvisning) 34 [ADVANCED SETTINGS](#page-37-0)  (AVANCEREDE INDSTILLINGER) 38 [AUTO ADJUST \(AUTOM.](#page-35-0)  JUSTERING) 36 [BRIGHTNESS/CONTRAST](#page-35-1)  (LYSSTYRKE/KONTRAST) 36 [HELP \(HJÆLP\) 54](#page-53-0) [Hovedmenu 34](#page-33-1) INPUT SOURCE [\(INDGANGSKILDE\) 34](#page-33-1) [INPUT-KILDE FOR MULTIPEL](#page-34-0)  SKÆRM 35 [LANGUAGE \(SPROG\) 54](#page-53-1) [LYD-INPUT 38](#page-37-1) [LYDSTYRKE 37](#page-36-0) [VIDEO MODE \(VIDEO-](#page-36-1)TILSTAND) 37

### **S**

Specifikationer [Antal pixel 117](#page-116-0) [Lyd 118](#page-117-0) [Lysstyrke 117](#page-116-1) [Dimensioner 118](#page-117-1) [Ensartethed 117](#page-116-2) [Farvehjulshastighed 117](#page-116-3)

[Farvevisning 117](#page-116-4) [I/O-stik 118](#page-117-2) [Kontrastområde 117](#page-116-5) [Lysventil 117](#page-116-6) [Miljøforhold 118](#page-117-3) [Projektionsafstand 117](#page-116-7) [Projektionslinse 117](#page-116-8) [Projektionsskærmstørrelse](#page-116-9)  117 [RS232-protokol 121](#page-120-0) [Støjniveau 118](#page-117-4) [Strømforbrug 118](#page-117-5) [Strømforsyning 117](#page-116-10) [Vægt 118](#page-117-6) [Videokompatibilitet 117](#page-116-11) support [kontakt Dell 123,](#page-122-1) [126](#page-125-0)

### **T**

Tænd/Sluk for projektoren [Sluk for projektoren 25](#page-24-0) [Tænd for projektoren 25](#page-24-1) [telefonnumre 123](#page-122-2) Tilslutning af projektoren [DC-til-DC-kabel 23](#page-22-0) [HDMI-kabel 20,](#page-19-0) [21,](#page-20-0) [22](#page-21-0) [Komposit videokabel 18](#page-17-0) [Lasertæppe 23](#page-22-1) [Netledning 11,](#page-10-0) [12,](#page-11-0) [13,](#page-12-0) [14,](#page-13-0) [17,](#page-16-0)  [18,](#page-17-1) [19,](#page-18-0) [20,](#page-19-1) [21,](#page-20-1) [22,](#page-21-1) [23](#page-22-2) [RS232-kabel 13](#page-12-1) [S-videokabel 17](#page-16-1) [Til computer 11](#page-10-1)

[Tilslutning af en computer](#page-12-2)  [med et RS232-kabel 13,](#page-12-2)  [14](#page-13-1) [Tilslutning med et HDMI](#page-19-2)kabel 20 Tilslutning med et [komponentkabel 19](#page-18-1) [Tilslutning med et](#page-17-2)  kompositkabel 18 [Tilslutning med et S](#page-16-2)videokabel 17 [USB-A til mini USB-B kabel 23](#page-22-3) [USB-A til USB-B kabel 14](#page-13-2) [USB-til-USB-kabel 11](#page-10-2) [VGA-til-VGA kabel 11,](#page-10-3) [12,](#page-11-1) [23](#page-22-4) [VGA-til-YPbPr kabel 19](#page-18-2) [Whiteboard 23](#page-22-5) Tilslutningsporte [Åbning til sikkerhedskabel 9](#page-8-0) [HDMI stik 9](#page-8-1) [Komposit videostik 9](#page-8-2) [Lyd-B højre kanal](#page-8-3)  indgangsstik 9 [Lyd-B venstre kanal](#page-8-4)  indgangsstik 9 Mini USB til fjernmus, interaktiv funktion og [firmware-opgradering. 9](#page-8-5) [RJ45 stik 9](#page-8-6) [RS232-stik 9](#page-8-3) [S-videostik 9](#page-8-7) [USB type A viewerstik 9](#page-8-8) [USB type B skærmstik 9](#page-8-9) [VGA-A indgangs- \(D-sub\)](#page-8-10)  [stik 9](#page-8-10)

[VGA-A udgang \(skærm](#page-8-11)gennemsløjfning) 9 [VGA-B indgangs- \(D-sub\)](#page-8-12)  stik 9

### **U**

[Udskiftning af lampe 115](#page-114-2)